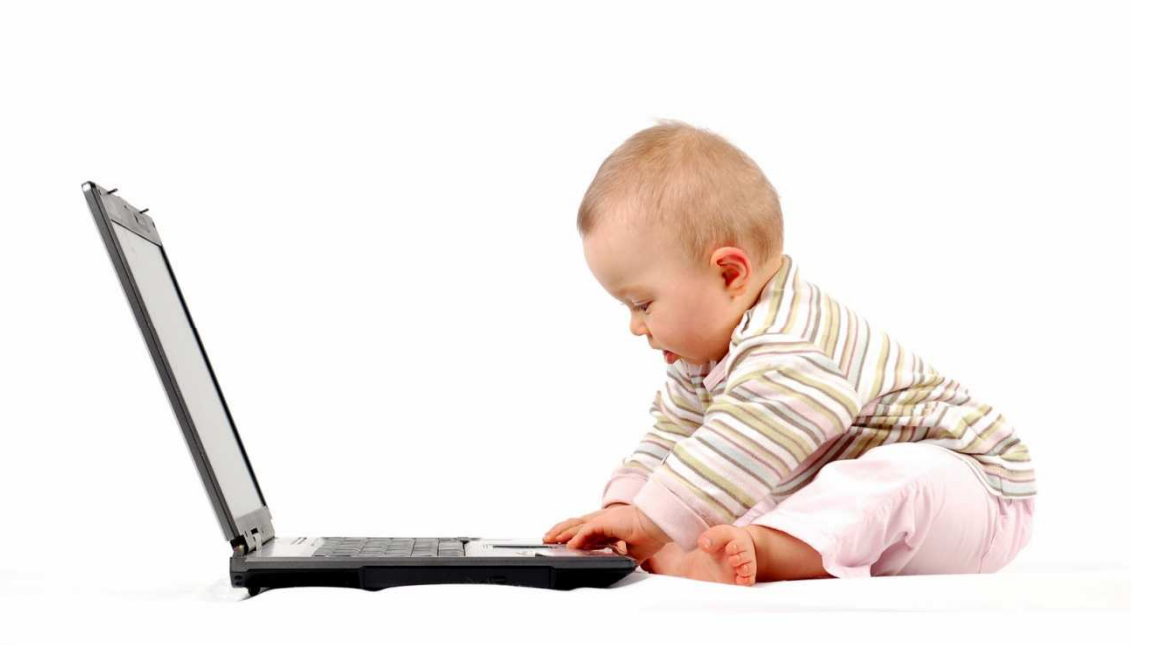

# INTRODUCCIÓN A LA INFORMÁTICA.

## GUÍA DE USUARIO

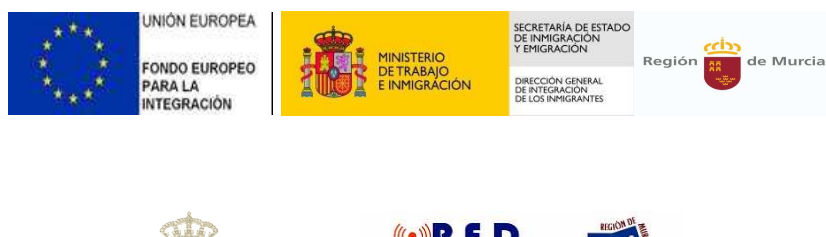

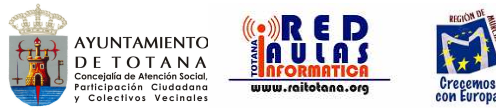

Guía de usuario del Curso de Informática Básica impartido por la Concejalía de Atención Social, Participación Ciudadana y Colectivos Vecinales de Ayuntamiento de Totana.

El curso de 20 horas de duración se ha basado en los siguientes contenidos:

- Manejo básico del ordenador y del sistema operativo Windows
- **Ø** Introducción del procesador de texto Word
- Introducción a Internet
- **Introducción a las Redes Sociales**

Fechas: 4, 6, 11, 13, 18, 20, 25, 27 de Octubre y 3 y 8 de noviembre de 2011.

Destinatarios: Personas mayores de 16 años con bajos conocimientos de informáticos.

Lugar de realización: Sala de ordenadores Wala de la Concejalía de Participación Ciudadana.

Plazas: 9

### **ÍNDICE**

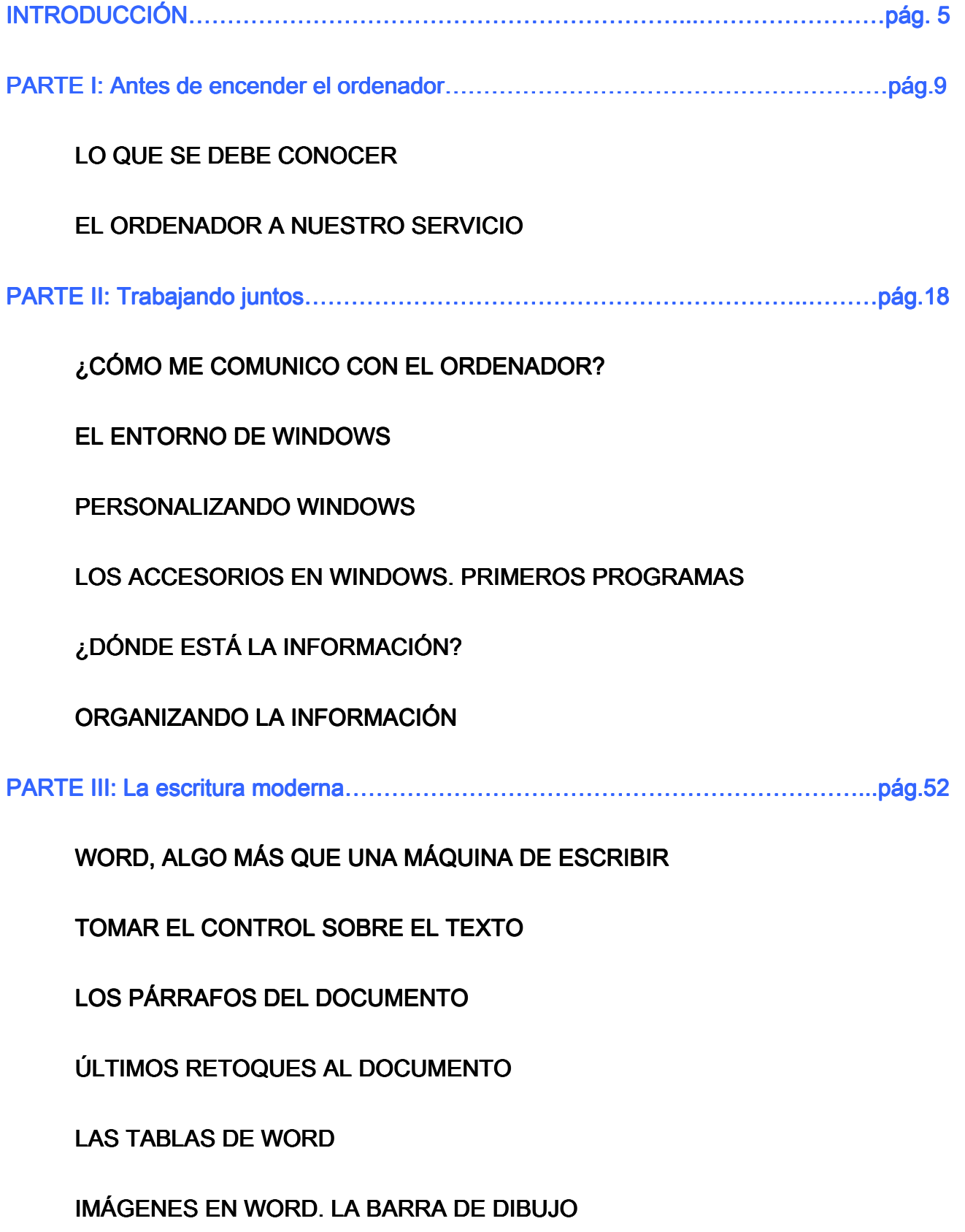

PARTE IV: Internet: todo un mundo por explorarಹಹಹಹಹ PARTE IV: mundo por explorarಹಹಹಹಹಹಹಹಹಹಹಹಹಹಹಹ ಹಹಹಹಹಹಹಹಹಹಹ ಹಹಹಹಹಹಹಹಹಹpág.93

ENTENDIENDO INTERNET

NAVEGANDO POR INTERNET

**BUSCANDO INFORMACIÓN** 

EL CORREO ELECTRÓNICO

OTRAS UTILIDADES EN INTERNET

# INTRODUCCIÓN

### Introducción a la Informática Guía de usuario

#### **INTRODUCCIÓN**

Muchas veces nos cuesta entender cómo funciona algo que, como el mundo de los ordenadores e Internet, para nosotros no solo es nuevo sino que nos ha sido presentado por los medios de comunicación como algo casi "esotérico" y que funcionaría por reglas propias, diferentes de las que rigen nuestro mundo de comunes mortales.

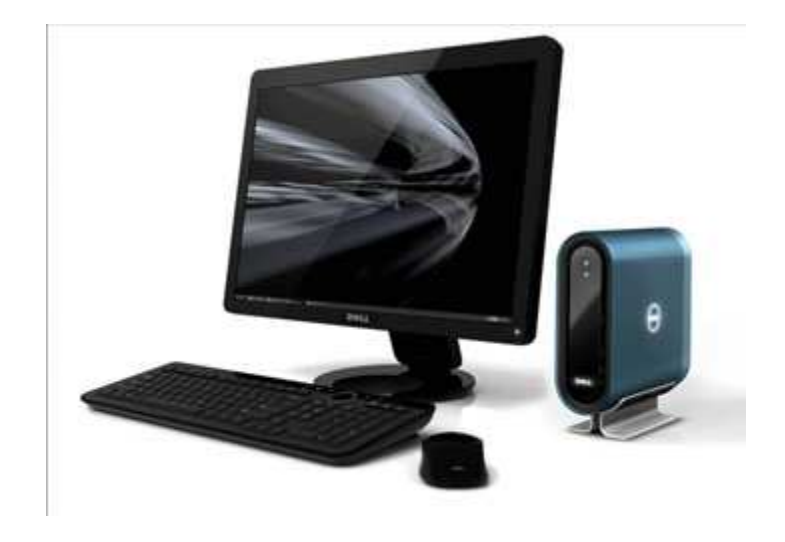

Hoy en día el ordenador ha reemplazado a multitud de aparatos que antes se utilizaban, ya que en casi todos los casos ofrece una gama de posibilidades infinitamente más amplia ¿o se imaginan una oficina actual trabajando aun con máquinas de escribir?

La importancia de aprender informática es cada vez mayor, ya que poco a poco está reemplazando a los medios tradicionales de realizar un trabajo. Si nos fijamos en la vida cotidiana, cada vez son menos los vendedores que van con el tradicional bloc de pedidos, habiendo sustituido este en muchos casos por maquinitas de autoventa (que en definitiva no son otra cosa que un mini ordenador para uso específico) o por ordenadores portátiles, en las oficinas y centros de trabajo se ha sustituido la máquina de escribir y otras herramientas de este tipo por ordenadores, incluso vemos que en muchísimos casos se ha sustituido la tradicional caja registradora por terminales de punto de venta, es decir, por ordenadores específicos para hacer las veces de caja de cobro

Esto es así hasta el punto en que la tradicional pregunta en las solicitudes de trabajo de Conocimientos de mecanografía ha sido sustituida por la de Conocimientos de informática, siendo un factor cada vez más valorado. Incluso trabajos que siempre se han asociado con la simple necesidad de fuerza, como es el caso de almaceneros o encargados de almacén, se han visto en muchos casos avocados a un reciclaje por el uso de ordenadores en este campo, dejando en parte el esfuerzo a máquinas específicas, en muchos casos controladas por ordenadores.

Es por todo esto que la frase Aprender informática, en su acepción más básica, adquiere una gran importancia en nuestros días. Hay quien ha llegado a decir que en unos años aquellos que no sepan utilizar un ordenador serán prácticamente unos analfabetos. Esta frase es bastante exagerada, y miles de años de conocimiento la contradicen, pero sí que es cierto que dentro de poco (muy poco realmente) el que no sepa algo de informática, y sobre todo, utilizar un ordenador, va a ver muy limitadas sus posibilidades, y tener muy limitadas sus posibilidades no solo se refiere a no poder realizar una tarea en concreto, sino que se refiere a no poder utilizar los medios que la tecnología pone a su disposición.

Hasta hace unos años (y no demasiados), las posibilidades de comunicación se limitaban al correo escrito o, como mucho, a las llamadas telefónicas. Hoy existe un cada vez más amplio grupo de personas que estas comunicaciones las hacen a través del ordenador, en tiempo real, e incluso con imágenes. La idea futurista hace unos pocos años de estar hablando con alguien y a la vez estar viéndola en la pantalla es algo que hace tiempo ya que fue superado por el uso de cualquiera de los múltiples programas de mensajería instantánea que existen (Messenger, Yahoo, Skype), combinados con un micrófono, unos altavoces y una webcam, elementos todos que, si sumamos su valor actual de mercado, se pueden conseguir por menos de 30 euros.

Es MUY IMPORTANTE el perder ese respeto que hay siempre en las personas que se inician a "hacer algo y romper el PC", es sumamente improbable que usted pueda estropear algo siempre que siga unas normas básicas que iremos viendo, así que quiero que desde ya le pierda ese respeto y se siente delante de él como un amigo que le va a facilitar muchas cosas, y no en tensión ante la posibilidad de estropear algo.-Le aseguro que todos, repito todos hemos metido la pata alguna vez en el PC y por tanto si se comete algún error sin duda que tiene solución ¿de acuerdo?.

Es también importante *no limitarse a leer los capítulos, sino que lo suyo sería ponerse delante del ordenador y asimilar practicando todo lo que vaya explicando, hasta estar convencido que se ha entendido todo lo visto*; y por

supuesto seguir practicando una y otra vez hasta que todo resulte familiar.-NO HAY OTRA FORMA DE APRENDER MÁS QUE PRACTICANDO, la Informática no puede aprenderse mediante lectura rápida de los temas, imposible.

### PARTE I

# Antes de encender el ordenador

### Introducción a la Informática Guía de usuario

### 1. LO QUE SE DEBE CONOCER

### 1.1 ¿Qué es informática?

Informática es la ciencia que estudia el **tratamiento automático y racional** de la información. Uno de los instrumentos que permite la aplicación de la informática es el ordenador.

### 1.2 ¿Qué es un ordenador?

Es una máquina electrónica capaz de interpretar unas instrucciones, llevarlas a cabo (ejecutarlas) y posteriormente ofrecer unos resultados.

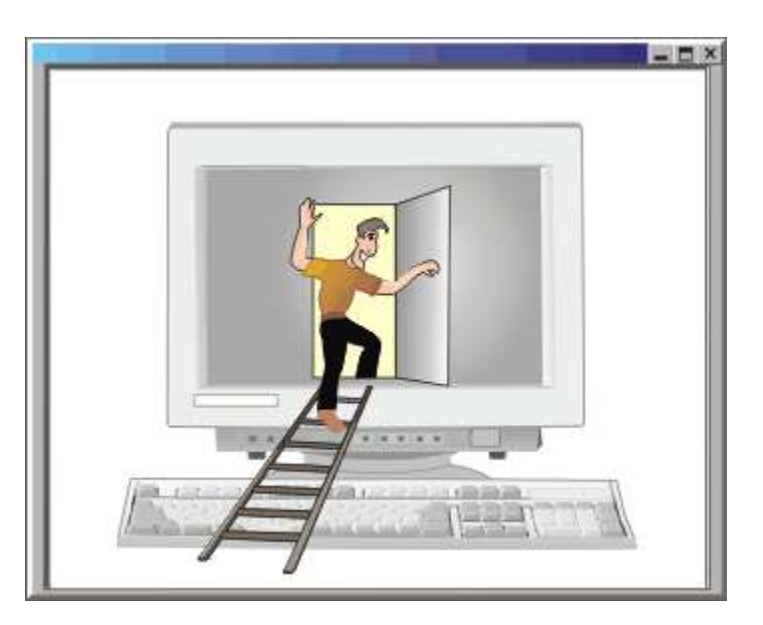

1.3 ¿Por qué merece la pena aprender?

Los ordenadores, en sus inicios estuvieron orientados exclusivamente con los negocios, la investigación, las ramas de la ciencia y el mundo militar.

Hoy en día, además de lo anterior, un ordenador se ha convertido en un elemento de ocio relacionado con la música, la imagen, la diversión y a través de Internet en un instrumento de comunicación y conocimiento. Quienes dan el salto y comienzan a manejar el ordenador, pronto comienzan a disfrutar de todas sus ventajas.

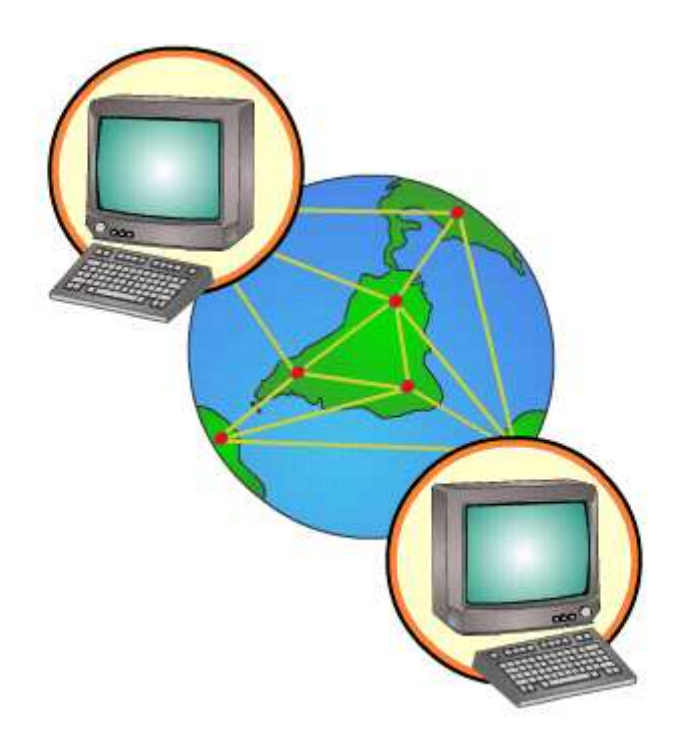

### 2. EL ORDENADOR A NUESTRO SERVICIO

### 2.1 Funcionamiento básico de un ordenador

Básicamente el trabajo de un ordenador consiste en recibir y devolver información.

Utilizando el ratón y el teclado principalmente damos las órdenes que el ordenador recibe en forma de instrucciones y datos.

El ordenador procesa dicha información, interpretando y ejecutando las instrucciones y manejando los datos necesarios.

A través de la pantalla y la impresora principalmente, el ordenador nos devuelve la información resultante.

### 2.2 Partes que lo componen

El funcionamiento del ordenador nos determina las partes que lo componen:

**Elementos de entrada;** estos nos servirán para introducir la información.

**Elementos de procesamiento,** interpretan y ejecutan las instrucciones recibidas a través de la información de entrada.

**Elementos de salida;** a través de ellos el ordenador muestra la información resultante.

Según otra clasificación, diremos que el ordenador consta en esencia de dos partes: el llamado "Hardware" y el "Software" dos palabras inglesas.-*El Hardware*  *es el conjunto de componentes internos del ordenador, y el Software es el conjunto de programas que existan en él,* unos son indispensables (como el sistema operativo del que ya hablaremos) y otros son necesarios sólo para ciertas tareas (por ejemplo Word para procesar textos, Excel para manejar hojas de cálculo, etcétera).

### 2.3. El ratón y el teclado

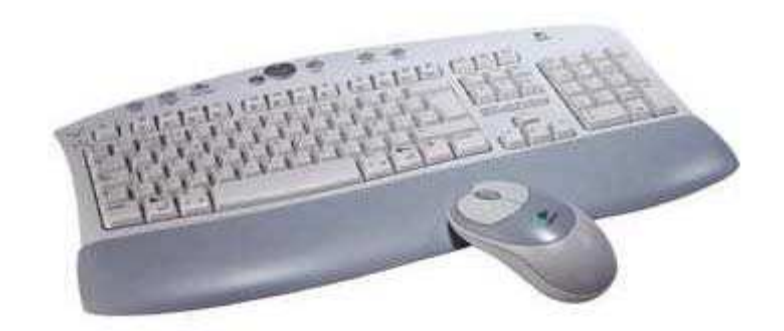

Estos, como vimos anteriormente, nos van a permitir dar órdenes e introducir información para que el ordenador trabaje con ella.

El ratón tiene un manejo muy sencillo. Mediante su movimiento y algunas pulsaciones (llamadas clic) sobre sus botones nos permiten abrir y cerrar programas, diseñar imágenes, movernos por la pantalla, etc.

El teclado es muy parecido a una máquina de escribir electrónica, pero incorpora más teclas que permiten realizar distintas funciones.

Últimamente los teclados también incorporan teclas que hacen posible el acceso a páginas de Internet, al correo electrónico y a las funciones del reproductor de música.

#### 2.4 La pantalla y la impresora

La pantalla del ordenador o monitor como así se llama, es prácticamente la cara del ordenador. A través de ella el ordenador se comunica con nosotros.

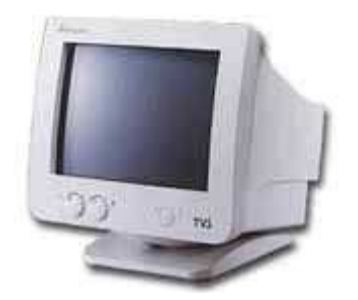

Los primeros monitores fueron de un solo color (monocromos). Había monitores de fósforo verde, blanco o amarillo. Luego aparecieron los monitores en color. Estos monitores CRT tienen la misma tecnología que un televisor convencional.

Hoy en día cada vez se ven más las pantallas planas LCD y TFT.

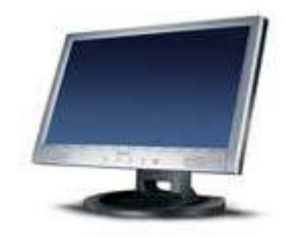

En cuanto a las impresoras también hay de varios tipos. Las más utilizadas son las de inyección de tinta y las impresoras láser.

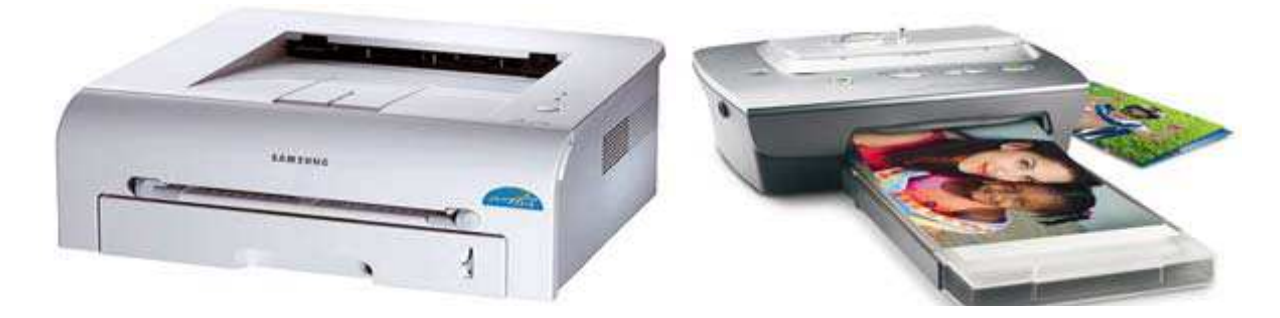

Con la incorporación al mercado de las cámaras digitales, las impresoras se han convertido en auténticos centros fotográficos que nos permiten obtener en papel rápidamente las fotos hechas con nuestra cámara de fotos.

### 2.5. La parte "inteligente" de nuestro nuevo compañero

Sabemos que el ordenador es capaz de recibir órdenes, interpretar dichas órdenes y ejecutar las instrucciones necesarias para darnos una respuesta. Veamos de qué está hecha esta "inteligencia".

Dentro de la "CPU" (unidad central de procesamiento) nos encontramos dos elementos fundamentales que son el **procesador** y la **memoria principal.** 

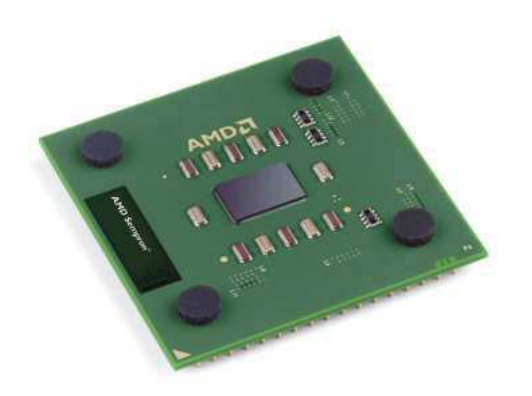

El **procesador** se encarga de interpretar toda la información y ejecutar una a una las instrucciones recibidas.

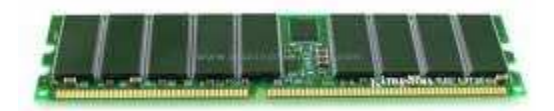

La **memoria principal** o memoria **RAM** almacena todos los datos con los que estamos trabajando.

### 2.6. Otros elementos para complementar

No debemos olvidar a las unidades de disco. Éstas se encargan de hacer funcionar a los discos dónde guardaremos toda la información importante.

En este punto es importante saber que una vez apagado el ordenador, toda la información de la memoria RAM es borrada, por ello en los discos se almacenan tanto los programas como la información que estos manejan.

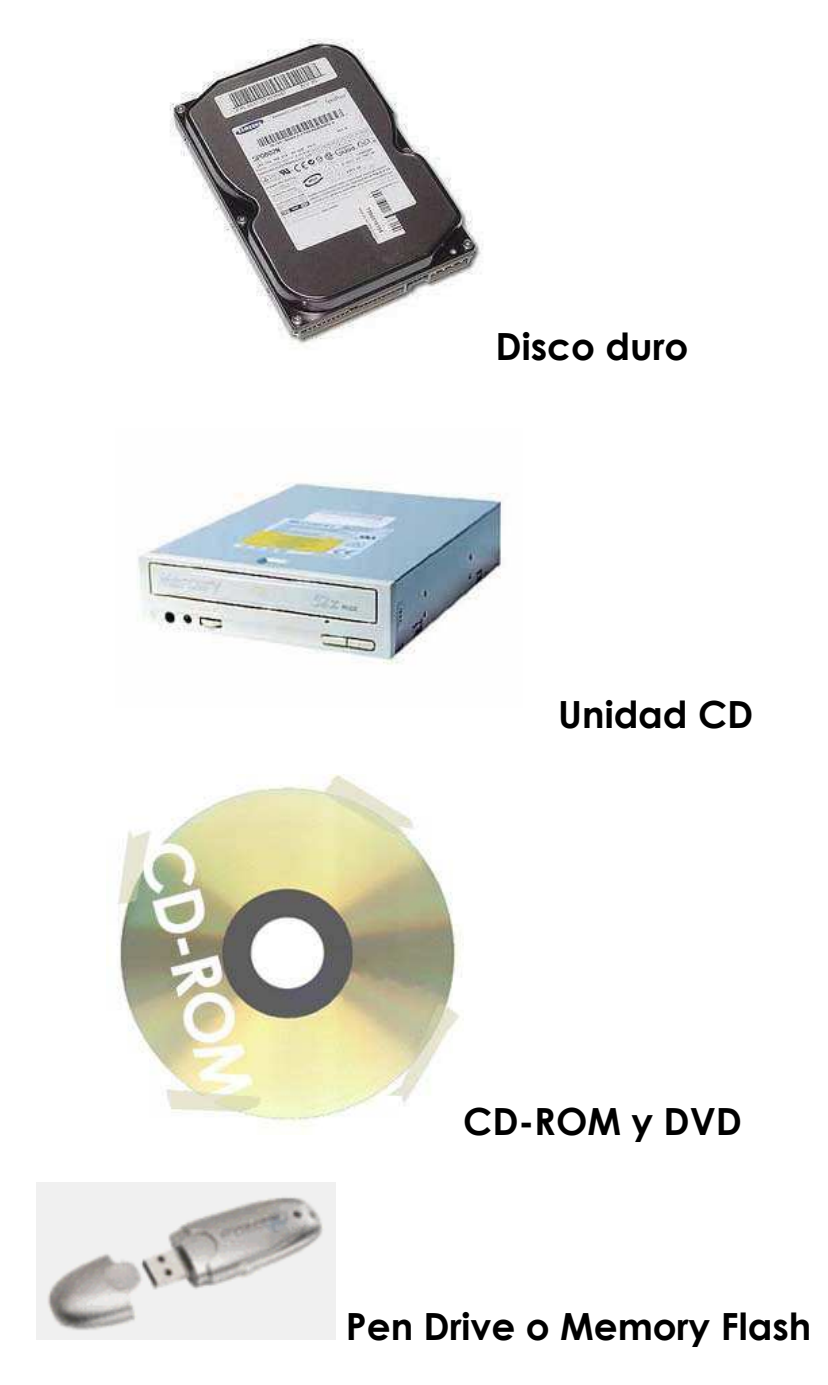

La unidad básica de información en informática es el "byte". A continuación viene en este sistema de medida el "Kilobyte" que se suele representar por "Kb" y que en la jerga de los informáticos suele decirse "...el fichero tiene 150 Kas"; pues bien un Kb equivale a 1024 bytes; y vemos a continuación el "Megabyte" que también en jerga informática oiremos como "...la foto esa tiene 2 megas", y que corresponde ni más ni menos que a 1024 Kb.

Siguiendo con las equivalencias, viene a continuación el "Gigabyte" que se suele denominar "Giga" a secas y que corresponde a 1024 Megas .Y para no alargar el tema, a continuación existe el "Terabyte" que corresponde a 1024 Gigas. Pero en los PC's que tenemos en casa lo más que se llega en la actualidad es a los Gigas.

## PARTE II

## Trabajando juntos

### Introducción a la Informática Guía de usuario

### 3. ¿CÓMO ME COMUNICO CON EL **ORDENADOR?**

### 3.1 Encender el ordenador

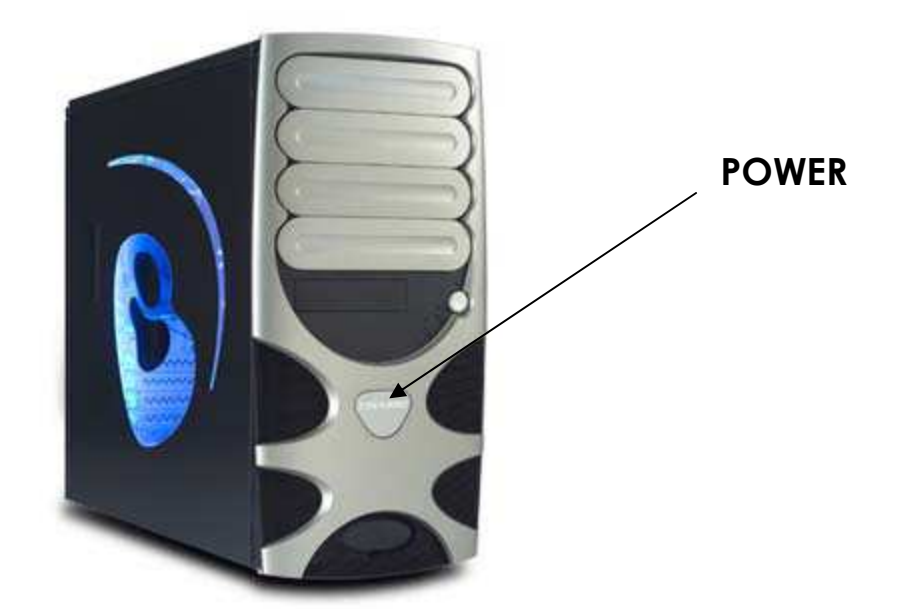

Una vez que todo está conectado correctamente y enchufado a la corriente, la tarea de encender el ordenador es tan sencilla como la de cualquier otro aparato. Buscaremos un botón situado en la torre o caja, botón POWER que suele destacar más que otros que pueda traer dicha caja.

Seguramente también será necesario encender la pantalla o monitor, aunque algunos cogen la corriente directamente de la torre y al encender ésta también se enciende la pantalla.

En los portátiles, suele ser un botón con un símbolo parecido a éste suele ir en un lugar separado del resto de botones del teclado.

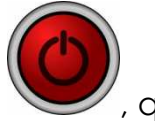

### 3.2 Preparado para el trabajo

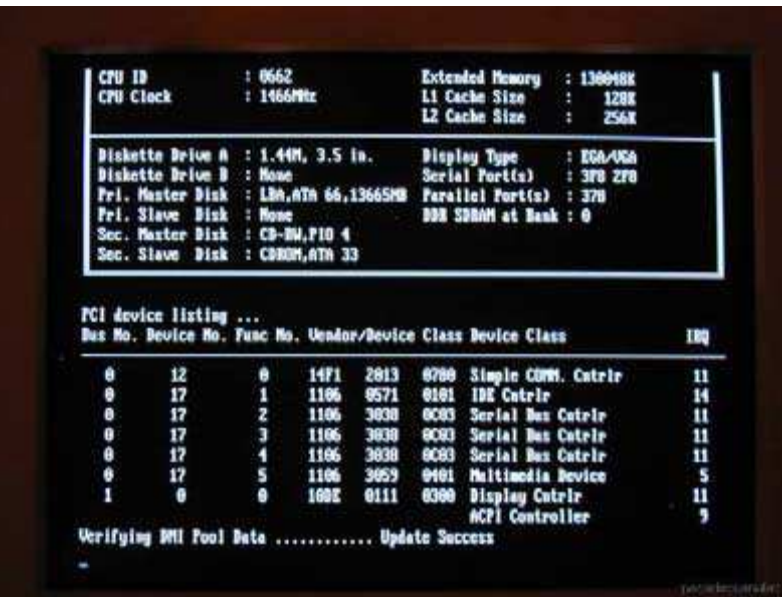

Nada más encender el ordenador, comprobaremos como comienza a darnos información en pantalla, acerca del modelo, la cantidad de memoria y otros datos. Esto se conoce como chequeo inicial y durante este tiempo también está cargando ciertos programas necesarios para poder comenzar a trabajar.

Para que el ordenador esté preparado para comenzar a recibir órdenes por parte nuestro, ha de cargarse previamente el sistema operativo.

Un **sistema operativo** es un el programa o conjunto de programas que efectúan la gestión de los procesos básicos de un sistema informático, y permite la normal ejecución del resto de las operaciones: Windows, Linux, Mac…).

Si se trata de Windows XP la primera pantalla que aparecerá será una de bienvenida en la que pueden existir varios usuarios creados, como se ve a continuación.

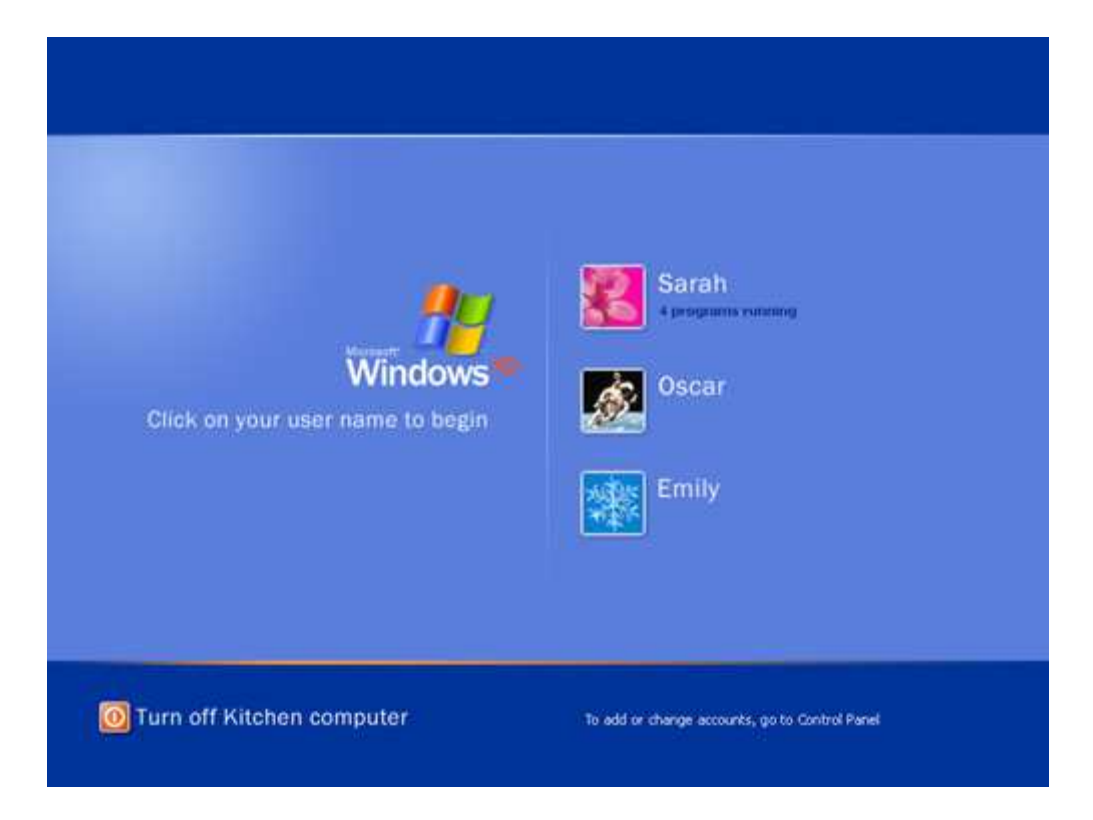

Una vez aquí, pues nada picas una vez con el botón izquierdo del ratón (debes saber que el ratón dispone normalmente de 2 botones o pulsadores, uno a la izquierda y otro a la derecha, y además los más modernos tienen una ruedecita en medio de ambos botones), y verás que el sistema carga tu configuración y *al final te lleva a la pantalla de trabajo, que se llama ESCRITORIO***.** 

En los ordenadores de este curso trabajaremos con una versión de Windows llamada XP.

### 3.3 El escritorio: el punto de partida

El escritorio de Windows es el área donde vamos a trabajar, el lugar donde irán apareciendo las distintas ventanas. El escritorio tiene el tamaño de nuestro monitor. En uno de los bordes del escritorio se encuentra la barra de tareas, y en ésta, el botón de inicio, muy importante en Windows. En la parte interior del escritorio o fondo de pantalla, encontramos diferentes iconos.

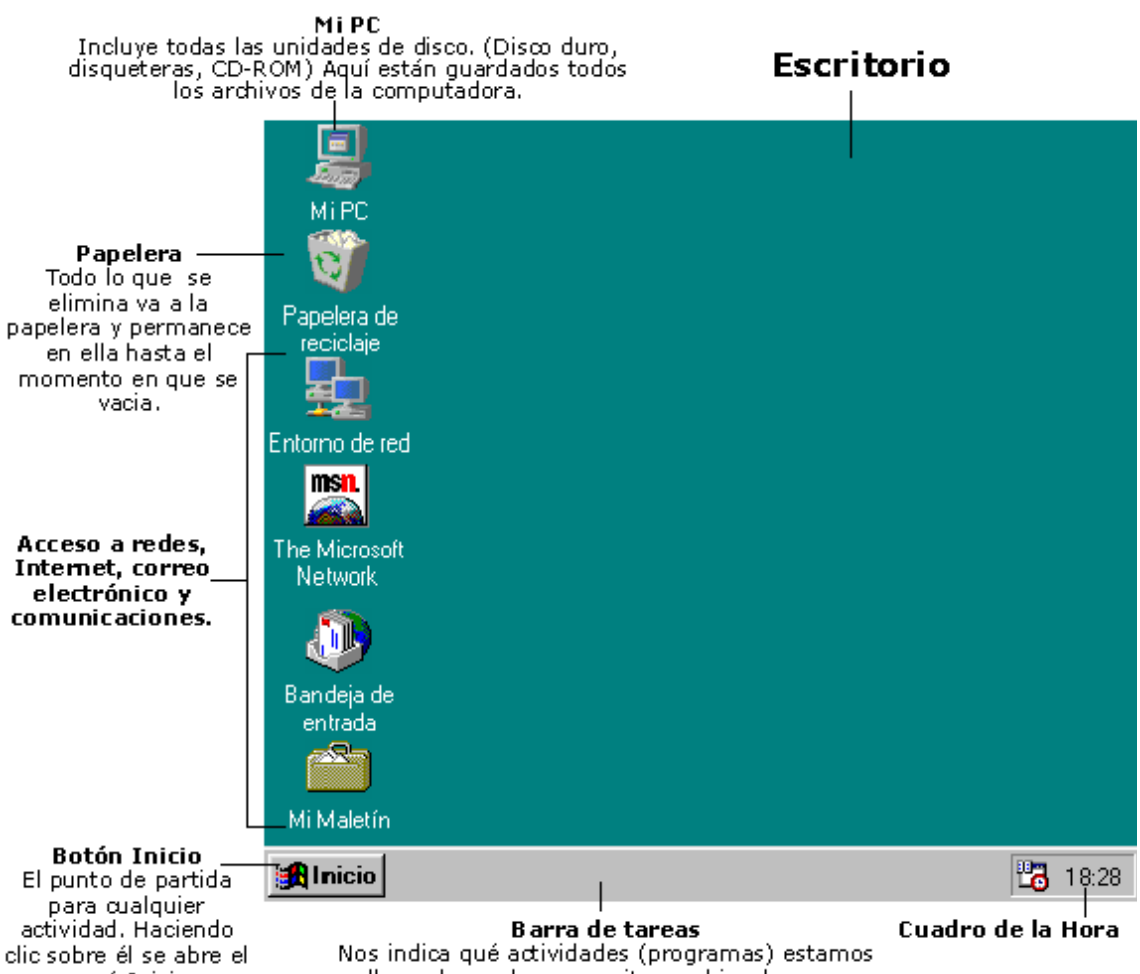

Nos indica qué actividades (programas) estamos llevando a cabo y permite cambiar de uno.

menú Inicio.

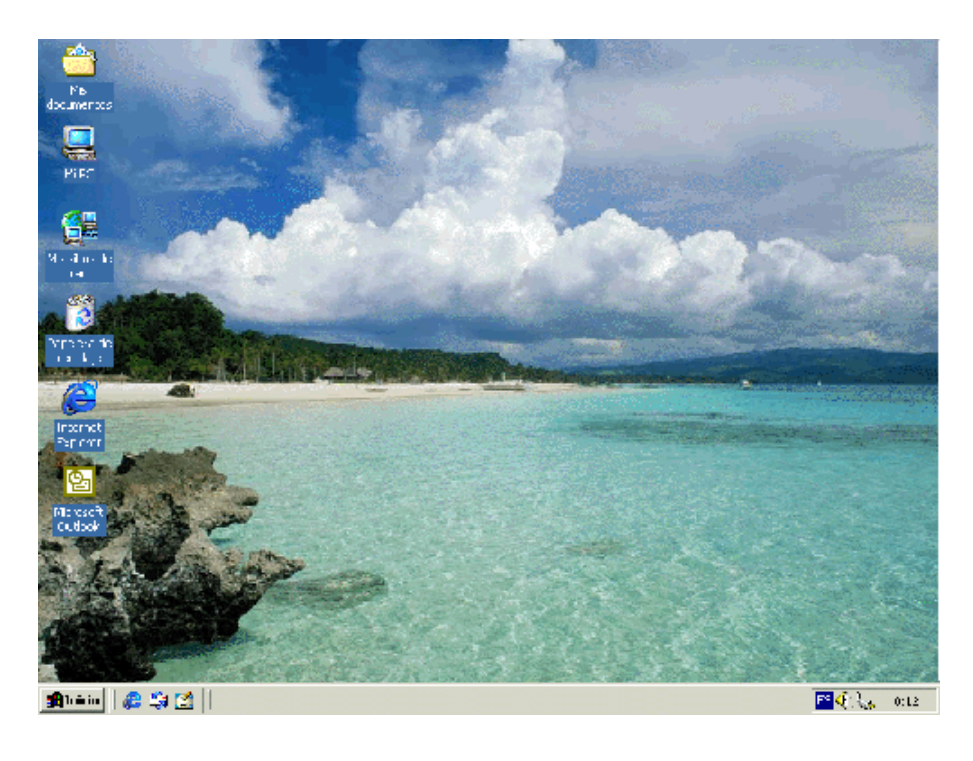

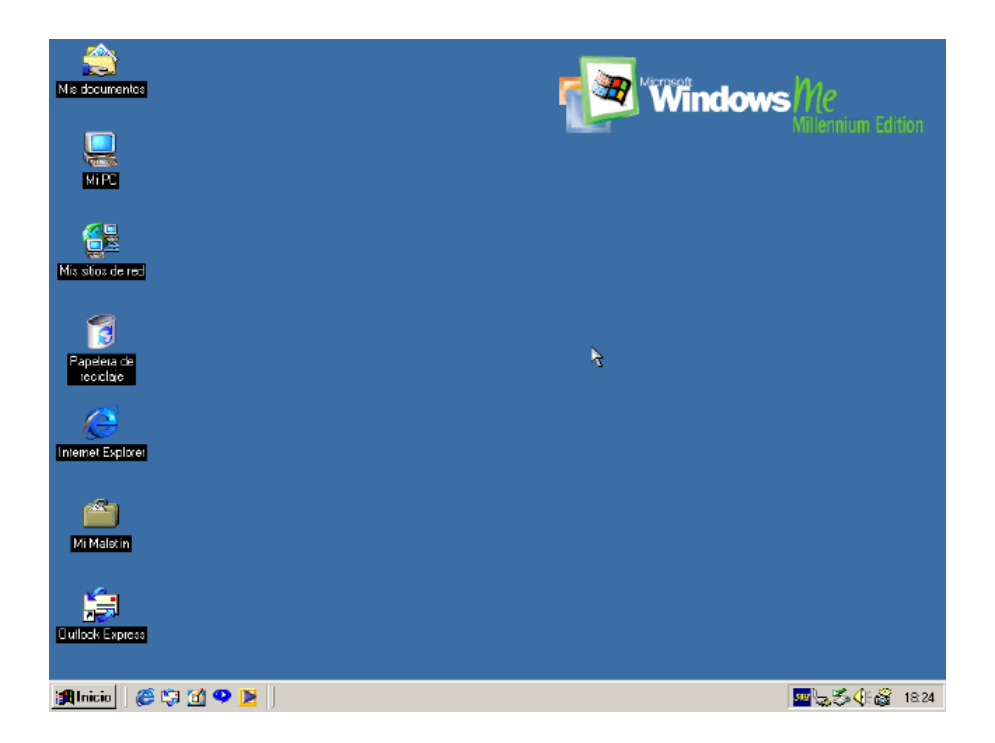

Como podemos ver, presentamos dos de los escritorios que pueden aparecer, pero pueden presentar otros aspectos porque cada uno lo suele configurar de manera distinta.

### 3.4 Los iconos y la barra de tareas

Los **iconos** se encuentran situados en el fondo de pantalla. Son pequeños dibujos con un pie de texto que representan, desde programas que pueden ser ejecutados, hasta carpetas donde podremos encontrar diversa información.

Dos de los iconos más utilizados son Mi PC, que se utiliza para acceder a las unidades de disco y la papelera de reciclaje, donde encontramos todos los documentos o archivos que vamos eliminando.

La **barra de tareas** está situada, normalmente, en la parte inferior del escritorio. En ella se encuentra el botón de Inicio, la zona de botones de ventanas y la zona de notificaciones donde se sitúa el reloj.

 $13:45$ 

#### **Alnicio El Calculadora**

Además de Mi PC, aparecen varios iconos en el escritorio, en función de nuestra configuración. Nosotros podemos añadir o quitar iconos, según nuestras preferencias.

### 3.5 Apagar el ordenador

Cuando terminamos de usar el ordenador debemos apagarlo, pero para ello hay que salir de Windows.

NUNCA se deberá apagar el PC volviendo a pulsar sobre el botón que apretamos cuando lo encendimos, puesto que aunque de esta forma el ordenador también se apagaría, existiría un riesgo de que algo saliera mal y la próxima vez que fuésemos a trabajar diese algún tipo de error.-Ello se debe a que el PC al igual que vimos cuando se encendía, necesita también realizar una serie de comprobaciones (cerrar programas abiertos, guardar configuración personal, etc.) antes de apagarse. Hay veces sin embargo (pero en muy contadas ocasiones) en que el ordenador se "cuelga" (es decir no responde para nada al ratón ni al teclado) y es preciso "por causas de fuerza mayor" apagarlo mediante el botón mencionado (es lo que se llama en el argot "dar botonazo").

La forma correcta en que deberemos realizar esta tarea es la siguiente:

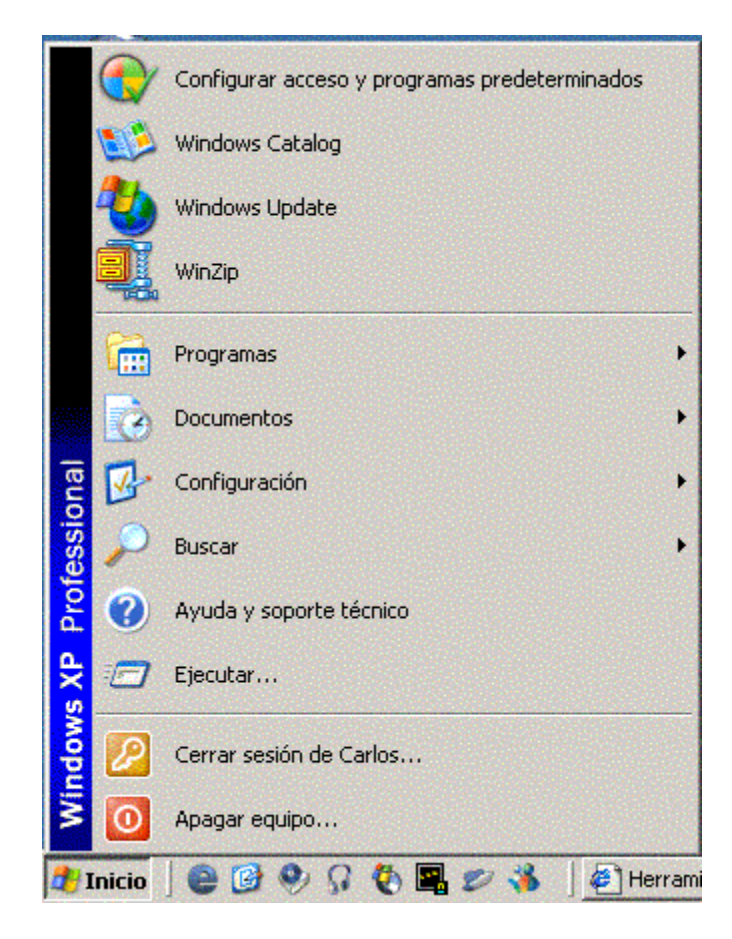

1.- Movemos la flecha del ratón hasta colocarla encima del botón "Inicio" de la izquierda, y pulsamos una vez con el botón izquierdo del ratón, para que salga el menú que muestro.

2.- Ahora volvemos a mover la flecha hasta colocarnos sobre la última línea que pone "Apagar equipo..." y volvemos a picar una vez con botón izquierdo sobre ella:

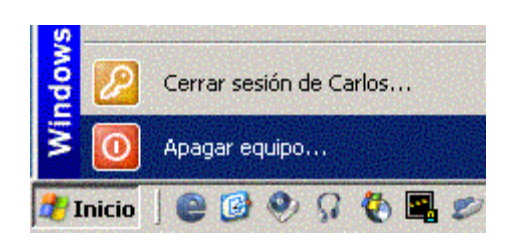

lo que hará que nos aparezca:

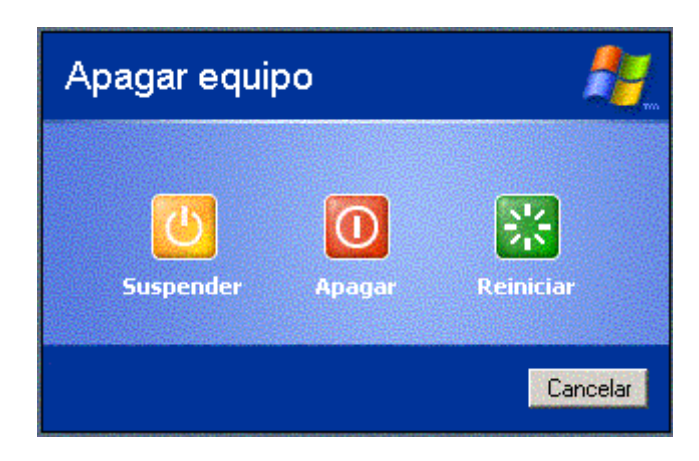

3.- Tendremos que picar ahora nuevamente con el botón izquierdo sobre el botón "Apagar" y esto hará que realmente comience el proceso de apagado del PC con las comprobaciones oportunas, sin que tengamos que hacer nada, hasta que al final notemos como el PC deja de funcionar; así que apagamos la pantalla oprimiendo el correspondiente botón frontal de la misma, y listo.-El equipo se ha apagado de forma correcta.

### 4. EL ENTORNO DE WINDOWS

### 4.1 Manejo del ratón

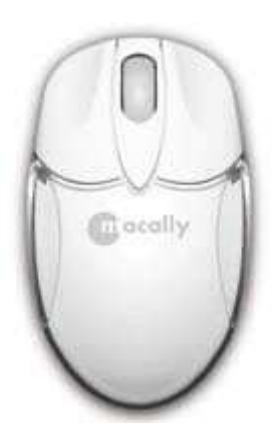

El ratón es el periférico de entrada más utilizado para el manejo de Windows. Su utilización consiste en desplazarlo, horizontal o verticalmente, sobre una superficie, coincidiendo este desplazamiento con el movimiento del puntero del ratón en la pantalla de nuestro ordenador.

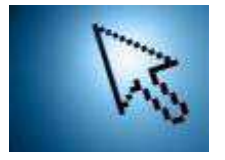

*Con el puntero del ratón se suelen realizar 3 acciones*: una de ellas es hacer click con el botón izquierdo una o dos veces (cuando son 2 veces hay que hacer el click-click deprisa para que tome las dos acciones); otra es hacer click una sola vez con el botón derecho; y la tercera es arrastrar un objeto.

1.- Con el botón izquierdo no hay normas para saber si hay que hacer un solo click o dos, lo que si tenemos claro es que se usa para realizar una acción (abrir una carpeta, cerrar una ventana, hacer que se muestre una foto, etc.). Como norma tendréis que ver si lo que queréis hacer, sale con un solo click, de lo contrario repetís mediante 2 clicks; eso se va cogiendo con el tiempo y la práctica.

2.- Con el botón derecho, se suele pulsar para que nos aparezcan opciones para elegir, por ejemplo si estando en el Escritorio, colocáis la flecha del ratón en cualquier parte sobre el centro y pulsáis el botón derecho veréis que aparece esto:

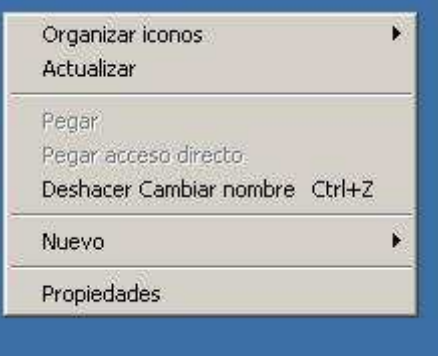

donde podríamos elegir la que nos interese.

3.- Para mover una ventana u otra cosa que tengamos en pantalla se suele picar sobre la barra azul superior y SIN SOLTAR EL BOTON IZQUIERDO se mueve el ratón, veremos como arrastramos el objeto y no se soltará hasta que nosotros dejemos de pulsar el botón izquierdo.

El manejo del ratón es muy importante puesto que todas las acciones que realicemos en el PC se hacen con él (aunque se puede sustituir por combinaciones de teclas, pero no nos compliquemos).

### 4.2 Las ventanas

Dos elementos son básicos al utilizar el sistema operativo de Windows; el uso del ratón como principal periférico de entrada (para dar órdenes) y las ventanas que en inglés se escribe **Windows.** 

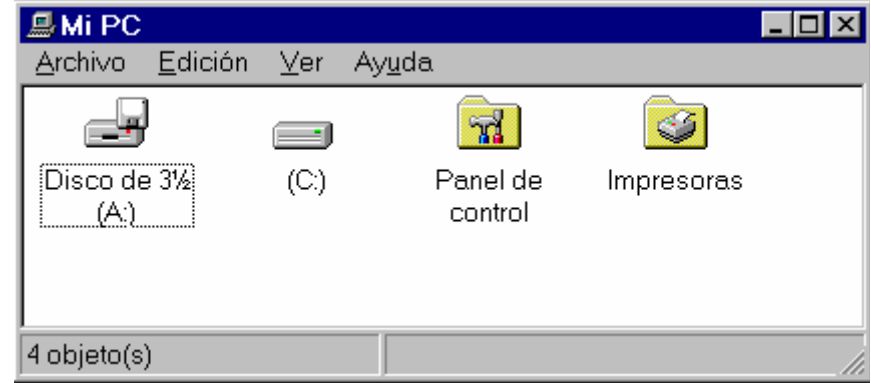

#### *Manipulación de Ventanas*

**Abrir ventanas:** La forma más habitual de abrir una ventana es hacer doble clic sobre un icono o hacer clic sobre una opción del menú correspondiente al botón de inicio.

**Minimizar ventanas:** Cuando deseamos ocultar momentáneamente una ventana del escritorio, la minimizamos. Para minimizar una ventana, hacemos clic con el botón izquierdo del ratón, en el botón de minimizar ventana.

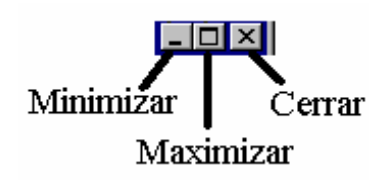

**Maximizar / Restaurar ventanas:** Una ventana no minimizada puede visualizarse de dos formas, o bien maximizada ocupando toda la pantalla, o en tamaño restaurado que nos permite ver otras ventanas colocadas en la pantalla. Para cambiar de una forma a la otra basta con hacer clic, con el botón izquierdo del ratón, en el botón de maximizar ventana.

**Cerrar ventanas:** Para cerrar una ventana hacemos clic con el botón izquierdo del ratón en el botón de cerrar ventanas. Cuando no vayamos a utilizar una ventana que tenemos abierta, es conveniente cerrarla para que libere la memoria que esté utilizando.

**Mover una Ventana:** Una ventana que no esté ni maximizada ni minimizada, se puede mover por la pantalla.

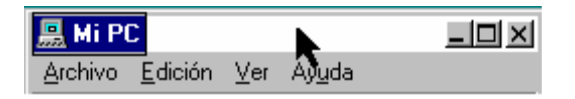

Para ello, situamos el puntero del ratón en la barra de título de la ventana (zona superior), hacemos clic en el botón izquierdo del ratón y sin soltar arrastramos la ventana hacia el lugar deseado. Una vez situada la ventana, soltamos el botón del ratón.

**Cambiar el Tamaño de una Ventana**: Movemos el puntero del ratón hacia uno de los cuatro laterales de la ventana, o hacia uno da de las cuatro esquinas. El puntero del ratón se convierte en una doble flecha. A continuación pulsamos el botón izquierdo del ratón y sin soltarlo variamos el tamaño de la ventana. Para finalizar soltamos el botón del ratón.

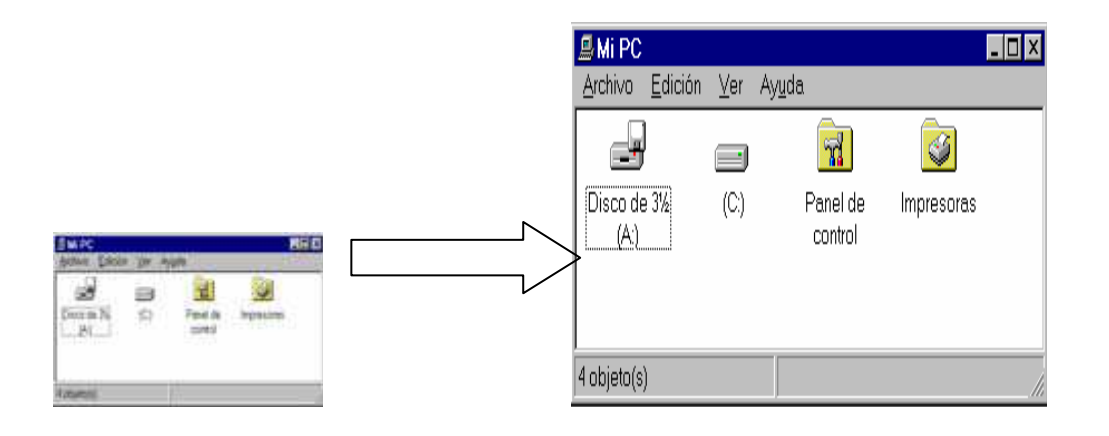

### 4.3 Los menús

Los menús, presentes en Windows, consisten en listas de opciones en las cuales nosotros vamos a poder escoger una de ellas. En Windows nos encontramos diferentes menús. El primero de ellos es el menú ligado a botón de Inicio. Éste, como su nombre indica nos va a permitir dar inicio o comienzo a diferentes programas. En este menú se sitúa la opción correspondiente a apagar el ordenador.

Al hacer clic en el botón de Inicio **de Inicio** se despliega el menú siguiente:

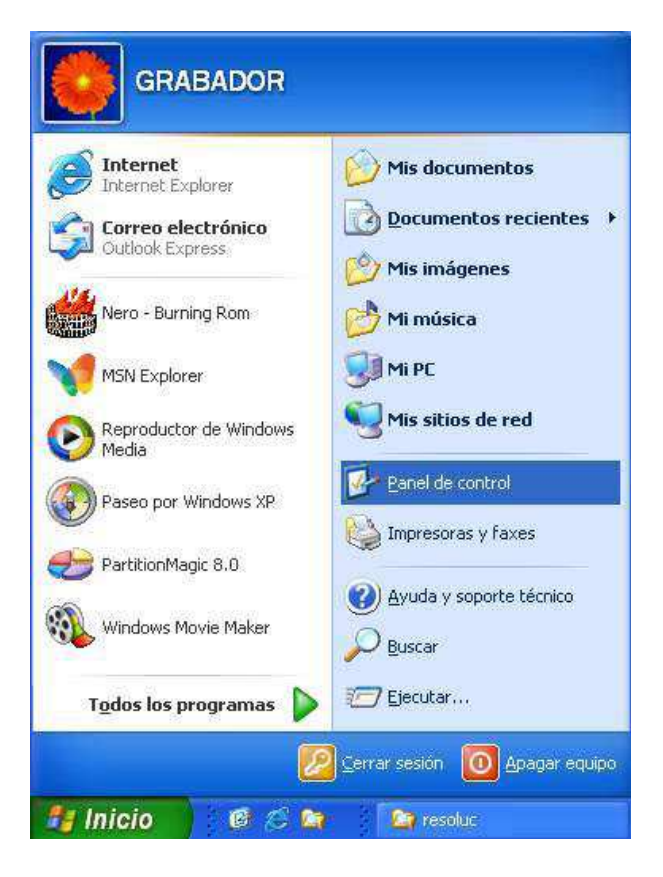

Encontramos igualmente menús al pulsar con el botón derecho del ratón en diferentes elementos tales como el fondo de pantalla, cualquier icono situado en este fondo de pantalla, la barra de tareas o dentro de cualquier ventana.

Además, dentro de cualquier aplicación encontramos la barra de menús, llamada así precisamente por ser una colección de diferentes menús que, al hacer clic sobre ellos, se despliegan mostrando sus opciones.

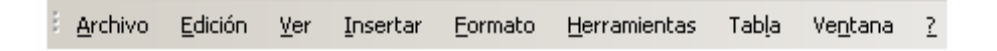

En la imagen vemos la barra de menús de la aplicación Microsoft Word.

### 4.4 Los cuadros de diálogo

Los cuadros de diálogo son un tipo especial de ventanas en las cuales podemos para variar las características o propiedades de diferentes elementos como por ejemplo el ratón, teclado, la pantalla, la hora y la fecha, el tipo de letra, las opciones de una aplicación, etc.

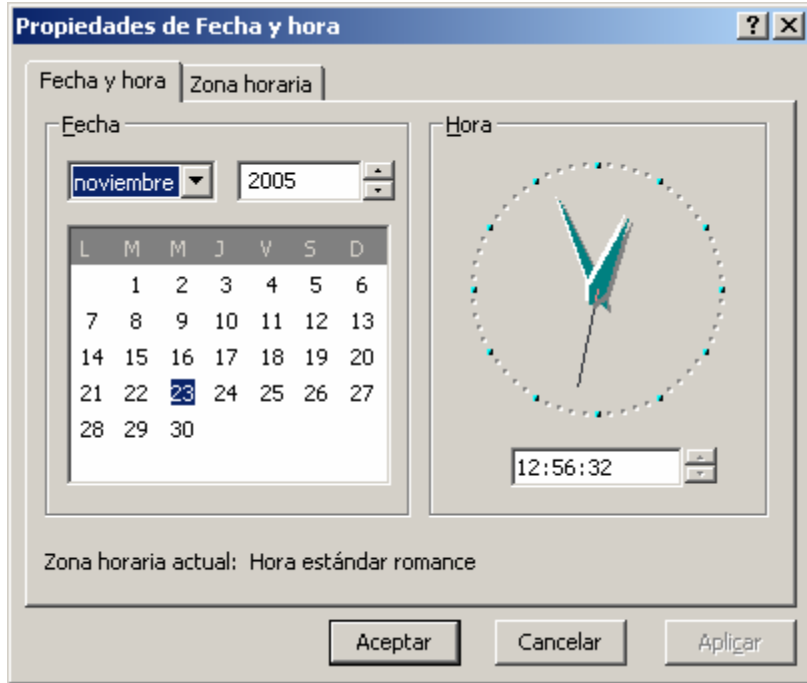

### 5. PERSONALIZANDO WINDOWS

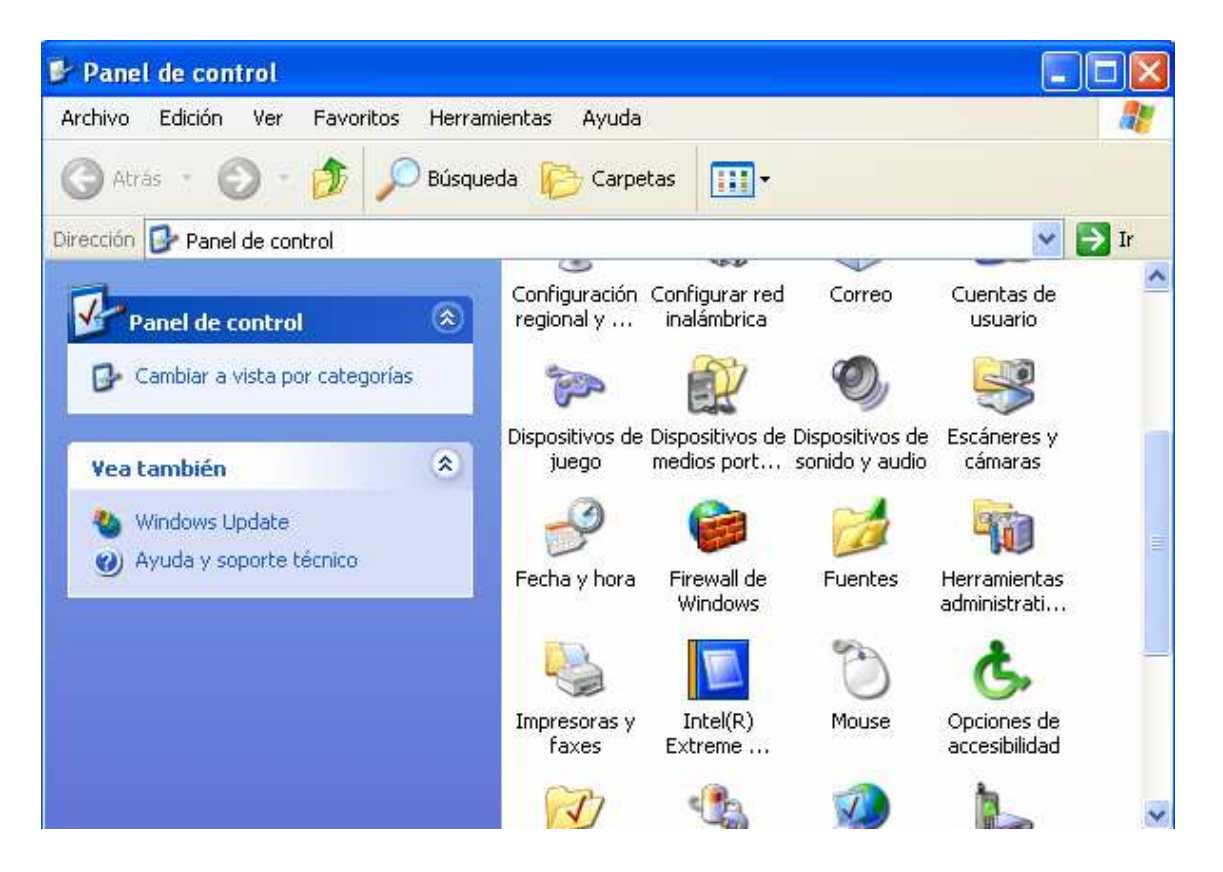

El Panel de Control es una utilidad de Windows, que nos permite realizar diversas modificaciones en elementos tan utilizados como son: el ratón, teclado, pantalla, la fecha y hora, impresora, etc.

Para acceder al Panel de Control, hacemos clic en el botón Inicio y pulsamos la opción Configuración o Panel de Control dependiendo de la versión de Windows con la que estemos trabajando.

### 5.1 La fecha y hora

Para acceder a la ventana de **Fecha y hora** de nuestro ordenador, primeramente accedemos al Panel de Control: A continuación, hacemos doble clic en el icono "**Fecha y hora"** y se abre una nueva ventana.

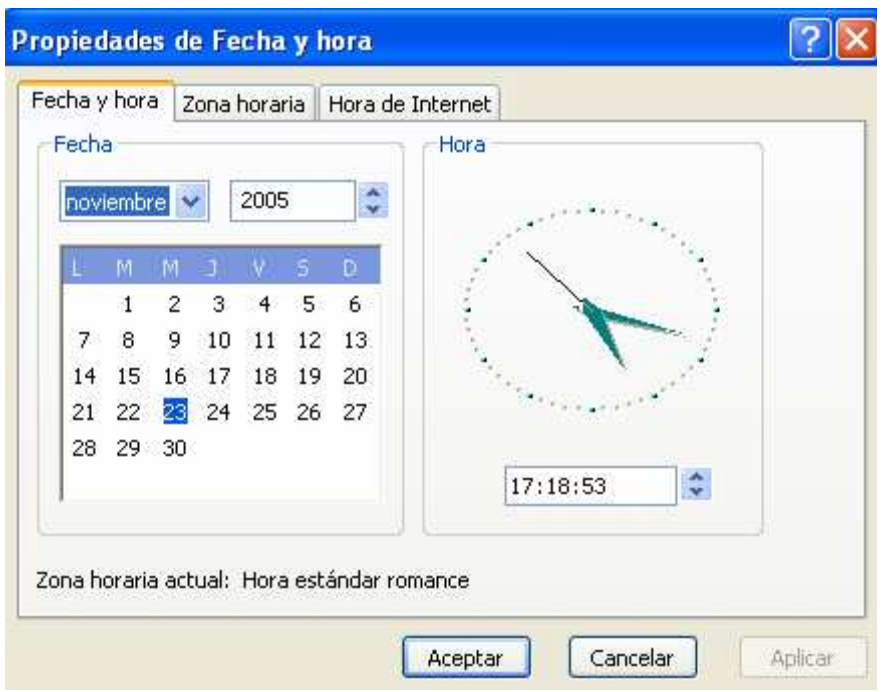

Desde esta ventana de propiedades nosotros modificamos, si fuera necesario, la fecha y la hora del equipo. Una vez realizados los cambios pulsamos el botón Aceptar.

### 5.2 Velocidad del ratón, punteros y otros cambios

La ventana panel de control nos ofrece también la posibilidad de cambiar la configuración del ratón. Esto nos permitirá modificar la velocidad del puntero, ratón, tipos de punteros, velocidad de pulsación para hacer doble clic, configurar las acciones de los diferentes botones, poner el ratón para zurdos, etc.

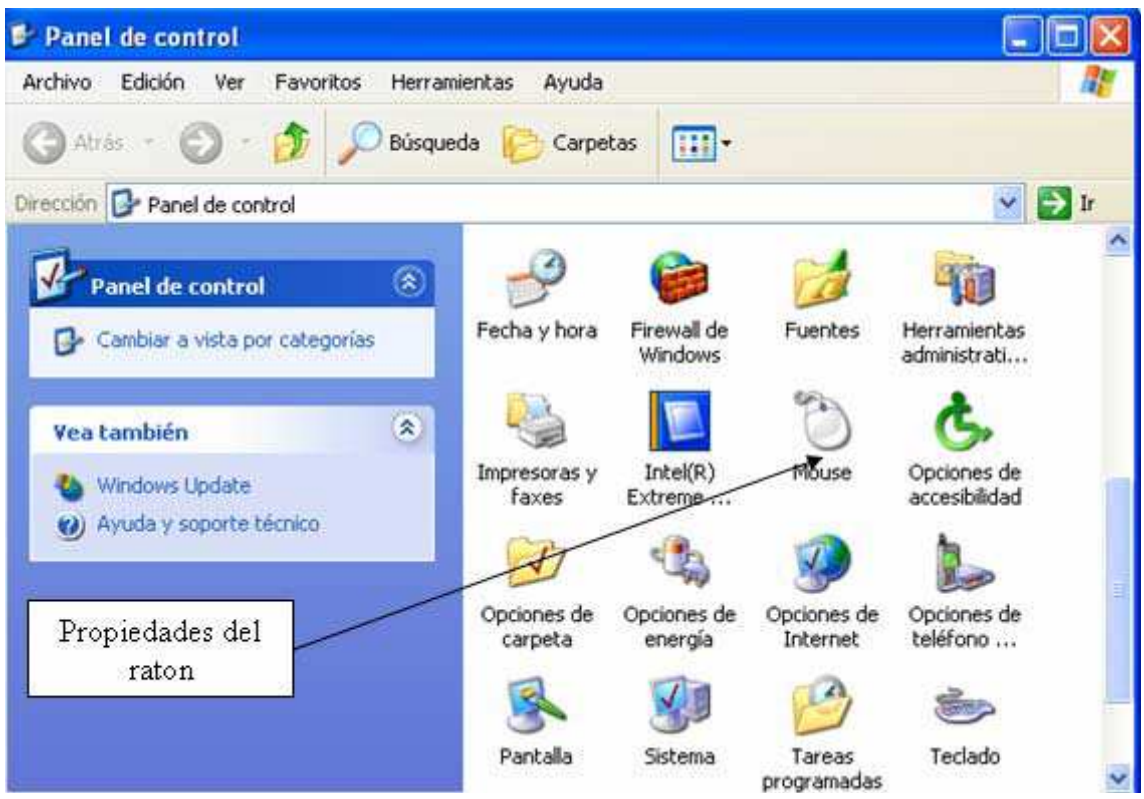

Para acceder a las propiedades del ratón (Mouse) hacemos doble clic en el icono del Mouse y nos saldrá la ventana de propiedades del ratón.

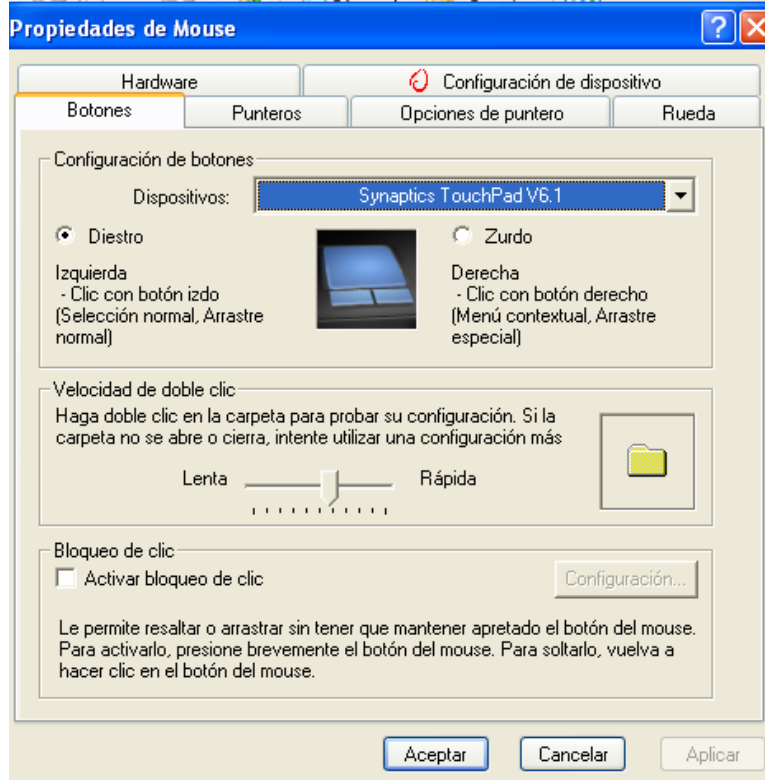

La ventana de propiedades del Mouse se organiza en diferentes fichas. Principalmente nos centramos en las fichas Botones, Punteros y Movimiento.

Después de realizar los cambios convenientes, pulsamos el botón Aceptar.

### 5.3 El teclado. Velocidad de repetición. Idioma

Siguiendo con el panel de control, damos paso a la configuración del teclado.

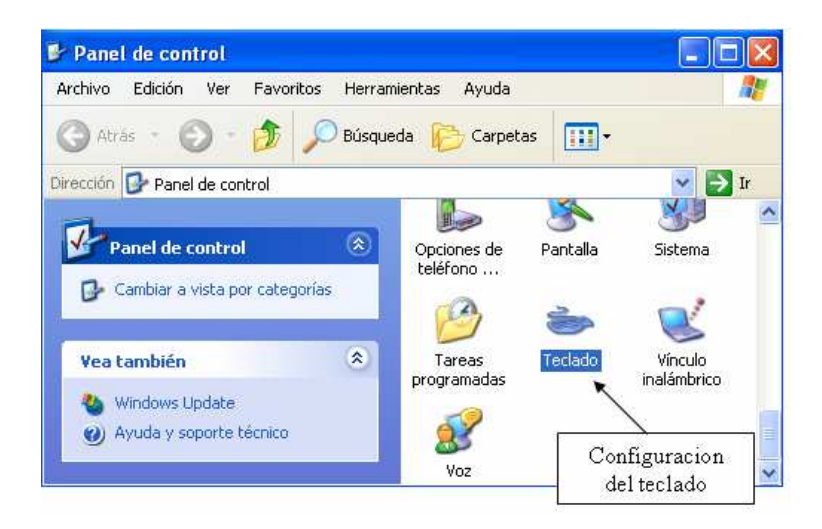

Al hacer doble clic en el icono teclado, nos aparece el cuadro de diálogo Propiedades del teclado. Después de realizar los cambios pulsamos el botón Aceptar.

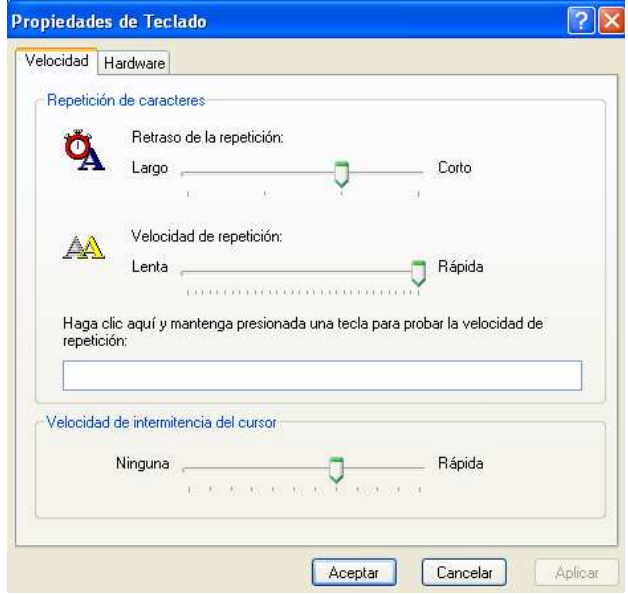

### 5.4 Un toque personal en la pantalla. El fondo y el protector.

*El fondo de pantalla* 

Situándonos en el escritorio y haciendo clic con el botón derecho del ratón sobre un espacio libre de iconos, elegimos la opción propiedades.

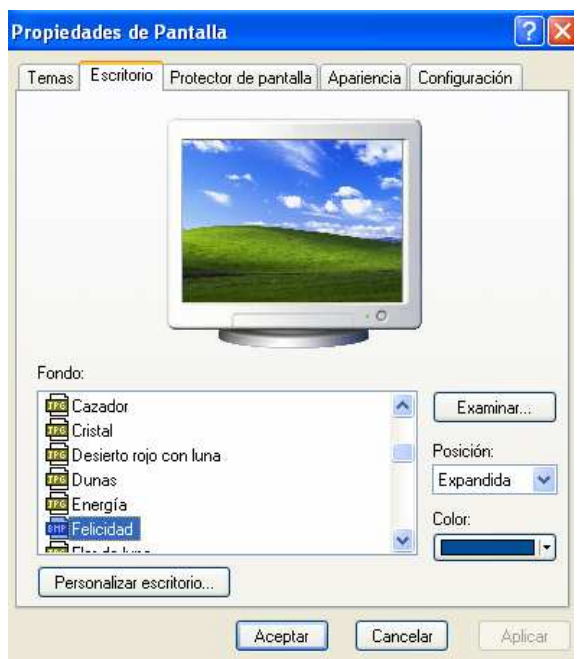

Para cambiar el fono de pantalla elige la pestaña Escritorio y selecciona el nuevo fondo de la lista que aparece en la parte inferior izquierda.

Una vez seleccionado el fondo que quieras podemos elegir cómo quieres que aparezca la imagen con la opción Posición, que tiene las opciones:

**Centrada** aparecerá la imagen en tamaño real y en el centro de la pantalla.

**En mosaico** aparecerán tantas imágenes como se necesiten para rellanar todo el fondo de pantalla.

**Expandida** aparecerá la imagen de una sola vez ocupando todo el fondo.

También es posible poner como fondo otra imagen que no aparezca en la lista, para ello tendrás que pulsar el botón Examinar y buscar la imagen que deseas siempre y cuando el formato de la imagen sea compatible, por ejemplo podremos poner una imagen con formato .bmp, .jpg, .gif.

Una vez seleccionada la imagen deseada y el tipo de presentación pulsa Aceptar.

*El protector de pantalla* 

A veces suele suceder que el ordenador está inactivo unos minutos, por lo que se aconseja disponer de algún protector de pantalla activado para evitar que haya una imagen fija durante mucho tiempo, ya que los puntos de pantalla pueden estar recibiendo los rayos que hacen que se ilumine demasiado tiempo y eso puede dañarla.

De la lista desplegable seleccionamos el protector que más nos guste, y tendremos una pequeña representación en la ventana de arriba.

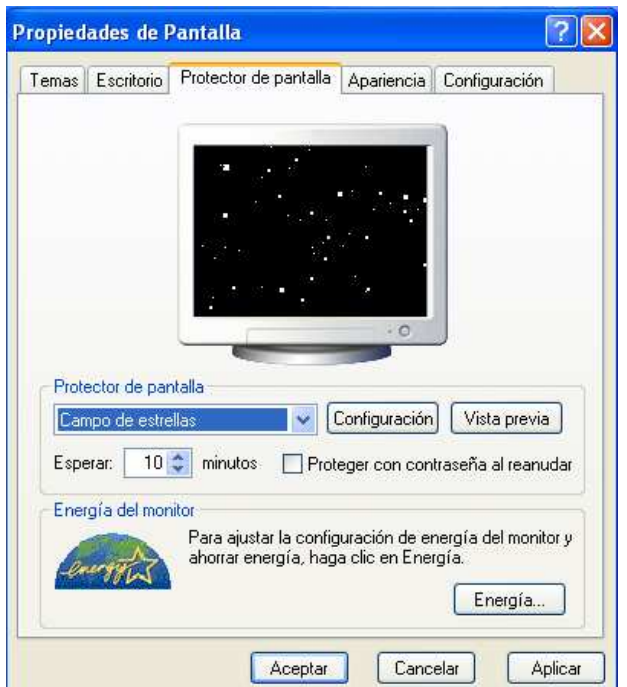

Con la opción Vista previa podemos ver cómo quedará una vez seleccionado. Cuando movamos el ratón o pulsemos alguna tecla la vista previa terminará. Podemos modificar el intervalo de tiempo que tarda en aparecer el protector de pantalla con el parámetro Esperar.

Podemos poner contraseña al protector de pantalla que configuraremos con la opción Proteger con contraseña al reanudar para evitar que alguien pueda trabajar con nuestro ordenador en nuestra sesión. Para escribir la contraseña pulsamos en el botón Cambiar e indicamos la contraseña que deseamos, después volvemos a escribirla para confirmarla. Pulsamos **Aceptar.**
Cuando se active el protector de pantalla nos aparecerá un cuadro de diálogo solicitándonos la contraseña para poder desactivar el protector y continuar trabajando.

## 5.5 Otros cambios en el panel de control

Desde el panel de control podemos configurar diferentes dispositivos, además del ratón, teclado, pantalla y la fecha y la hora. No obstante, los cambios en esta pantalla es conveniente que los realice un profesional, para evitar posibles errores en la configuración de nuestro equipo.

## 6. LOS ACCESORIOS EN WINDOWS. PRIMEROS PROGRAMAS

## 6.1 Acceso a los accesorios de Windows

Los accesorios de Windows son programas sencillos que ya vienen incluidos con el sistema operativo de Windows y por tanto no hay necesidad de adquirirlos aparte.

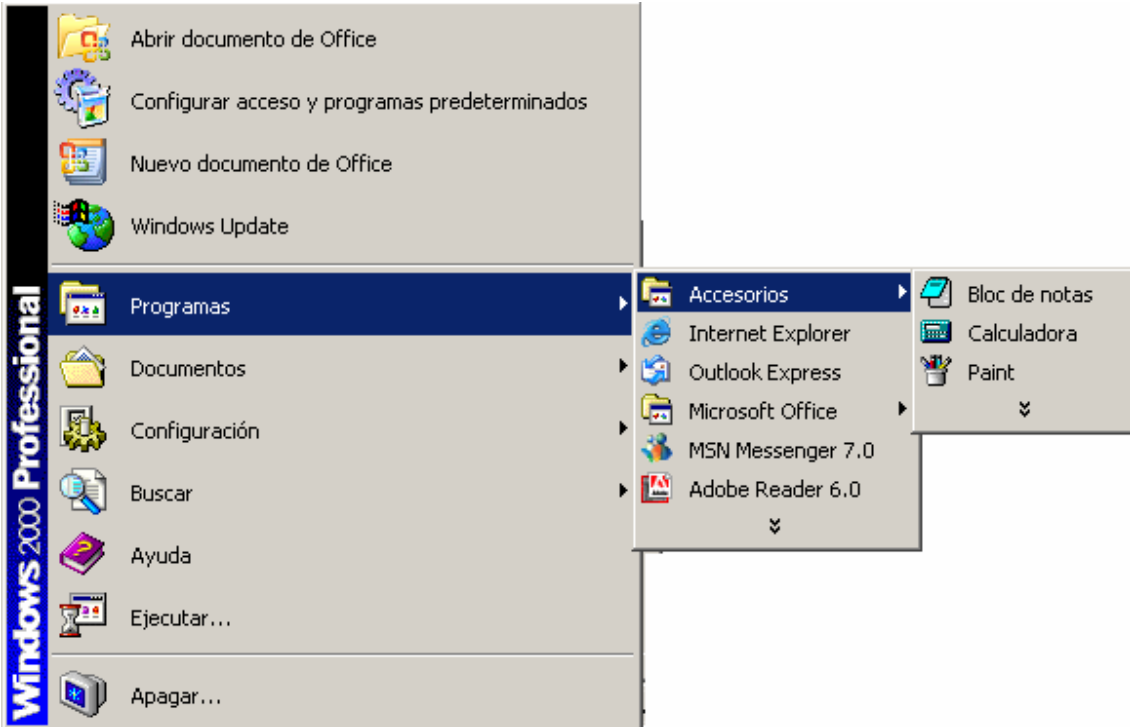

Para trabajar con cualquier de estos accesorios abrimos el menú haciendo clic, para ello, en el botón de Inicio. Nos situamos en el submenú Programas y a continuación en el submenú Accesorios. Finalmente, hacemos clic en el accesorio con el cual vamos a trabajar.

## 6.2 la calculadora

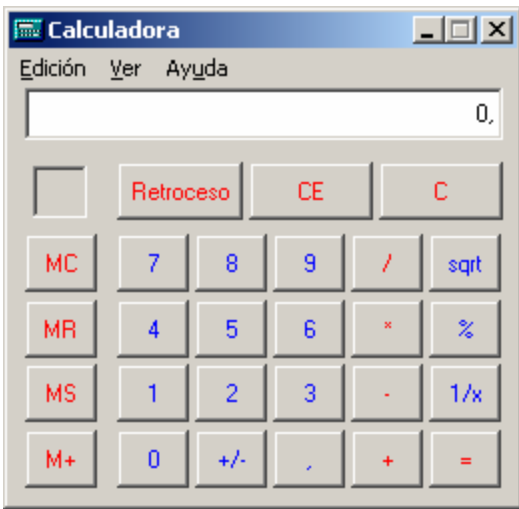

Uno de los accesorios, quizá el más sencillo, es la calculadora. Este programa funciona de forma similar a una calculadora real. Podemos introducir los números utilizando el ratón o bien tecleándolos directamente con el teclado.

### 6.3 El bloc de notas

Otra aplicación (accesorio) muy interesante es un pequeño programa llamado Bloc de notas. Éste nos permite guardar fragmentos de texto en pequeños archivos.

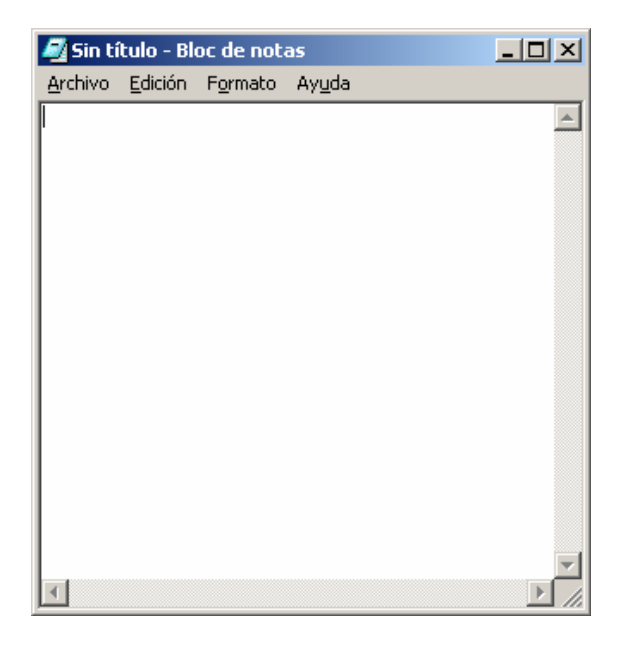

Una vez escrito el texto, haremos clic en el menú Archivo y luego en la opción Guardar. Nos aparece un cuadro de diálogo donde le indicamos donde guardar el archivo y con qué nombre.

### 6.4 Desarrolla tu creatividad con Paint.

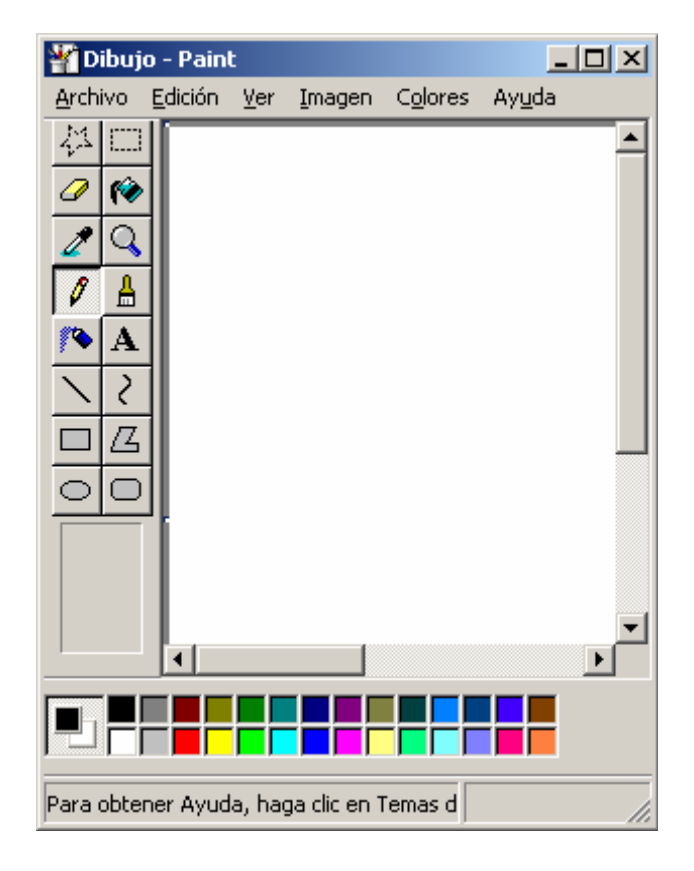

Uno de los accesorios más utilizados de Windows consiste en un programa para realizar dibujos llamado **Paint.** 

Para entrar en este programa, hacemos clic en el botón de Inicio, Programas, Accesorios y finalmente en Paint.

Paint, como vemos en la imagen, tiene un cuadro de herramientas para pintar en su parte izquierda y un cuadro o panel de colores en su parte inferior.

Haciendo clic en el cuadro de herramientas, elegimos la herramienta con la que deseamos trabajar (lápiz, pincel, goma de borrar, relleno, spray, etc.). A continuación haremos clic en el color con el que vamos a pintar.

Una vez elegida la herramienta y el color, basta con situarse en el lienzo o área de pintar (generalmente aparece con fondo blanco), hacemos clic con el botón izquierdo y sin soltar arrastramos el ratón para realizar diversos trazados.

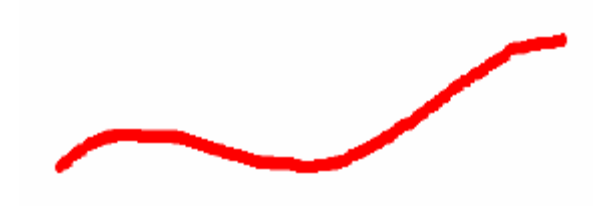

*Utilización de colores* 

En primer lugar debemos distinguir entre: color primario y color secundario. Para seleccionar estos colores, hacemos clic en el color deseado con el botón izquierdo para el color primario, y con el derecho para el secundario. La gama de colores a elegir aparece en el cuadro de colores, junto al dibujo de dos cuadros superpuestos que representan el color primario (cuadro superior) y el color secundario (cuadro inferior).

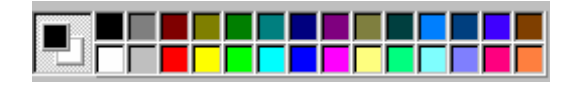

**Color primario.** Este color se utiliza para hacer los trazos del dibujo.

**Color secundario.** Sus funciones principales son: fondo de pantalla y relleno de figuras.

*Cuadro de herramientas* 

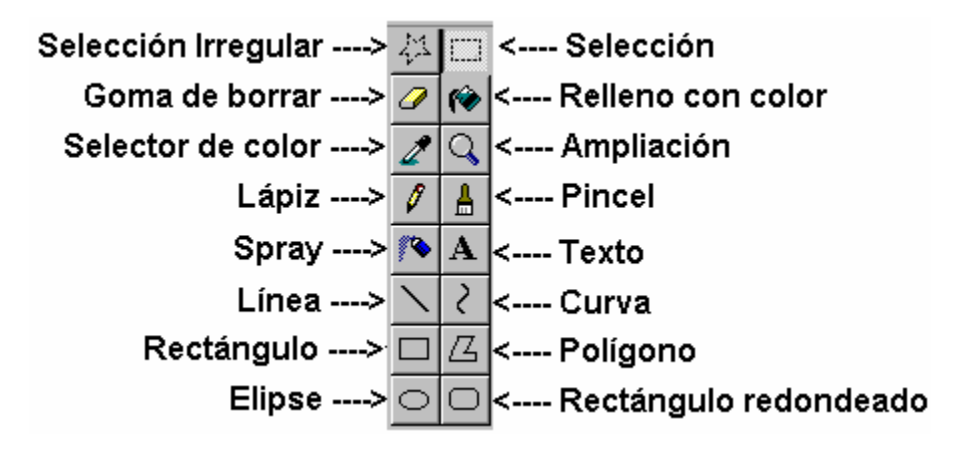

Este cuadro de herramientas está formado por un conjunto de botones, que pueden seleccionarse haciendo clic sobre el botón correspondiente, y que explicamos a continuación.

**Selección irregular:** Se utiliza para seleccionar parte de un dibujo con gran precisión. Para ello bordeamos el dibujo que queremos seleccionar. Comenzamos desde un punto, pulsamos el botón izquierdo y no lo soltamos hasta que terminemos de bordear el área a seleccionar.

**Selección:** Se utiliza para seleccionar parte de un dibujo, encuadrándolo. Para encuadrar el área elegida, hacemos clic en una esquina del dibujo y trazamos la diagonal sin soltar el botón.

**Goma de borrar:** Una vez seleccionada irá borrando según nos movemos por la pantalla con el botón izquierdo pulsado. Podemos elegir el tamaño de la goma. La goma borra con el color secundario, que suele coincidir con el color de fondo.

**Relleno de color:** Se utiliza para rellenar de un color elegido, figuras cerradas, haciendo clic dentro de éstas. Pulsando el botón derecho del ratón, se rellenan con el color secundario.

**Selector de color:** Se utiliza para seleccionar un color (primario o secundario) que ya se ha usado previamente en el dibujo que estamos realizando. Para ello, nos situamos en un color del dibujo y hacemos clic con el botón correspondiente.

**Ampliación:** Esta opción se utiliza cuando queremos dibujar con gran precisión de detalle. Al escoger esta opción, debemos seleccionar el aumento deseado.

**Lápiz:** El lápiz se utiliza para hacer trazos finos. Seleccionado éste, podremos dibujar manteniendo pulsado un botón del ratón, dependiendo del color que queramos usar.

**Pincel:** Se utiliza igual que el lápiz, pero podemos escoger distintos tipos de pincel, seleccionando el trazo que queremos utilizar.

**Spray:** Como su propio nombre indica, rellena nuestros dibujos como si de un spray se tratara. Para dibujar, hacer lo mismo que con lápiz o pincel. También dispone de varios tipos de spray.

**Texto:** Nos permite incluir texto en nuestros dibujos. Una vez seleccionada esta opción, llevamos el puntero del ratón donde queremos escribir el texto. Al hacer clic aparecerá un cuadrado donde introduciremos el texto.

**Formas** (líneas, rectángulos, elipses, curvas, polígonos: Para dibujar estas formas seguiremos los pasos siguientes:

- Seleccionar la forma en el cuadro de herramientas.
- Hacer clic para comenzar la forma.
- Arrastrar hasta darle el tamaño adecuado a la nueva forma geométrica.
- Soltar el botón del ratón.

Si es una **curva**, luego se modifica arrastrando algún punto de la línea. Si es un **polígono**, se va haciendo clic en diferentes puntos y se irán trazando distintas líneas. Cuando hagamos doble clic, se trazará una última línea desde el punto actual hasta el primero que seleccionamos (en la línea inicial), cerrando así el polígono.

# 7. ¿DÓNDE ESTÁ LA INFORMACIÓN?

### 7.1 Las unidades de disco

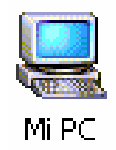

Estas unidades nos permiten acceder a los discos donde se almacena la información. Es normal encontrar tres unidades de disco (pero puede haber más), a las que se hace referencia a través de una letra. Para tener acceso hacemos doble clic en el icono de Mi PC, apareciendo la ventana siguiente:

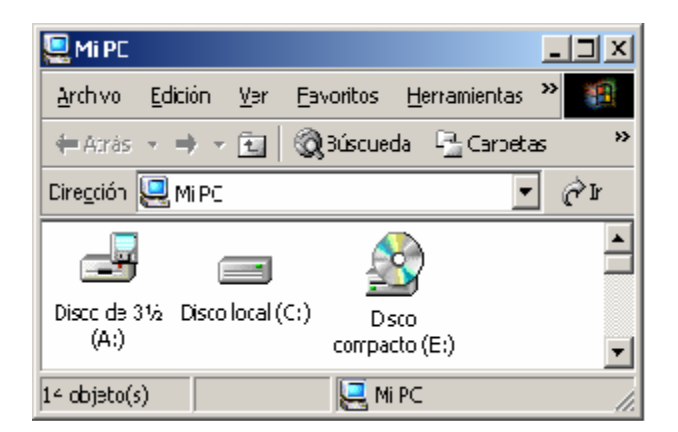

La unidad (A:) es la unidad de disquetes. Ésta nos permite introducir discos de 3 ½ pulgadas. La capacidad de estos discos es de 1.44 Megabytes. Aunque en un primer momento fueron muy utilizados, en la actualidad prácticamente no se usan.

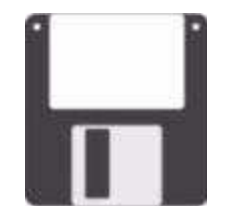

La unidad (**C:**), situada dentro de la CPU, contiene en su interior al disco duro. Este disco es muy importante ya que en él se instala el Sistema Operativo de Windows, además de otros muchos programas. Su capacidad se mide en Gigabytes. Los discos duros actuales suelen venir con capacidades de 200 Gigabytes, o superior.

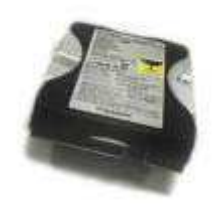

También tenemos la unidad (**D:**). Esta unidad de discos nos permite insertar CDs o DVDs, dependiendo del tipo de unidad de que se trate. Estos discos suelen contener material multimedia, programas para ser instalados, música o películas.

Los CDs y DVDs se utilizan también para grabar información (imágenes, documentos, etc.)

Tienen diferentes capacidades, siendo los más corrientes 700 Megabytes los CDs Y 4.7 Gigabytes los DVDs.

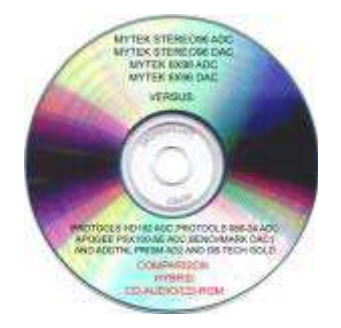

En los últimos años es muy frecuente la utilización de Pen Drives (conocidos popularmente como lápices). Existen de muy variada capacidad, pero los más corrientes actualmente son los de 4, 8 o incluso 16 Gigabytes.

Su ventaja frente a los DVDs, aparte de su tamaño, es su rapidez. Permiten transportar fácilmente la información, y actúan como un disco duro, es decir, no hace falta ningún programa de grabación para introducir en ellos información, al contrario que los CDs y DVDs. Además, la información puede borrarse una y otra vez, al contrario que en los CDs y DVDs.

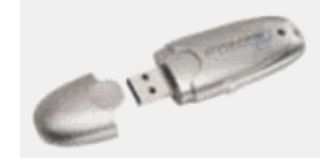

Aunque ya vimos anteriormente las unidades de almacenamiento de información, ponemos a continuación como recordatorio un cuadro resumen.

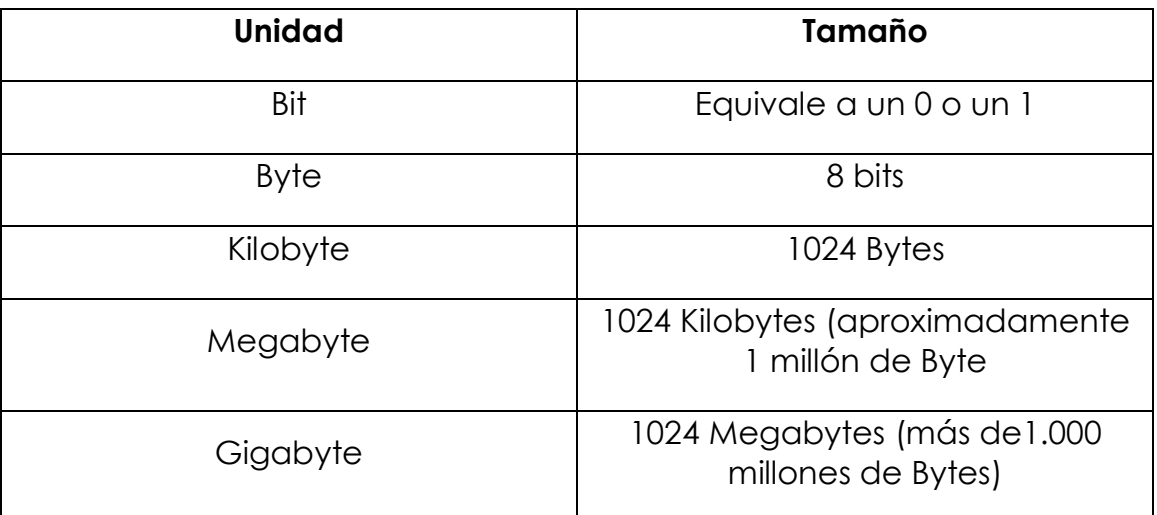

Recientemente, están apareciendo unidades con capacidad de hasta 1 Terabyte (1024 Gigabytes), pero todavía no son muy utilizadas.

## 7.2 Carpetas que lo organizan todo

Las carpetas, llamadas también directorios, sirven para organizar los diferentes archivos (documentos, música, imágenes, etc.) Hay carpetas para almacenar los archivos de Windows, carpetas para cada uno de los diferentes programas, y carpetas que podemos crear para nuestros propios archivos.

Cada carpeta tiene un nombre que la diferencia de las otras carpetas. Además de almacenar archivos, dentro de una carpeta también pueden crearse otras carpetas, llamadas subcarpetas.

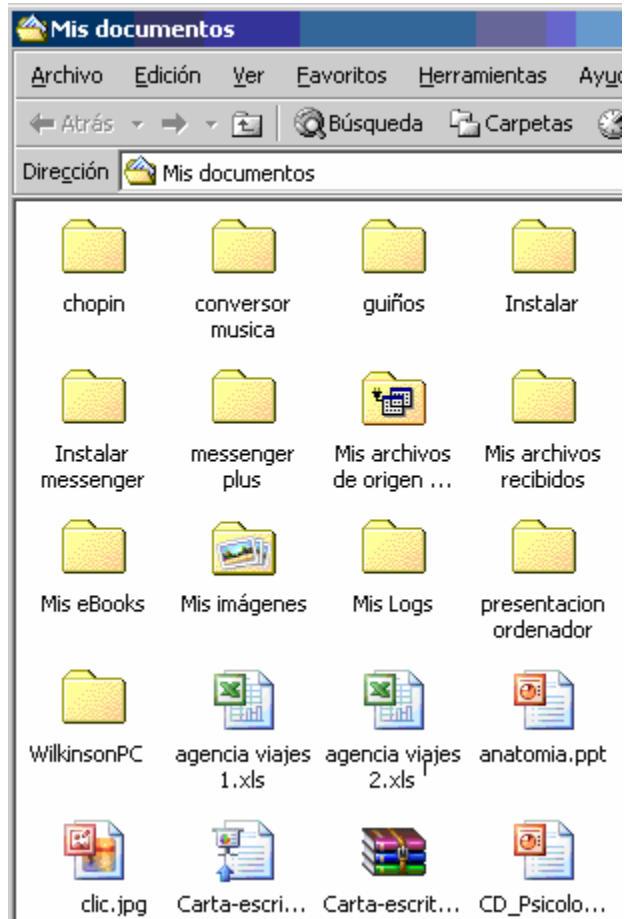

## 7.3 Los archivos, la fuente de información

Los discos contienen miles de archivos de diferentes tipos, y están organizados en diferentes carpetas. Algunos archivos son necesarios para que Windows funcione, otros son archivos pertenecientes a un cierto programa o aplicación y por último tenemos nuestros archivos (fotos, archivos de música o de vídeo, documentos o cartas, etc.), determinados archivos han sido creados por nosotros desde alguna aplicación.

Por ejemplo, puedo entrar en el programa de Microsoft Word y crear una carta que posteriormente guardo en una de mis carpetas.

Cada archivo tiene un nombre, seguido de una extensión (que es el nombre que aparece después del punto en el nombre del archivo). Extensiones diferentes equivalen a archivos de programas diferentes. Éstos tendrán un icono distinto.

## 8. ORGANIZANDO LA INFORMACIÓN

### 8.1 Creando nuevas carpetas

En el tema anterior vimos como los archivos se organizan en diferentes carpetas. Obviamente, nuestros archivos los organizaremos en carpetas creadas por nosotros mismos, o bien en una carpeta llamada **Mis documentos** a la que accedemos normalmente desde el **Escritorio**.

Para crear una carpeta en uno de los discos hacemos doble clic en Mi PC y luego doble clic en la unidad de disco correspondiente.

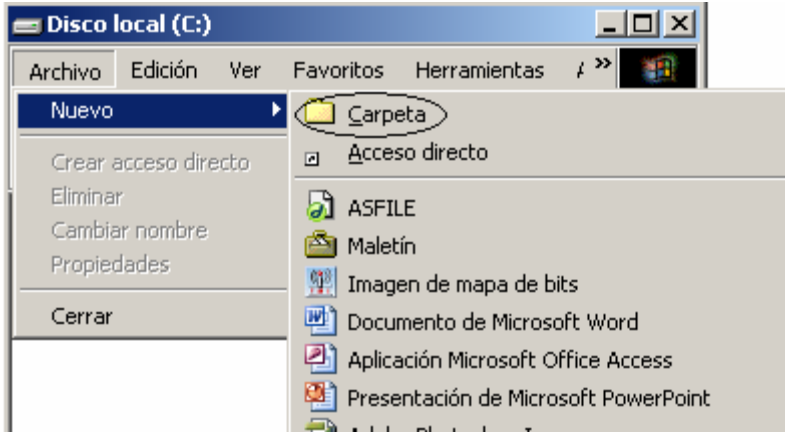

Hacemos clic con el botón izquierdo en el menú Archivo, situamos el puntero del ratón en el comando Nuevo y hacemos clic en la opción Carpeta. Aparece en la ventana un nuevo icono de carpeta con el nombre **Nueva Carpeta.**

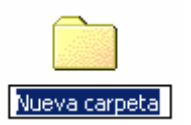

Tecleamos el nombre que le queremos dar a esa carpeta y pulsamos la tecla Intro (tecla mayor que aparece a la derecha del teclado, antes de los números).

**Creación de una subcarpeta:** Para crear una subcarpeta dentro de otra carpeta debemos llegar hasta esta última. Una vez situados en ella, los siguientes pasos son idénticos a la creación de una carpeta.

## 8.2 Copiar y mover archivos

Las operaciones de mover y copiar archivos son muy frecuentes. **Mover** un archivo significa cambiarlo de carpeta o de disco. **Copiar** equivale a crear una copia exacta de un archivo en otro lugar (disco o carpeta).

Para mover o copiar archivos podemos utilizar dos técnicas totalmente distintas una de la otra. La primera consiste en arrastrar dichos archivos de la carpeta/disco origen a la carpeta/disco destino. La segunda consiste en seleccionar los archivos y utilizar los comandos cortar/copiar y pegar de menú de edición.

#### *Arrastrar los archivos*

Nos situamos en la carpeta o disco donde están los archivos a mover o copiar.

Seleccionamos el o los archivos. Si es más de un archivo, mantenemos la tecla Control pulsada, mientras vamos haciendo clic sobre cada icono.

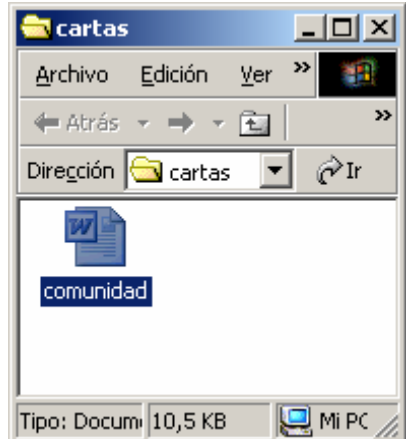

Hacemos clic con el botón derecho sobre el o los archivos seleccionados y arrastramos hacia la carpeta o disco destino.

Al soltar el botón derecho del ratón, nos aparece un menú donde elegiremos entre mover o copiar.

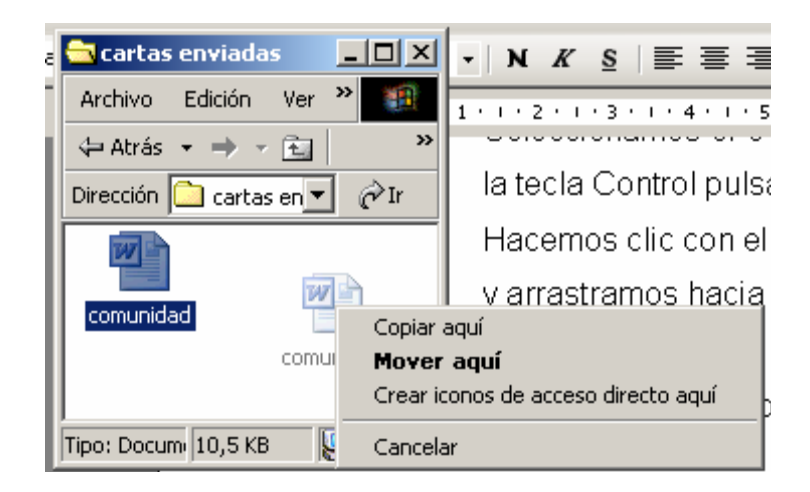

Copiar o mover archivos con las opciones **Copiar, Cortar** y **Pegar.** 

Nos situamos en la carpeta o disco donde están los archivos a mover o copiar.

Seleccionamos el o los archivos. Si es más de un archivo, mantenemos la tecla Control pulsada, mientras vamos haciendo clic sobre cada icono.

En el menú Edición, pulsamos sobre la opción Cortar (Mover) o copiar. También podemos pulsar con el botón derecho del ratón sobre el archivo.

Nos situamos en la carpeta o disco destino, a donde deseamos mover o copiar los archivos.

En el menú Edición, pulsamos sobre la opción Pegar.

**Cambiar nombre a un archivo:** hacemos clic con el botón derecho sobre el icono y elegimos la opción Cambiar nombre. Escribimos el nuevo nombre y pulsamos la tecla Intro.

## 8.3 Eliminar lo que no sirve

Cuando ya no necesitamos un archivo, lo eliminamos. Para ello hacemos clic con el botón derecho sobre su icono y elegimos la opción Eliminar.

**Deshacer:** si nos equivocamos en cualquiera de estas operaciones: copiar, mover, cambiar de nombre, eliminar, siempre podemos utilizar la opción deshacer. Esta opción está disponible en el menú Edición.

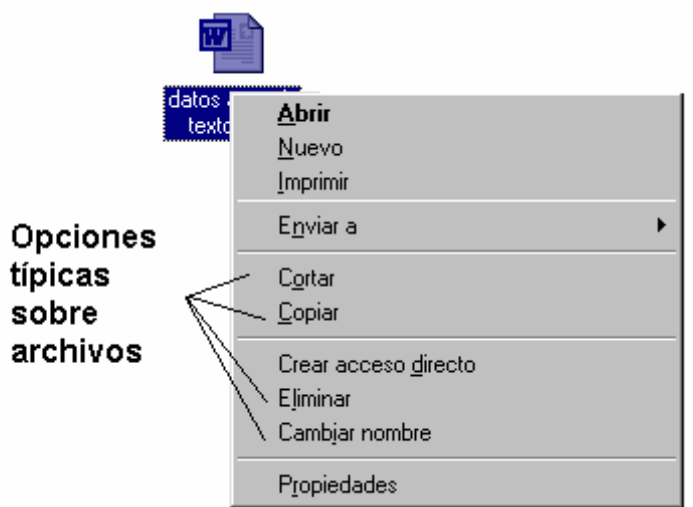

Menú que aparece al hacer clic con el botón derecho sobre un documento.

### 8.4 La papelera de reciclaje

Todo aquello que eliminamos, permanece temporalmente en la papelera de reciclaje.

Por ello, es posible en algunos casos recuperar algo que se eliminó. Para ver el contenido de la papelera de reciclaje, hacemos doble-clic en su icono.

Si queremos recuperar alguno de los archivos eliminados que contiene la papelera de reciclaje, hacemos clic sobre el icono y elegimos la opción Restaurar.

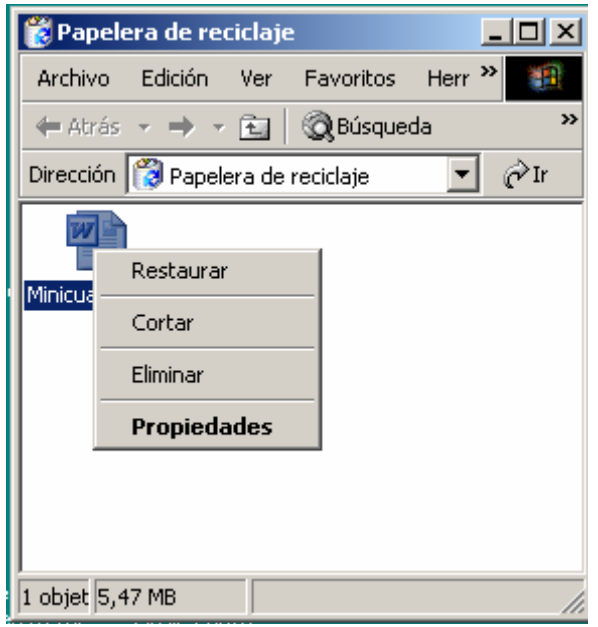

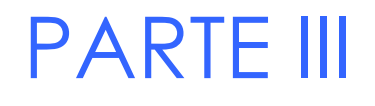

# La escritura moderna

# Introducción a la Informática Guía de usuario

# 9. WORD, ALGO MÁS QUE UNA MÁQUINA DE ESCRIBIR

9.1 Conociendo Word: la pantalla principal

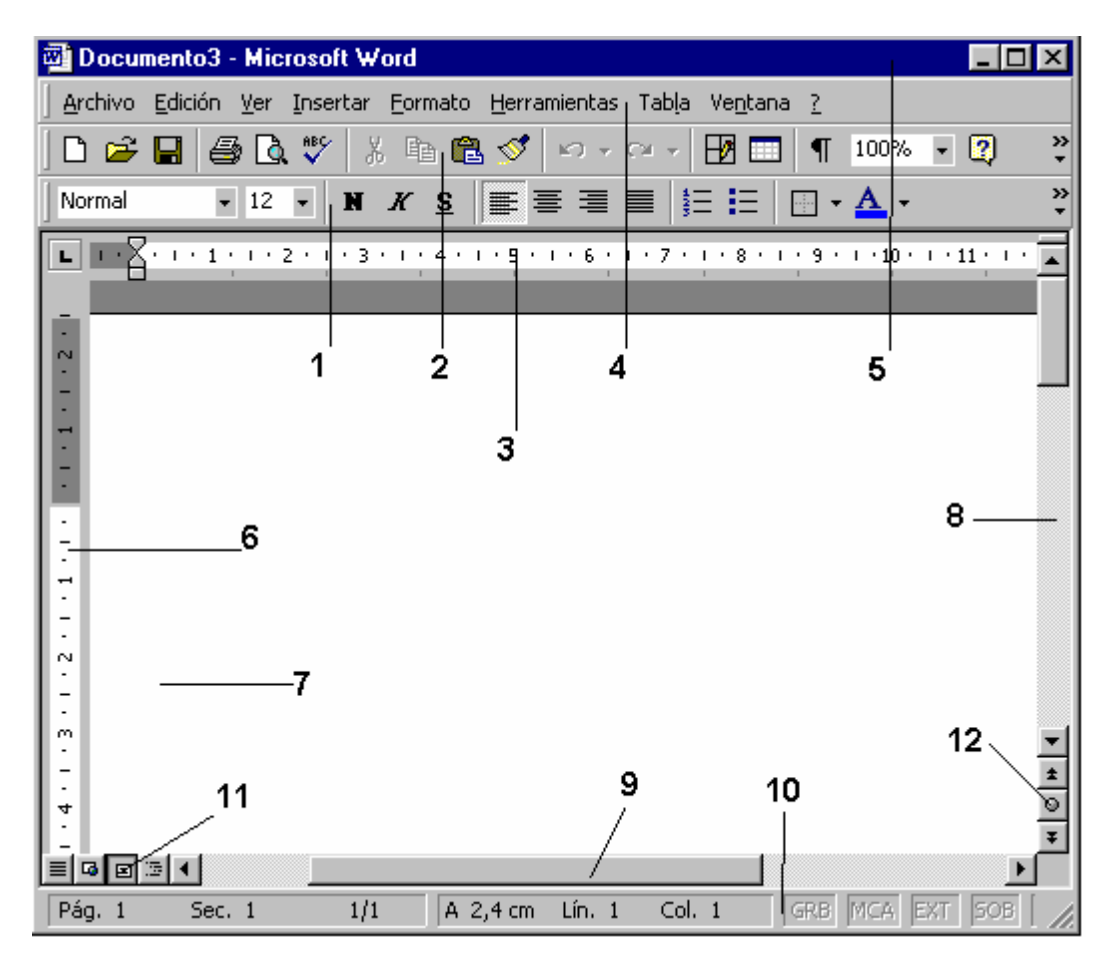

Ésta es la vista normal de Word, aunque la última versión es ligeramente distinta. Por supuesto, existen otros procesadores de textos, como el de Open Office, que además es software libre y gratuito, pero su funcionamiento es similar.

- 1. Barra de herramientas Formato
- 2. Barra de herramientas Estándar
- 3. Regla horizontal
- 4. Barra de Menús
- 5. Barra de Título
- 6. Regla vertical
- 7. Área de escritura
- 8. Barra de desplazamiento vertical
- 9. Barra de desplazamiento horizontal
- 10.Barra de estado
- 11.Botones de vistas en Word
- 12.Botones adelante y atrás y selector de objeto de búsqueda

**Barra de herramientas Estándar y barra de herramientas Formato:** estas barras, como cualquier barra de herramientas contienen diferentes botones para realizar las tareas más frecuentes.

**Regla horizontal y regla vertical:** nos permiten ver la situación del punto de inserción dentro del documento. Además sobre la regla horizontal se sitúan las sangrías y las marcas de tabulación

**Barra de Menús:** en esta barra se encuentran varios menús clasificando todos los comandos de Word en diferentes categorías. Los menús de esta barra son: Archivo, Edición, Ver, insertar, Formato, Herramientas, Tabla, Ventana y **?** (Ayuda).

**Barra de Título:** en esta barra nos encontramos a la izquierda el nombre del documento activo y a la derecha los botones de minimizar, maximizar y cerrar.

**Área de escritura:** esta es la zona más amplia de la ventana de Word. Aquí es donde nosotros trabajamos y por lo tanto contiene todo lo que insertamos en el documento: texto, imágenes, cuadros, tablas, etc.

**Barra de desplazamiento horizontal y vertical:** estas barras nos permiten ver todo el documento, cuando éste no cabe en la pantalla.

**Barra de estado:** nos muestra información acerca del número de páginas totales y en la página que estamos, en número de sección, la posición del punto de inserción, el idioma activo, etc.

**Botones de vistas en Word:** estos botones permiten cambiar la forma de ver o trabajar con el documento. Vista Normal, Diseño Web, Diseño de Impresión y Vista Esquema.

**Botones adelante y atrás y selector de objeto de búsqueda:** estos botones nos permiten movernos a través de páginas, marcadores, secciones, notas a pie de página, etc.

## 9.2 Las barras de menú y barras de herramientas

Como vimos anteriormente en la barra de menús se encuentran todos los comandos disponibles en Word. Por otra parte, en las barras de herramientas, sólo disponemos de los comandos más utilizados normalmente.

*Barra de herramientas Estándar* 

Principalmente encontramos los comandos: Nuevo documento, Abrir, Guardar, Imprimir, Vista Preliminar, Corredor ortográfico, Cortar, Copiar y Pegar, Deshacer, etc.

Desplazando el puntero del ratón sobre cualquiera de los iconos que tenemos en la barra de herramientas, nos aparece un texto indicándonos la función del icono.

*Barra de herramientas Formato.* 

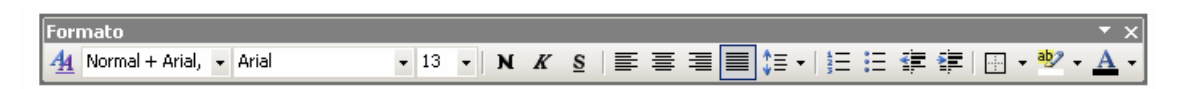

Principalmente encontramos los comandos: Estilo, Fuente, Tamaño, Negrita, Cursiva, Subrayado, Alineaciones, Numeración y Viñetas, Bordes, Color de fuente, etc.

Estos mismos iconos que nos encontramos en la barra de herramientas **Formato**, también podemos acceder a esas funciones por el Menú Formato de la barra de Menús.

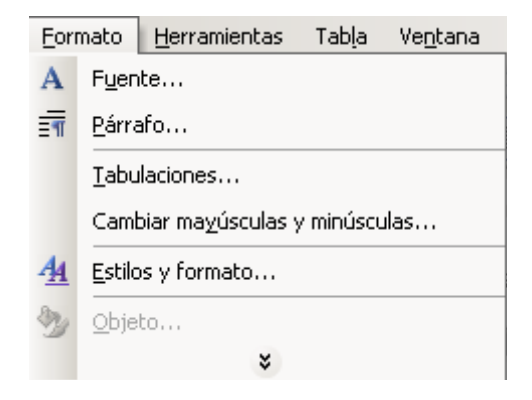

## 9.3 Mi primer documento

Para comenzar a escribir nuestro primer documento abriremos el programa de Word. Para ello hacemos clic en el **botón de Inicio** y nos situamos en **Programas.** Localizamos el icono de **Microsoft Word** y hacemos clic en dicho icono.

Cuando abrimos el programa de Word, entramos en un documento en blanco. En el área de escritura podemos comenzar a escribir el texto de nuestro primer documento. Una vez finalizado el documento lo guardamos y cerramos Word desde el comando **Archivo Salir.**

En programas de tratamiento de texto, del tipo a Microsoft Word, es importante conocer bien el funcionamiento del teclado. Vamos a conocer el funcionamiento de alguna de sus teclas:

#### **Teclas numéricas y alfabéticas.** A-Z, 1-0

Situadas en la parte central del teclado, son idénticas a las teclas de una máquina de escribir.

#### *La tecla Insertar*

El modo de escritura se cambia con esta tecla. Podemos trabajar en modo insertar o en modo sobreescribir. La diferencia está en lo que ocurre cuando insertamos texto en una posición donde ya hay texto escrito.

En **modo insertar** el texto se desplaza hacia la derecha, dejando espacio al nuevo texto insertado.

En **modo sobreescribir** el texto se va borrando según insertamos nuevo texto.

#### *La tecla Intro*

Si observamos al escribir un párrafo, cuando se llega al final de una línea y la siguiente palabra no tiene espacio suficiente, pasa automáticamente a la línea siguiente.

Cuando se necesita crear un párrafo nuevo, normalmente un punto y aparte, tenemos que pulsar la tecla Intro. El punto de inserción pasa de forma inmediata a la línea siguiente.

El **Intro** es un carácter más, si queremos verlo basta con hacer clic en el botón **Mostrar u ocultar** de la barra de herramientas Estándar.

#### *La barra espaciadora y la tecla Tabulador*

Hay un uso abusivo de la **barra espaciadora.** Ésta debería usarse sólo para dejar un espacio entre palabras. Para dejar grandes espacios en blanco tenemos las sangrías, tabulaciones, gestión de columnas o tablas, etc. que ser verán posteriormente. La tecla Tab a veces aparece con este símbolo:

Esta tecla nos puede servir para dejar un poco de espacio en la primera línea de un párrafo. Al pulsar Tab el punto de inserción se sitúa en la siguiente posición de tabulación.

#### *Retroceso y Suprimir*

Estas teclas se utilizan para borrar texto. Después de situar el punto de inserción en la posición deseada utilizaremos estas teclas.

**Retroceso** elimina el carácter que se sitúa a la izquierda del punto de inserción.

La tecla **Suprimir** elimina el carácter sobre el que se encuentra el punto de inserción.

#### *Mayúsculas y Bloque Mayúsculas*

La tecla **Bloque Mayúsculas** activa la escritura en mayúsculas. Se utiliza para escribir fragmentos de texto que van completamente en letra mayúsculas.

La tecla **Mayúsculas** se utiliza para poner sólo una letra en mayúsculas, en principios de oración, nombres propios y en general cuando sea necesario. En este caso hay que dejar pulsada la tecla **Mayúsculas** a la vez que pulsamos la otra tecla. También se utiliza para escribir el carácter que aparece en la parte superior de algunas teclas, por ejemplo de los números. Suele haber dos teclas **Mayúsculas**, una a cada lado del teclado, con el símbolo

#### *Tecla Alt. Gr.*

En algunas teclas tenemos un tercer carácter impreso. Para poder escribir éste se utiliza la tecla **Alt Gr** situada a la derecha de la barra espaciadora.

## 9.4 Moverse por el documento. Escribir y borrar texto

#### *El punto de inserción*

Cuando entramos en Word aparece en el área de escritura el cursor. Éste recibe el nombre de punto de inserción, e indica la posición en la que aparecerá el texto que escribamos. Según vamos escribiendo, este cursor o punto de inserción se va desplazando.

#### *Mover el punto de inserción*

Para mover el punto de inserción con el ratón, movemos el puntero del ratón a la posición deseada y después hacemos clic en dicha posición.

Para mover el punto de inserción con el teclado, disponemos de las siguientes combinaciones:

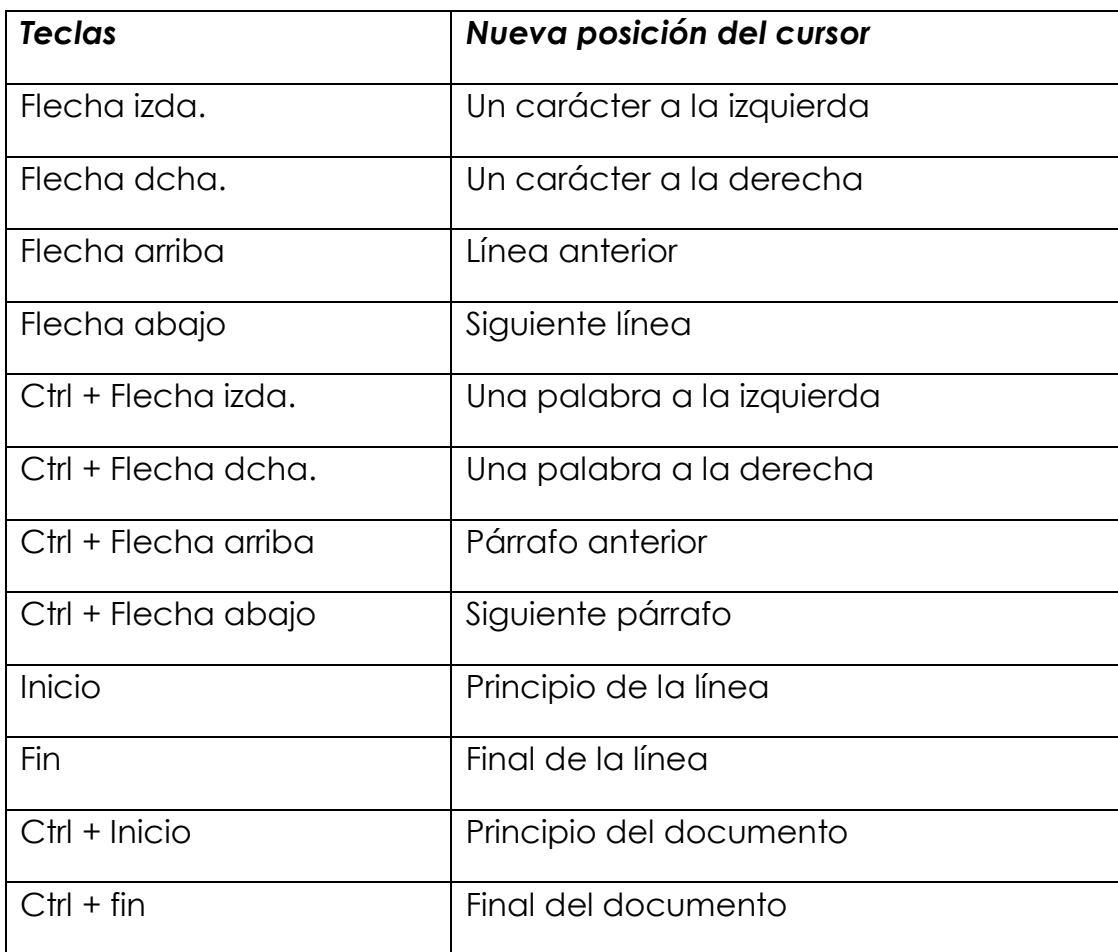

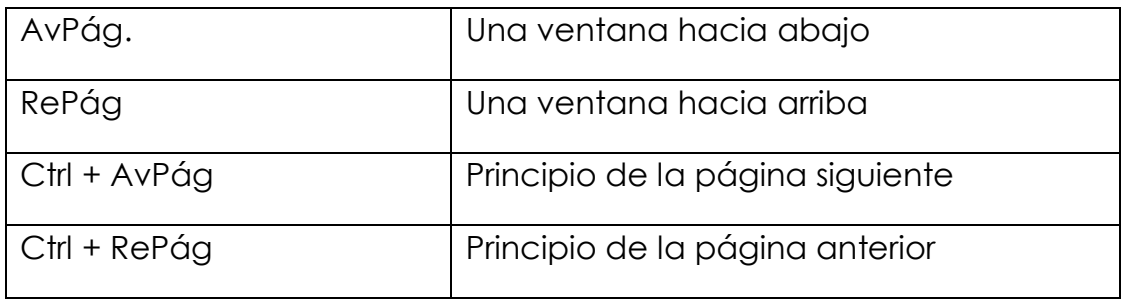

El texto que introducimos al escribir se inserta justo en la posición donde se encuentra el punto de inserción.

También cuando necesitemos eliminar texto, debemos situar el punto de inserción en la posición del texto a borrar. Una vez allí utilizaremos las teclas suprimir o retroceso, según la posición dónde nos encontremos.

## 9.5 Operaciones básicas en un documento; abrir, guardar, cerrar un documento. Salir de Word

Como en la mayoría de las aplicaciones de Windows, en Word el usuario creará sus propios archivos o documentos. Las operaciones típicas con archivos como Nuevo documento, Abrir y Guardar darán paso a diferentes cuadros de diálogo que veremos a continuación.

**Nuevo documento:** cuando ejecutamos el comando Archivo Nuevo nos aparece el siguiente cuadro de diálogo:

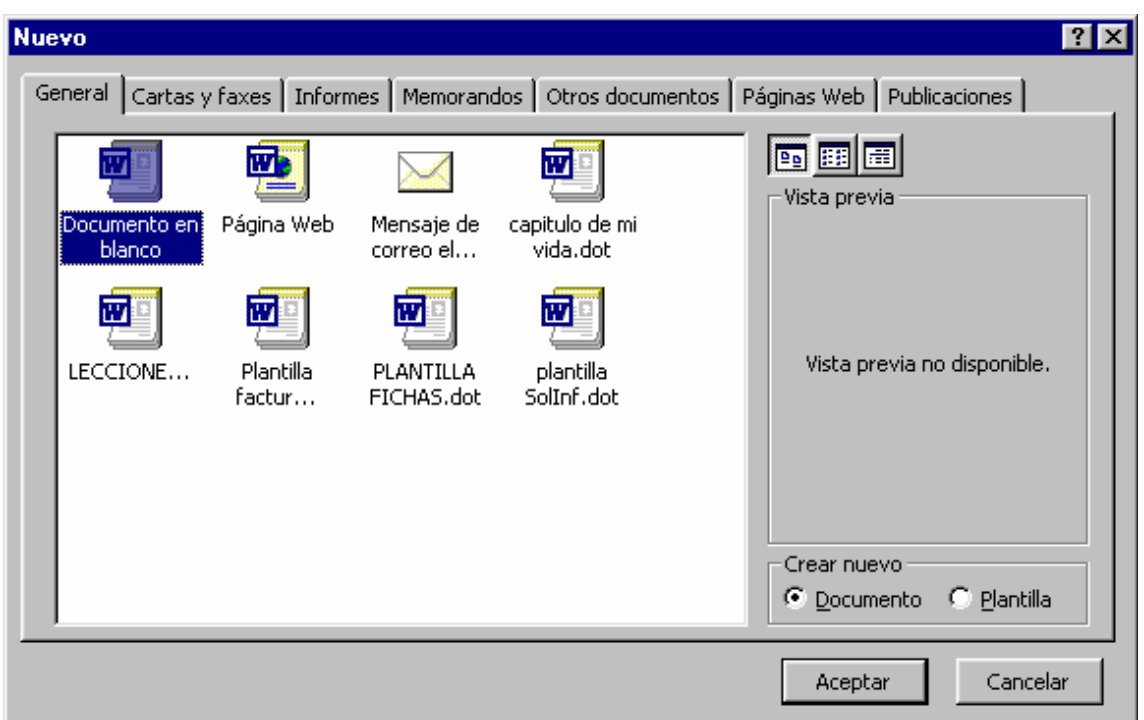

En la ficha general aparece la opción Documento en blanco para los documentos que deseemos crear basándonos en la plantilla Normal. Elegir esta opción es equivalente a haber hecho clic en el botón **Nuevo documento** de la barra Estándar. En la ficha general también aparecen las plantillas que nosotros hemos creado.

En otras fichas aparecen plantillas clasificadas por temas. cartas y faxes, informes, etc.

Después de seleccionar la plantilla en la que nos vamos a basar, elegimos en **Crear nuevo** la opción Documento o Plantilla. Si elegimos Plantilla, cuando utilicemos la opción Guardar, ésta se guardará como plantilla (extensión .dot) en la carpeta destinada a las plantillas, y aparecerá en este cuadro la próxima vez que ejecutemos el comando **Archivo Nuevo.** 

**Guardar y Guardar como:** el comando **Archivo Guardar** se utiliza para guardar en disco el documento que estamos creando o las últimas modificaciones realizadas en un documento ya existente en disco.

Si se trata de un documento nuevo, se abre el cuadro de diálogo **Guardar como.** Si el documento ya existe en el disco, se limita a actualizar el documento.

El comando **Archivo Guardar como** siempre muestra el cuadro de diálogo **Guardar como.** Esto nos permite poder guardar el documento con otro nombre o con el mismo pero en otra ubicación (carpeta o disco).

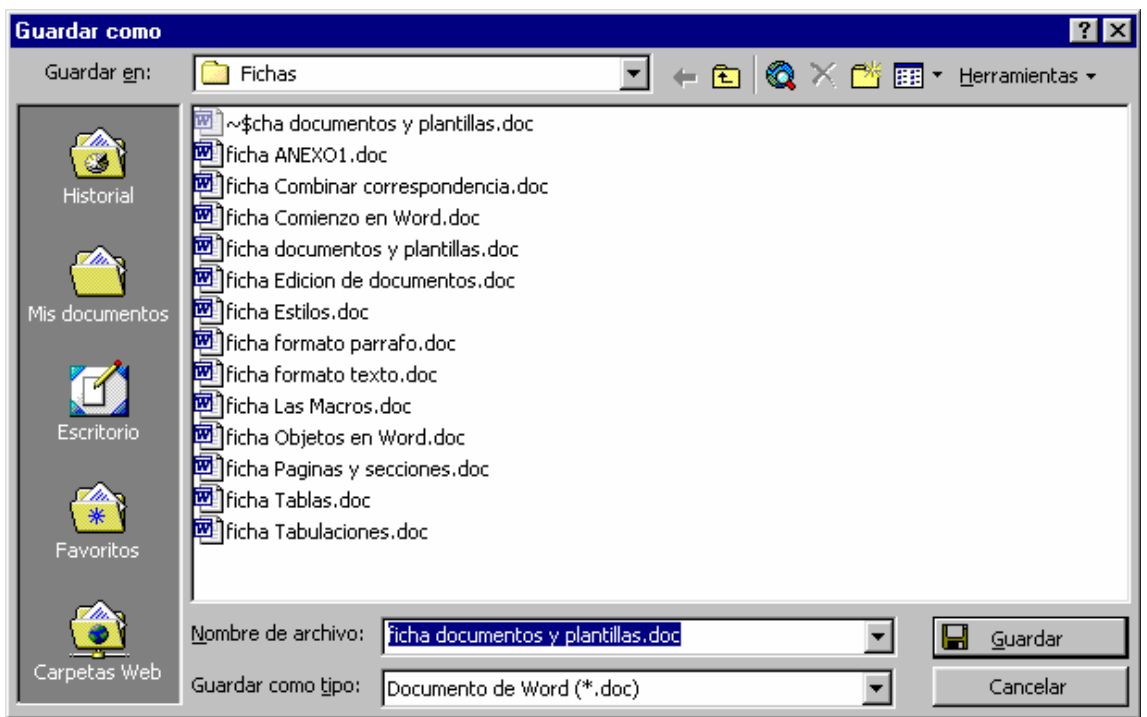

**Guardar en:** nos permite indicar la carpeta o disco donde deseamos guardar el documento. Para cambiar la ubicación que nos aparece haremos clic en el triángulo invertido.

**Nombre de archivo:** en este cuadro escribiremos el nombre que deseemos darle a nuestro documento o plantilla.

**Guardar como tipo:** nos permite guardar el documento con otro formato distinto a Word, tipo texto, documento Web, versiones anteriores de Word, WordPerfect e incluso podemos guardarlo como **Plantilla.** 

**Abrir un documento:** al ejecutar el comando Archivo Abrir se nos abrirá un cuadro de diálogo similar al anterior. Nos aparece en cuadro **Buscar en**, que nos sirve para localizarlo. En la parte interior del cuadro se muestran los documentos existentes en la carpeta en la que estemos situados.

Para abrir un documento colocaremos en el cuadro **Buscar en** la carpeta donde este documento se encuentre. Una vez localizado el documento haremos doble clic sobre su icono o bien un solo clic y en el botón **Abrir** elegiremos el modo de apertura del archivo.

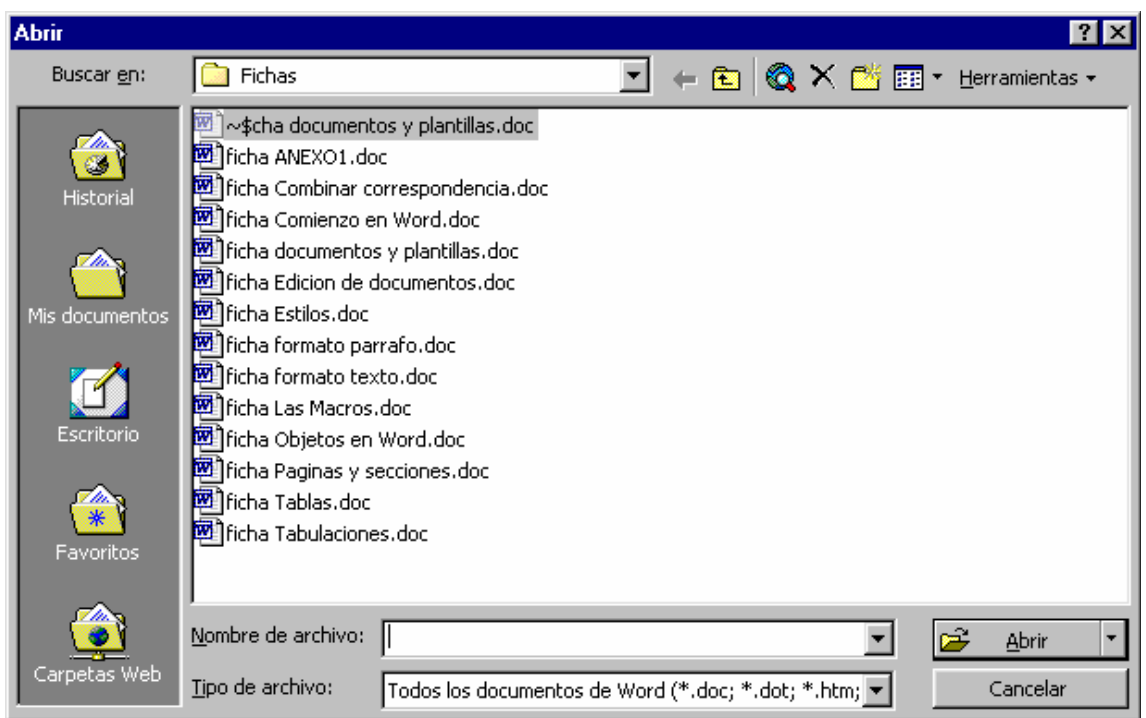

Otros botones, también disponibles en el cuadro Guardar como, son.

**Historial, Mis documentos, Escritorio, Favoritos, Carpetas Web:** nos sitúan en dichas ubicaciones para poder buscar en ellas el documento a abrir, o donde guardar el documento en el caso del cuadro **Guardar como.** 

Subir un nivel. Nos situamos un nivel por encima del árbol de directorios, siempre que sea posible.

Crear nueva carpeta. Permite realizar esta operación

 $\times$ 

Eliminar. Permite eliminar un documento seleccionado.

Otras operaciones realizadas, al finalizar el trabajo serán cerrar el documento y salir de Word. Desde el menú Archivo podemos ejecutar estas dos operaciones: Archivo Cerrar y Archivo Salir.

Hay que tener en cuenta que las opciones y los comandos pueden cambiar en función de la versión de Word.

## 10. TOMAR EL CONTROL SOBRE EL TEXTO

## 10.1 Seleccionar texto

*Seleccionar texto con el ratón* 

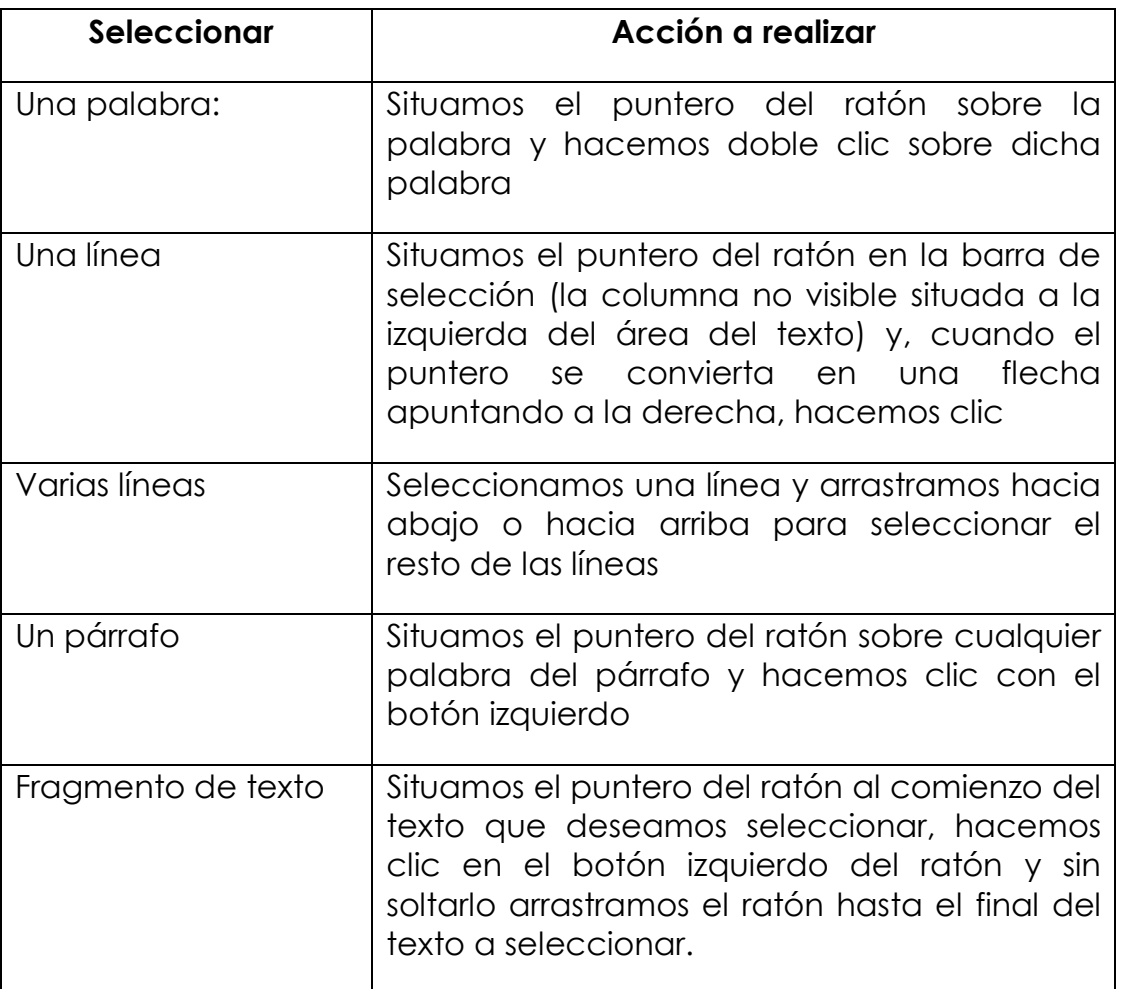

#### *Seleccionar texto con el teclado*

Situamos el punto de inserción donde deseamos que comience la selección del texto. A continuación pulsamos a la tecla Mayúsculas y sin soltar esta tecla movemos el punto de inserción con cualquiera de sus combinaciones de teclado o ratón (Cursores, tecla Inicio o Fin, etc.).

## 10.2 Mover y copiar texto

Para mover o copiar un fragmento de texto, primero lo seleccionamos, una vez seleccionado, ejecutamos el comando **Edición Cortar** o **Edición Copiar** según deseemos mover o copiar el texto respectivamente.

A continuación, situamos el punto de inserción o cursor en el lugar donde vamos a colocar el texto cortado o copiado.

![](_page_63_Picture_3.jpeg)

Finalmente, ejecutamos el comando **Edición Pegar.** 

Esta operación de mover o copiar texto también se puede realizar si después de seleccionar el texto, situamos el puntero del ratón sobre el texto, seleccionado y lo arrastramos hacia la nueva posición. Para conseguir que se copie y no que se mueva, debemos mantener pulsada la tecla Control.

#### *Borrar texto*

Para borrar texto se pueden utilizar las teclas **Suprimir** o **Retroceso.** Estas teclas borran texto en una u otra dirección, pero solamente borran un carácter. Si deseamos borrar un fragmento de texto, primero lo seleccionamos.

Una vez seleccionado basta con utilizar cualquiera de las teclas de borrado anteriores, Suprimir o Retroceso.

## 10.3 Deshacer acciones

El comando **Ediciones Deshacer** me permite deshacer la última acción ejecutada. Este comando es muy interesante, sobre todo cuando hemos cometido una equivocación y deseamos volver a dejar el texto como estaba, porque aunque muchas equivocaciones se corrigen manualmente en otras ocasiones es más rápido y recomendable utilizar el comando Deshacer.

También disponemos del comando **Edición Rehacer**, que vuelve a realizar la acción deshecha anteriormente con el comando Deshacer.

![](_page_64_Picture_92.jpeg)

## 10.4 Enriquecer el texto

El color, tamaño, tipo de letra, estilos como negrita y cursiva, subrayado y otros efectos son en conjunto las propiedades o características que se pueden aplicar al texto.

Disponemos de dos métodos para cambiar el formato del texto. Podemos utilizar la barra de herramientas **Formato** o ejecutar el comando **Formato Fuente.** 

![](_page_64_Picture_93.jpeg)

En la barra **Formato** disponemos de izquierda a derecha las siguientes opciones: Estilo, fuente, tamaño, **N** Negrita, *K* Cursiva, <u>S</u> Subrayado, las cuatro Alineaciones, Numeración, Viñetas, Bordes, Resalta y Color de Fuente.

Para poder utilizar el resto de las opciones disponibles en el formato del texto es necesario ejecutar el comando **Formato Fuente;** al ejecutar el comando aparece el siguiente cuadro de diálogo.

![](_page_65_Picture_11.jpeg)

Las modificaciones que realicemos en este cuadro afectarán al texto que previamente hayamos seleccionado.

# 11.LOS PÁRRAFOS DEL DOCUMENTO

Las propiedades o características que podemos aplicar a los párrafos de nuestro documento son: Alineación, Sangrías, Espaciado, Tabulaciones, Numeración y Viñetas, Bordes y Sombreado principalmente.

Cuando cambiemos alguna propiedad, los cambios afectarán al párrafo en el que se encuentre el punto de inserción o cursor. También podemos seleccionar uno o varios párrafos, antes de cambiar las propiedades del párrafo, para que los cambios afecten a todos los párrafos a la vez.

Los cambios a las propiedades de uno o varios párrafos se pueden realizar desde el menú Formato o desde la barra de herramientas Formato. Desde el menú Formato podemos realizar cualquier cambio al párrafo, en cambio desde la barra de herramientas sólo podemos realizar algunos cambios.

![](_page_66_Picture_57.jpeg)

Las primeras propiedades que podemos modificar de un párrafo son: alineación, sangrías y espaciado. Para realizar estos cambios entramos en el cuadro de diálogo Párrafo. Esto se consigue ejecutando el comando Formato Párrafo.

![](_page_67_Picture_44.jpeg)

## 11.1 Alinear y espaciar los párrafos

La alineación y el espaciado son las dos propiedades más importantes de los párrafos de un documento.

**Alineación:** este valor indica hacia donde se ajustan o alinean las líneas de un párrafo. Los valores de esta propiedad son alineación izquierda, centrada, derecha y justificada.

![](_page_67_Figure_4.jpeg)

La alineación de los párrafos se puede establecer desde la barra de Formato, utilizando los cuatro botones Alineación.

*Espaciado:* establece la distancia Anterior y Posterior entre los párrafos del documento y la distancia entre las líneas (Interlineado) de un mismo párrafo. El espaciado Anterior y Posterior se mide en puntos equivalentes a los puntos del tamaño de la letra.

![](_page_68_Picture_72.jpeg)

El espaciado Interlineado se establece según diferentes valores: sencillo, doble, 1.5 líneas, múltiple, etc.

![](_page_68_Figure_3.jpeg)

## 11.2 ¿Qué son las sangrías en los párrafos?

Las sangrías marcan una separación entre las líneas de un párrafo y los márgenes de la página. La **sangría izquierda** separa al párrafo del margen izquierdo y la **sangría derecha** del margen derecho.

La **sangría especial, primera línea o francesa** establece una distancia de separación entre la primera o el resto de las líneas de un párrafo y el margen izquierdo de la página.

Las sangrías también pueden establecerse, si está visible la regla horizontal, arrastrando las marcas situadas a izquierda y derecha junto al comienzo de los márgenes.

![](_page_68_Figure_8.jpeg)

## 11.3 Numerar los párrafos o colocarles viñetas

Al ejecutar el comando **Numeración y Viñetas** del menú Formato accedemos a un cuadro de diálogo donde podemos elegir el estilo de viñeta o número para el párrafo seleccionado.

![](_page_69_Picture_54.jpeg)

Una vez elegido el estilo de viñeta o número pulsamos el botón Aceptar.

Para activar o desactivar la numeración o las viñetas, podemos utilizar los botones correspondientes en la barra de herramientas Formato.

#### 証 狂

En el cuadro de diálogo Numeración y Viñetas disponemos del botón Personalizar, que se activa siempre que hayamos elegido algún estilo de viñeta o número.

Este botón nos permite acceder a otro cuadro de diálogo más completo donde podemos variar todos los aspectos referentes al número o viñeta de nuestro párrafo.

![](_page_70_Picture_25.jpeg)

## 11.4 Bordes y sombreado

Los bordes y sombreados permiten resaltar de forma especial a uno o varios párrafos previamente seleccionados.

El comando Bordes y Sombreado del menú Formato nos lleva a un nuevo cuadro de diálogo donde podremos elegir un borde o un sombreado con múltiples opciones: estilo, color, grosor, relleno, etc.

![](_page_71_Picture_15.jpeg)

Ficha correspondiente a los **Bordes.**

![](_page_71_Picture_16.jpeg)

Ficha correspondiente al **Sombreado.**
En este mismo cuadro de diálogo, también podemos establecer un borde para la página completa, incluso para un párrafo, pudiendo seleccionar un color de relleno y un estilo de trama.

# 12.ÚLTIMOS RETOQUES AL DOCUMENTO

Una vez conocidas las diferentes características que podemos aplicar al texto y a los párrafos de nuestro documento, nos debemos detener en la configuración adecuada de nuestras páginas.

## 12.1 Numerar las páginas

Una forma rápida y sencilla de numerar las páginas de un documento es a través del comando **Números de página** del menú Insertar.

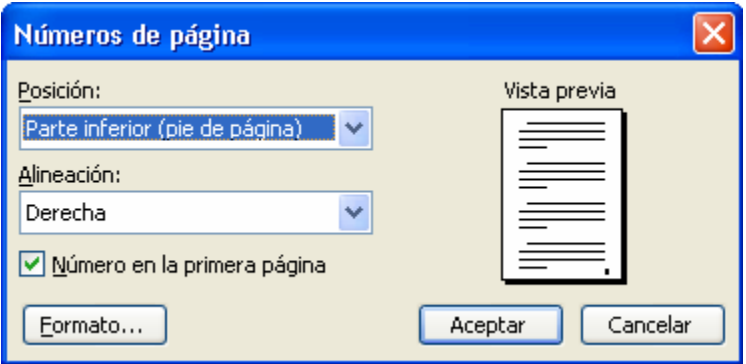

Simplemente tenemos que seleccionar la posición y la alineación de nuestro número de página y hacer clic en Aceptar.

# 12.2 Encabezado y pie de página

La utilidad de un encabezado o un pie de página es la posibilidad de repetir un mismo texto en todas las páginas, ya sea en la parte superior de la página (Encabezado) o en la parte inferior (Pie).

Para crear un encabezado o pie de página ejecutamos el comando Encabezado y pie de página del menú Ver. Aparece la barra de herramientas Encabezado y pie y un recuadro para introducir el encabezado.

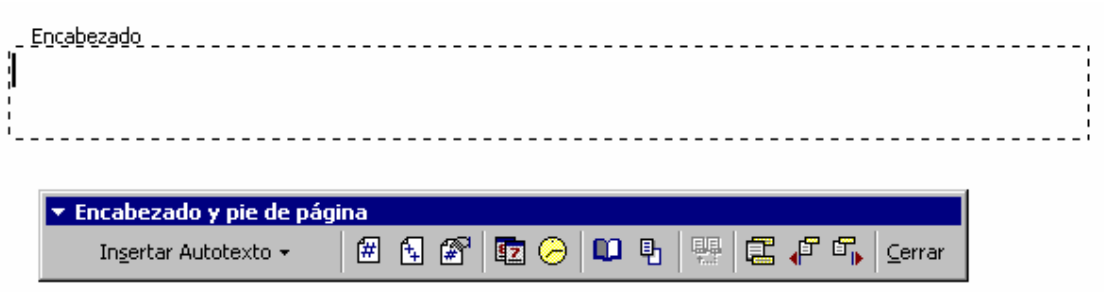

Tanto en el encabezado como en el pie de página podemos escribir texto, insertar imágenes o utilizar los botones de la barra de herramientas para insertar Autotexto, el número de página, el número total de páginas, la fecha o la hora.

Para utilizar el pie de página hacemos clic en el botón **Cambiar entre encabezado y pie.** 

国

Una vez insertado el encabezado o pie de página utilizamos el botón **Cerrar**, para volver al documento.

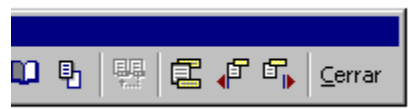

**Nota**: podemos insertar un objeto (imagen, cuadro de texto, wordart, autoforma, etc.) en un encabezado o pie y moverlo a cualquier posición de la página.

## 12.3 Ortografía y gramática

Una vez acabado el documento, podemos pasar el corrector ortográfico. Cuando estamos escribiendo el texto, algunas palabras pueden aparecer subrayadas en color rojo. Esto indica que Word no conoce dicha palabra, es decir, puede ser un error ortográfico.

Desde el menú Herramientas, hacemos clic en **Ortografía y Gramática.** 

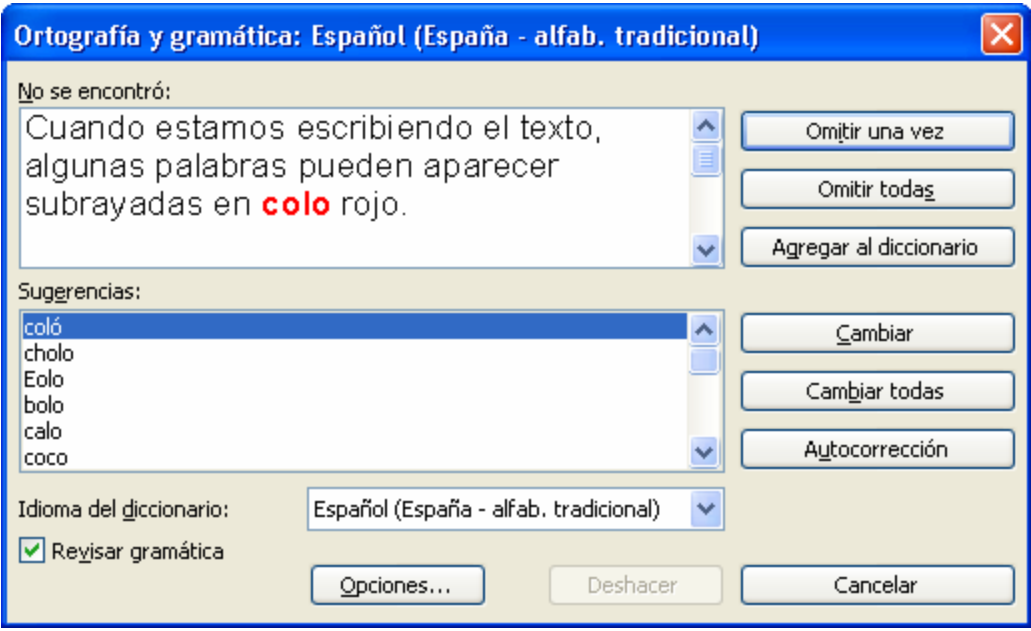

El corrector ortográfico comienza a procesar el texto y se detiene cuando encuentra un error ortográfico o gramatical. Los errores gramaticales, Word los marca en color verde.

Una vez localizado el error y a través de los botones de la parte derecha del cuadro de diálogo, podremos hacer los cambios oportunos, o bien omitir el error.

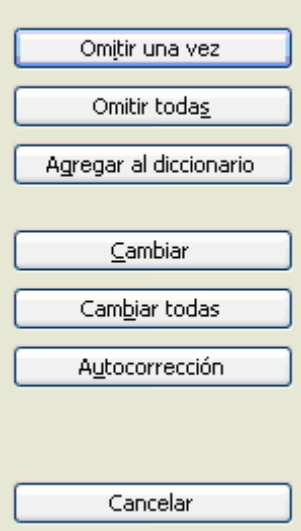

# 12.4 Última revisión: la vista preliminar

Cuando el documento ya está listo para imprimir, podemos ejecutar Archivo Imprimir, pero antes de hacerlo es conveniente realizar una última revisión para ver la apariencia que tendrá dicho documento una vez impreso.

Para realizar esta revisión ejecutamos el comando Vista Preliminar que se encuentra en el menú Archivo. También disponemos de un botón en la barra de herramientas estándar para realizar esta operación.

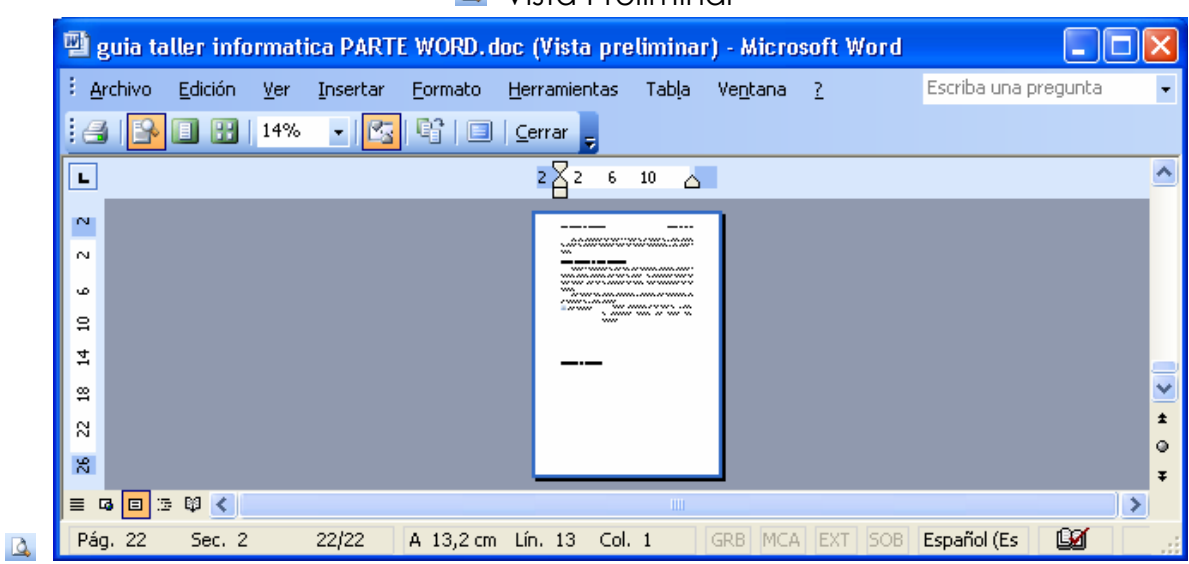

**4** Vista Preliminar

Disponemos de una barra de herramientas Vista Preliminar que nos permite realizar diferentes vistas del documento, en una página, varias páginas, nos permite reducir el texto para ajustarse a una página, etc.

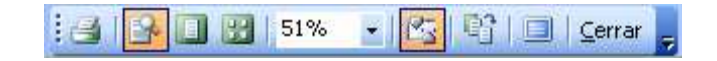

### 12.5 Imprimir el documento

El último paso es el referente a imprimir nuestro documento. Para ello ejecutamos el comando **Imprimir** del menú Archivo o pulsamos el botón Imprimir de la barra de herramientas estándar.

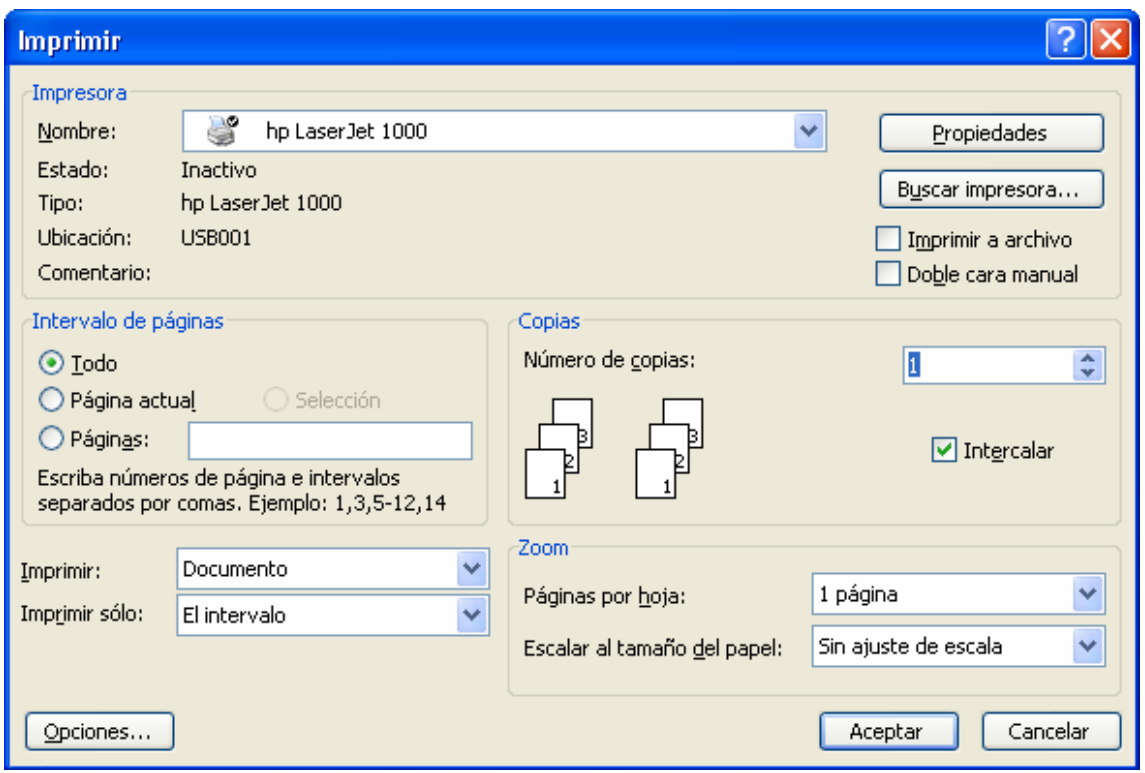

En este cuadro podemos elegir la impresora (normalmente sólo habrá una disponible) y cambiar las propiedades de dicha Impresora para variar la forma de imprimir.

También podemos decidir cuantas copias del documento queremos imprimir y el intervalo de páginas, es decir, si queremos imprimir todo el documento, la página actual o sólo ciertas páginas.

Una vez realizados los cambios oportunos, pulsamos el botón Aceptar para que nuestra impresora reciba la orden de imprimir el documento.

# 13.LAS TABLAS DE WORD

# 13.1 Crear una tabla. Insertar o dibujar

Para crear una tabla en Word seguiremos el siguiente proceso.

Nos situamos el punto de inserción en la posición en la que deseamos crear la tabla.

Hacemos clic en el botón Insertar tabla de la barra de herramientas Estándar. Se muestra una cuadrícula donde indicaremos el número de filas y columnas que tendrá la tabla. Para ello:

Arrastramos el puntero del ratón por la cuadrícula para indicar las filas y columnas de la nueva tabla. Las celdas aparecerán en color azul.

Finalmente soltamos el botón del ratón y se insertará dicha tabla con el número de filas y columnas seleccionado.

La nueva tabla ocupará el espacio que disponemos entre los márgenes. Esto se debe al ajuste automático que tiene establecido por defecto. Si deseamos un mayor control en estos aspectos, utilizaremos el comando **Tabla Insertar tabla**. Este comando mostrará un nuevo cuadro de diálogo donde además de especificar el número de columnas y filas, podremos elegir:

#### *Autoajuste*

*Ancho de columna fijo*. Podemos especificar un ancho en centímetros o dejarlo en automático (de margen izquierdo a margen derecho).

*Autoajustar al contenido*. El ancho de las columnas se irá modificando según la longitud del texto insertado en la celda.

*Autoajustar a la ventana*. Ese ajuste es óptimo para la visualización de tablas en una ventana.

Autoformato. Permite darle un formato predefinido a la tabla: sombreados en las celdas, bordes, distintos estilos a la primera fila o columna, etc.

Además disponemos de una casilla de verificación, que si marcamos hará que estas opciones sean las predeterminadas para tablas nuevas.

#### *Dibujar tablas*

Cuando deseemos insertar una tabla con anchos y altos diferentes o con distinto número de celdas en una fila o columna que en otra, podemos utilizar este comando. Para el resto de los casos es más conveniente el método visto anteriormente.

Para dibujar una tabla seguiremos el siguiente procedimiento:

Seleccionamos el comando **Dibujar tabla** del menú **Tabla.** Nos aparece la barra de herramientas **Tablas y bordes** y el puntero del ratón se transforma en un lápiz.

Hacemos clic y arrastramos el lápiz por el documento para definir el borde externo de la tabla.

Después vamos dibujando las líneas horizontales y verticales que dividirán la tabla en distintas filas y columnas.

### 13.2 Filas, columnas y celdas

*Desplazarse por las tablas* 

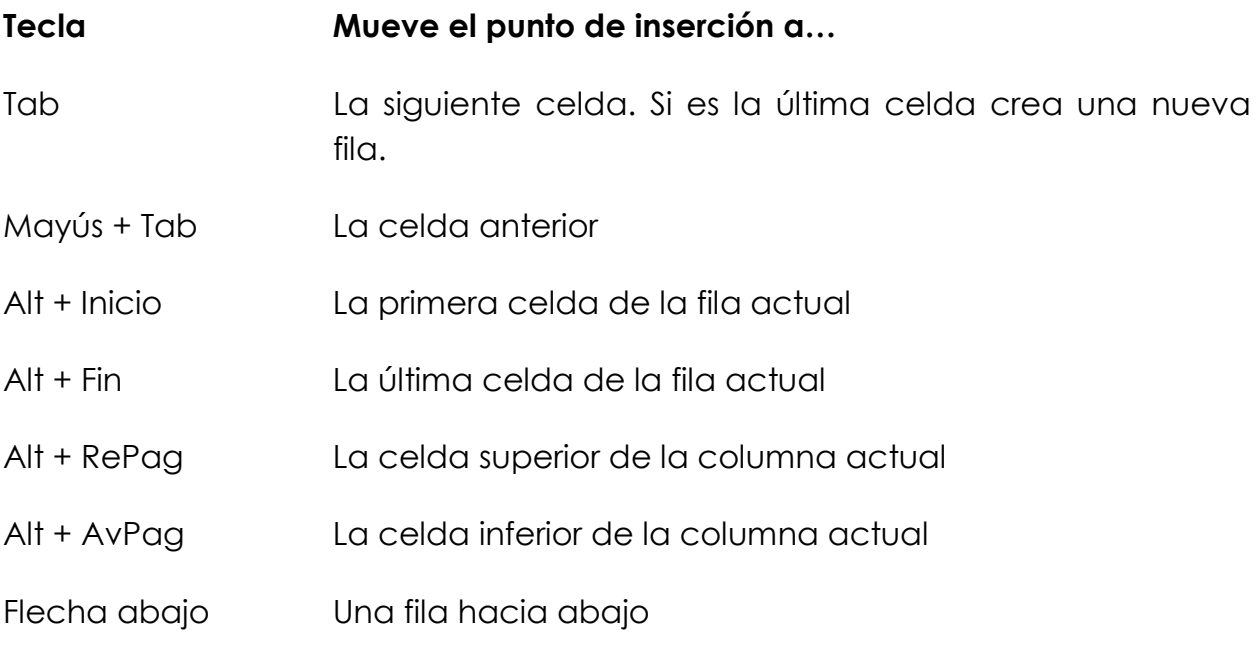

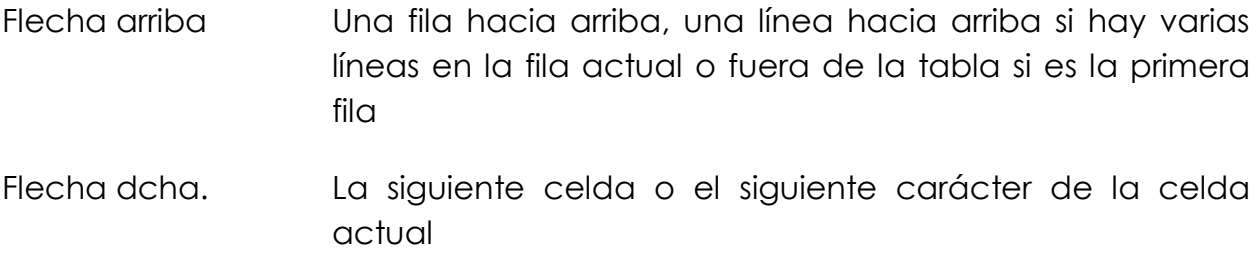

Flecha izda. La celda anterior o el anterior carácter de la celda actual

#### *SELECCIONAR ELEMENTOS*

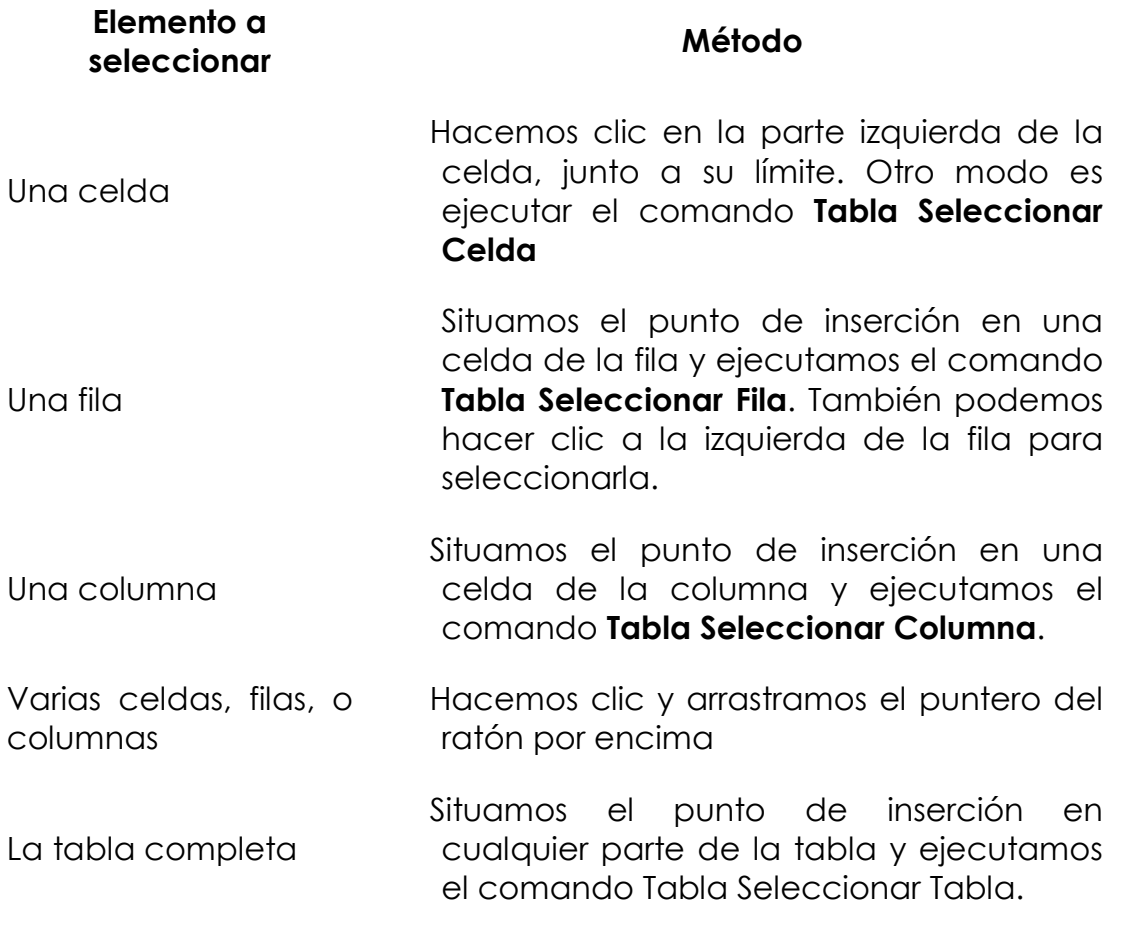

### 13.3 Propiedades de la tabla

Ejecutando el comando **Tabla Propiedades de tabla** accedemos a un cuadro de diálogo con cuatro fichas para modificar las propiedades de la tabla o de las filas, columnas o celdas.

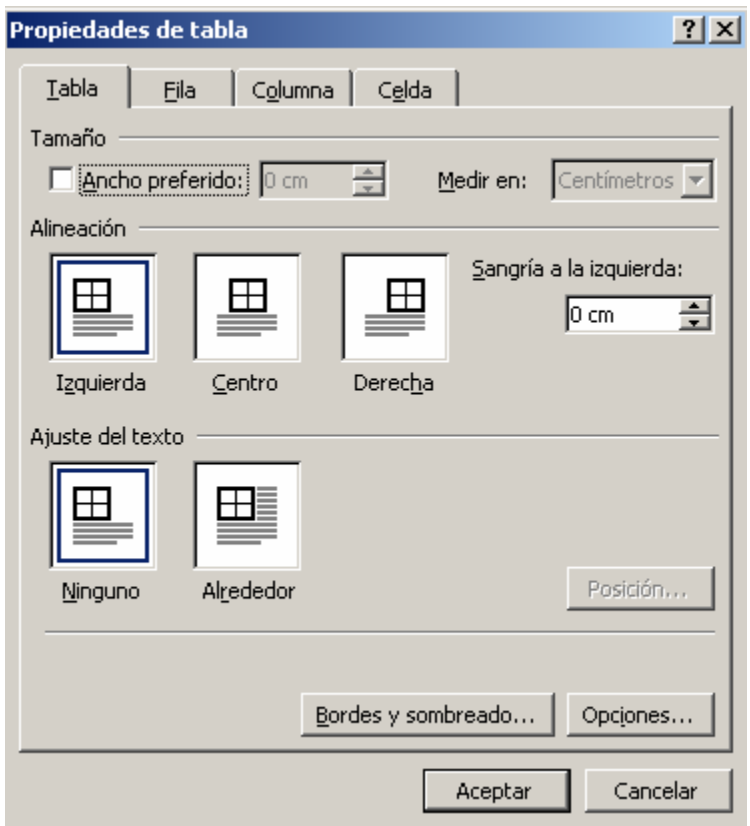

Encontramos opciones de **ancho** de tabla, columna o celda y alto de fila, **alineación** de la tabla, alineaciones de las celdas, **ajuste del texto** alrededor de ésta, **bordes y sombreados, posición de la tabla** respecto a la página, a los márgenes, y otras muchas opciones.

## 13.4 Insertar y eliminar

#### *Insertar filas y columnas*

Para insertar una fila o columna nos situamos en una celda y ejecutamos el comando **Tabla Insertar**, donde elegiremos la opción deseada: columna a la izquierda o a la derecha o fila en la parte superior o inferior.

Si deseamos insertar varias filas o columnas de una vez, primero seleccionamos tantas filas o columnas como deseemos insertar y luego ejecutamos el comando.

*Eliminar filas, columnas y tablas* 

Los pasos a seguir para esta operación son:

Seleccionamos las filas, columnas o la tabla a eliminar.

Ejecutamos el comando **Tabla Eliminar** eligiendo la opción correspondiente.

# 13.5 Opciones del menú tabla

*Combinar y dividir celdas* 

Para combinar dos o más celdas en una única celda seguimos los pasos siguientes.

Seleccionamos las celdas a combinar.

Ejecutamos el comando **Tabla Combinar celdas.** 

Para **dividir una celda** en varias celdas seguimos estos pasos:

Seleccionamos la celda a dividir.

Ejecutamos el comando **Tabla Dividir celdas** 

Especificamos en el cuadro de diálogo **Dividir celdas** el número de columnas y filas en que se dividirá la celda.

Hacemos clic en Aceptar.

*Dividir tabla* 

También podemos dividir una tabla en dos. Para ello:

Situamos el punto de inserción en cualquier celda que formará parte de la segunda tabla, en su primera fila.

Ejecutamos el comando **Tabla Dividir tabla.** 

Ancho de columnas. Alto de filas.

#### *Ancho de columnas*

Hacemos clic en cualquier celda de la tabla.

Situamos el puntero del ratón en la marca de la columna a modificar. Esta marca está situada en la regla. El puntero se convierte en doble flecha.

Hacemos clic y arrastramos el ratón a la izquierda o a la derecha para aumentar o disminuir el ancho.

#### *Ajuste automático de columnas*

Ejecutamos el comando Tabla Autoajustar.

Elegimos la opción de autoajuste con el mismo significado que cuando insertamos una tabla. También podemos elegir Distribuir columnas uniformemente.

#### *Ancho de celdas*

Para cambiar solamente el ancho de una o varias celdas y no de la columna entera:

Seleccionamos la celda o celdas para cambiar su ancho.

Situamos el puntero del ratón en el límite derecho de la celda, se convierte el puntero en una flecha de dos puntas.

Hacemos clic y arrastramos hasta conseguir el ancho deseado.

#### *Alto de filas*

Situamos el puntero del ratón en la línea inferior de dicha fila. Cuando el puntero se convierta en una flecha con dos puntas, hacemos clic y arrastramos hacia arriba o hacia abajo para disminuir o aumentar el alto.

#### *Ordenar*

Permite ordenar una tabla por una o varias columnas seleccionada de izquierda a derecha. La ordenación puede ser ascendente o descendiente.

#### *Repetición de filas de título*

Cuando una tabla se distribuya por varias páginas, siempre se repetirá la primera fila de la tabla, que suele ser un encabezado, en cada página.

#### *Convertir*

Permite **convertir una tabla en texto**, separando las columnas con tabulaciones u otro signo de separación. También podemos **convertir texto en una tabla**. Se utilizarán los tabuladores, saltos de párrafo u otros signos para dividir el texto en filas y columnas.

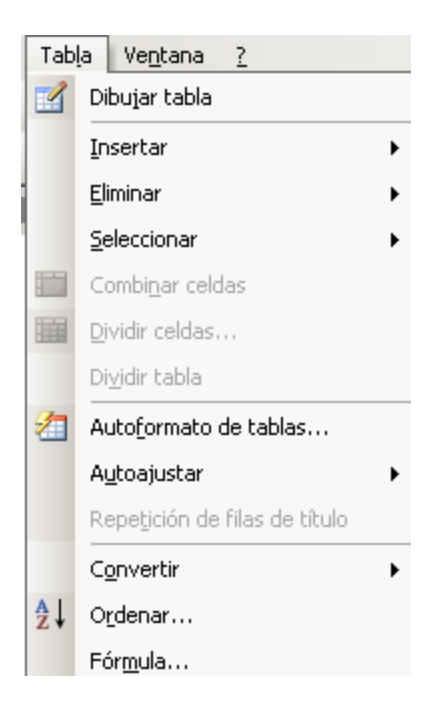

# 14.IMÁGENES EN WORD. LA BARRA DE DIBUJO

# 14.1 Insertar imágenes

Para insertar una imagen prediseñada seguiremos los siguientes pasos:

Ejecutamos el comando **Imagen Imágenes prediseñadas** del menú **Insertar** o bien hacemos clic en el botón **Insertar Imagen prediseñada** de la barra de herramientas **Dibujo**.

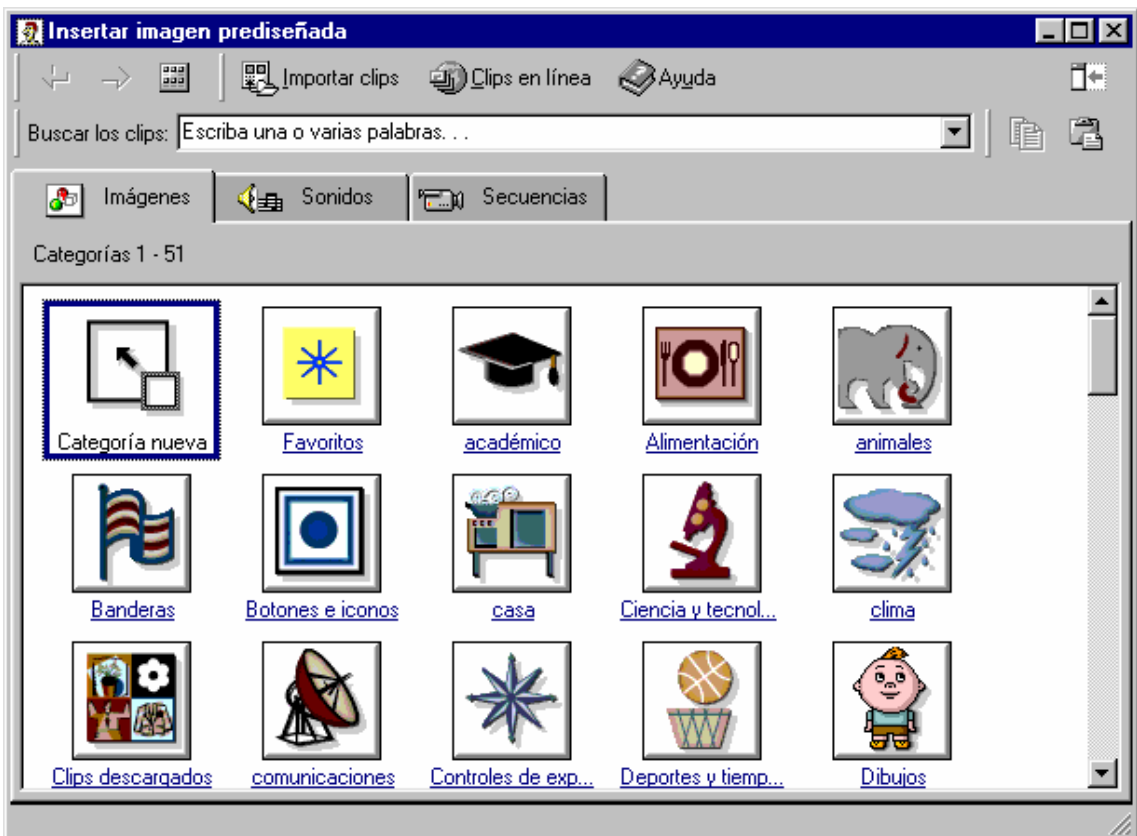

El cuadro **Insertar imagen prediseñada** muestra las diferentes categorías de imágenes. Hacemos clic en el botón de una categoría.

Hacemos clic en una de las imágenes disponibles para dicha categoría.

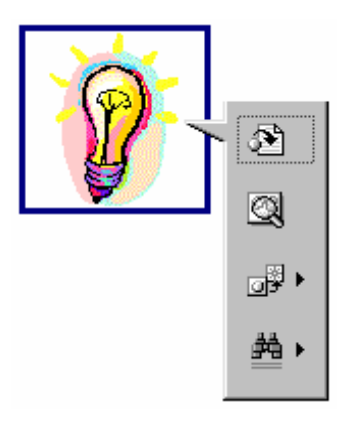

En el menú que aparece elegimos la primera opción **Insertar clip.**

Cerramos el cuadro Insertar imagen prediseñada.

Una vez insertada la imagen nos aparece la barra de herramientas para poder utilizar sus funciones. Si no aparece esta barra, ejecutamos el comando **Ver Barra de herramientas** y la activamos.

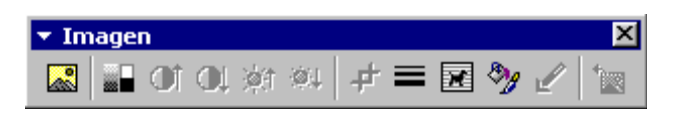

Estas indicaciones pueden sufrir modificaciones en función de la versión del Word con la que se trabaje.

# 14.2 WordArt

Para insertar un WordArt seguiremos los siguientes pasos:

Ejecutamos el comando **Imagen WordArte** del menú **Insertar** o bien hacemos clic en el botón **Insertar WordArt** de la barra de herramientas **Dibujo.** Aparece el cuadro **Galería de WordArt.** 

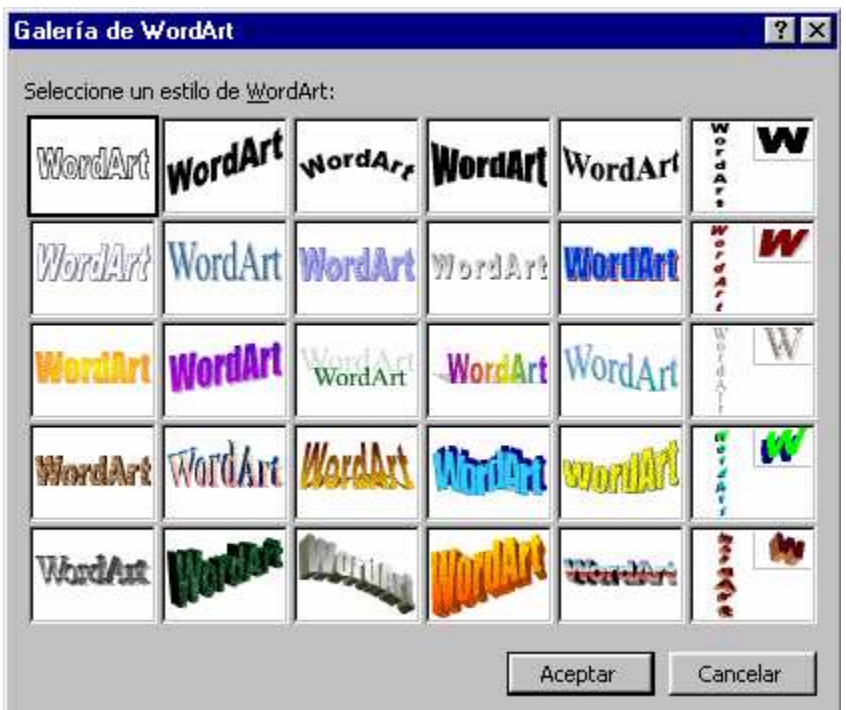

Seleccionamos un estilo de WordArt y hacemos clic en Aceptar. A continuación se muestra el cuadro **Modificar texto de WordArt.** 

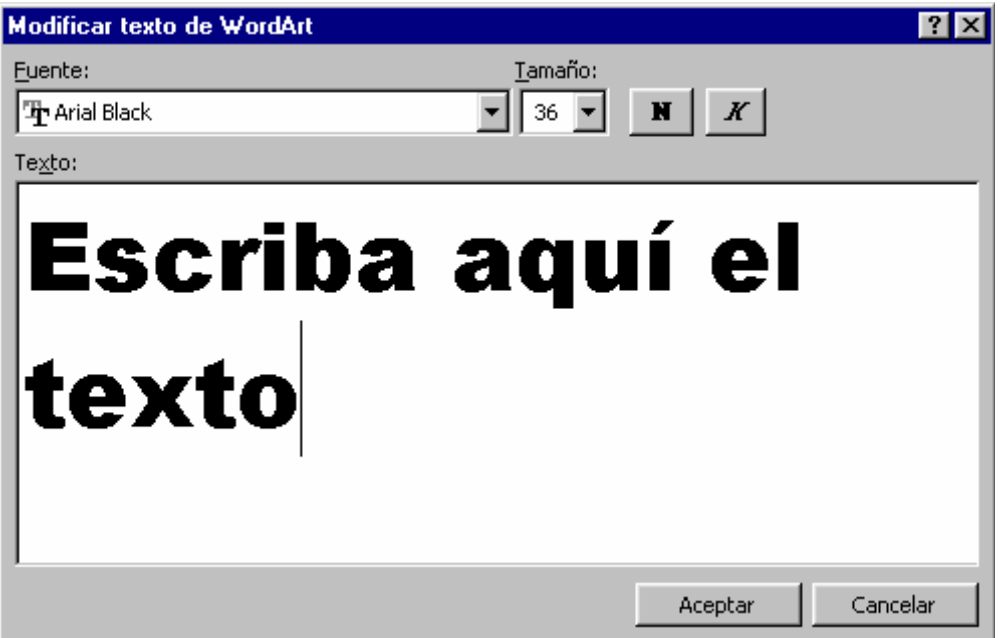

Escribimos el texto del WordArt o rótulo pudiendo elegir el tipo de letra, tamaño y algún efecto. Finalmente hacemos clic en Aceptar.

Una vez insertado el WordArt nos aparece la barra de herramientas para poder utilizar sus funciones. Si no aparece esta barra, ejecutamos el comando **Ver Barra de herramientas** y la activamos.

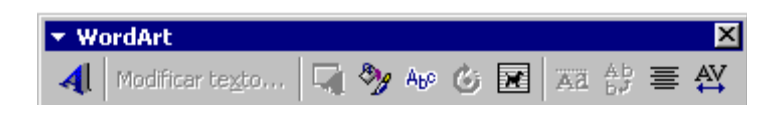

# 14.3 Auto formas y formas básicas

Formas básicas, Autoformas y cuadros de texto.

#### *Insertar*

Los pasos siguientes pueden aplicarse para la inserción de Autoformas, líneas, flechas, cuadrados, elipses y cuadros de texto.

Hacemos clic en el botón correspondiente para indicar que objeto deseamos insertar.

Llevamos el puntero del ratón hacia la zona donde vamos a colocar el objeto. El puntero del ratón se transforma en una cruz.

Hacemos clic en el botón izquierdo del ratón y aparece el objeto insertado con un tamaño por defecto. Si hacemos clic y sin soltar arrastramos, podremos darle otro tamaño al objeto.

Si el objeto a insertar es un **cuadro de texto**, nos aparece el punto de inserción dentro del cuadro para insertar el texto.

#### *Colores, estilos y efectos*

Una vez insertado el objeto podemos cambiar su **color** (de relleno, línea y fuente para los cuadros de texto), **estilo** (de línea, de guión y de flecha) y aplicarle algún **efecto** (sombra o 3D). Para ello seleccionamos el objeto y hacemos clic en el botón correspondiente para después elegir el color, estilo o efecto.

#### *Agrupar, desagrupar, reagrupar*

Es posible agrupar varios objetos en uno solo. Una vez hecho esto, cualquier cambio de tamaño, posición o formato afectará a todos los objetos agrupados.

Para agrupar varios objetos en uno realizaremos los pasos siguientes:

Seleccionamos uno a uno los objetos a agrupar manteniendo la tecla **Mayúsculas** pulsada.

Ejecutamos el comando **Agrupar** en el menú dibujo. Para desagrupar un grupo de objetos basta con seleccionarlo y hacer clic en la opción **desagrupar.**  También podemos volverlo a agrupar con la opción **Reagrupar.** 

### 14.4 Opciones de la barra de dibujo

La barra de dibujo puede tener esta forma

$$
\begin{array}{|c|c|c|c|c|}\n\hline\n\text{Dibujo} & & \text{N} \\
\hline\n\text{Dibujo} & & \text{N} \\
\hline\n\end{array}
$$

En algunas versiones de Word los procedimientos indicados a continuación pueden no ajustarse necesariamente al programa.

De izquierda a derecha de la **barra de dibujo** nos encontramos con:

**Menú Dibujo** (con opciones para modificar los objetos insertados),

**Seleccionar objetos** (nos permite la selección de uno o varios objetos insertados),

**Girar libremente** (a través de unos puntos verdes podremos girar el objeto),

**Menú Autoformas, Línea, Flecha, Rectángulo, Elipse, Cuadro de texto, Insertar WordArt, Insertar imagen prediseñada** (todos estos botones de la barra de dibujo se utilizan para insertar objetos,

**Color de relleno, Color de línea, Color de fuente** (nos permite utilizar distintos colores para cada zona del objeto),

**Estilo de línea, Estilo de guión, Estilo de flecha** (nos permite la elección del estilo y grosor de las líneas y flechas),

**Sombra y 3D.** Botones para dar efecto sombra y 3D a algunos objetos.

Estos botones y algunas opciones del menú Dibujo no están disponibles con todos los objetos.

Esta barra nos permite insertar diversos objetos y cambiar sus propiedades. Si la barra de dibujo no está visible ejecutamos el comando **Ver Barra de herramientas** y hacemos clic en **Dibujo** para hacerla visible.

Algunos objetos tienen sus propias barras:

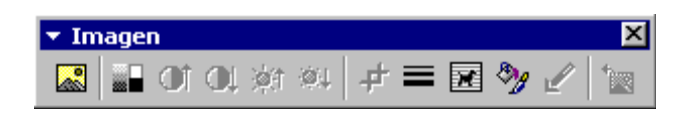

Encontramos opciones para insertar imagen, control de imagen, subir y bajar el contraste y el brillo, recortar la imagen, estilo de línea, ajuste del texto, propiedades, definir color transparente y restablecer imagen.

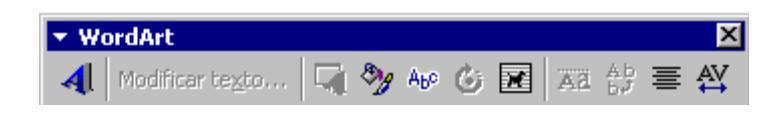

Disponemos de las opciones modificar texto, galería de WordArt, formato del objeto, forma del WordArt, girar libremente, ajuste del texto, mismo alto de letras, texto vertical, alineación, espacio entre caracteres.

#### *Tamaño y Posición*

Cualquier objeto insertado en Word podemos posteriormente cambiar su tamaño y posición. Cuando trabajemos con imágenes, es conveniente cambiar antes su Ajuste de texto.

#### *Tamaño*

Seleccionamos el objeto. Aparecen los puntos de control bordeando dicho objeto.

Movemos el puntero del ratón a uno de esos puntos. El puntero se convierte en una doble flecha.

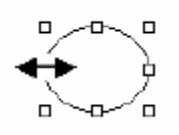

Hacemos clic y arrastramos hasta darle la forma adecuada.

#### *Posición*

Seleccionamos el objeto y llevamos el puntero hacia el interior de éste. Aparece un puntero con dos dobles flechas.

Hacemos clic y arrastramos el objeto hasta la posición deseada.

#### *Ajuste del texto*

Esta opción está disponible para todos los objetos y en diferentes barras. Permite decidir cómo se ajustará el texto alrededor del objeto insertado. Disponemos de ajustes donde el texto y el objeto pueden superponerse; estos ajustes son **Delante y detrás del texto**. En los demás ajustes, el texto y el objeto tendrán distintas posiciones. Podremos elegir ente los ajustes **Arriba y Abajo, Cuadrado, Transparente y Estrecho.** 

#### *Formato del objeto*

Además de las opciones disponibles en la barra de herramientas, para cualquier objeto insertado disponemos de un cuadro con todas las propiedades modificables. Podremos cambiar la posición y el tamaño de una forma más exacta, especificando medidas en centímetros. Para acceder a este cuadro, una vez seleccionado el objeto, ejecutaremos el comando **Formato Nombre del objeto** (autoforma, línea, imagen, etc.)

# PARTE IV

# Internet: todo un mundo por explorar

# Introducción a la Informática Guía de usuario

# 15.ENTENDIENDO INTERNET

## 15.1 ¿Qué es Internet?

Internet es la red de redes, también llamada autopista de la información. Todo comienza de la necesidad de compartir información entre diferentes ordenadores.

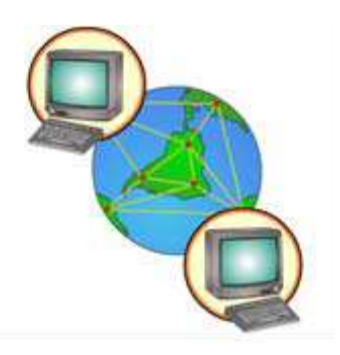

En los comienzos de lo que hoy es Internet, se comenzaron a unir varios ordenadores a través de una red. Esto fue creciendo hasta el punto de existir varias redes de ordenadores diferentes. Internet comenzó con la unión de estas redes, unas con otras.

De ahí viene la palabra Internet (Net significa red, Internet es conexión entre redes).

# 15.2 ¿Cómo puedo conectarme a Internet?

En cualquier comunicación se necesita un emisor, un receptor y un canal entre ambos para la transmisión de la información. El fin de conectarse a Internet es el mismo. Nuestro ordenador se conectará a otro ordenador utilizando un canal de transmisión.

Como canales de transmisión tenemos varias posibilidades. Líneas telefónicas tradicionales, líneas de fibra óptica, satélites, señales de radio, microondas o cualquier otra tecnología ya utilizada en otros medios de comunicación.

Los ordenadores conectados así, tanto el nuestro como el ordenador al que nos conectamos, al que llamaremos Servidor funcionarán como emisores y receptores de la información transmitida.

Por nuestra parte, para poder conectar nuestro ordenador a un canal de transmisión, necesitaremos de un **MODEM**, encargado de transformar la información que entra y sale de nuestro ordenador a dicho canal. El modem puede estar dentro o fuera del ordenador.

# 15.3 ¿Qué son los dominios?

Los dominios en Internet no son más que una forma de llamar a los ordenadores con los cuales queremos conectarnos.

Cada ordenador conectado a Internet tiene una dirección única que lo distingue de los demás ordenadores también conectados. Esa dirección es difícil de recordar. Para ello se creó el DNS (Domain Name System) o Sistema de Nombres por Dominios, que sustituye la dirección del ordenador por un nombre más fácil de recordar.

Por ejemplo al conectarnos a www.totana.es nos estamos conectando a un ordenador perteneciente al Ayuntamiento de Totana que tendrá una dirección concreta pero que no es necesario conocer.

### 15.4 las direcciones en Internet

Las direcciones son únicas para cada ordenador conectado a Internet. Cada dirección consiste en un grupo de cuatro números del 0 a 255, por ejemplo: 255.192.15.63.

Cuando vamos a navegar por Internet, en vez de utilizar la dirección de los ordenadores tal como la hemos visto, utilizamos su nombre de dominio. Por ejemplo, www.totana.es.

# 15.5 Breve colección de conceptos

**Servidor.** Ordenador al que nos conectaremos para que nos permita utilizar todos los servicios de Internet.

**Cliente.** Ordenador desde el que se realiza las peticiones de los diferentes servicios, que son enviadas al ordenador servidor. Nuestro ordenador, cuando nos conectamos a Internet, es un ordenador cliente.

**Navegador.** Es una aplicación instalada en nuestro ordenador que nos permite solicitar y visualizar páginas Web.

Los términos servidor y cliente también se utilizan para calificar a las aplicaciones, de tal forma que nuestro navegador sería una aplicación cliente, y la aplicación instalada en el ordenador servidor, que responde a nuestro navegador sería una aplicación servidor.

**Página Web**. Archivo ubicado en algún ordenador de la red Internet. Las páginas Web principalmente contienen texto e imágenes y otros contenidos multimedia como pueden ser vídeo, audio, animaciones. Además de estos elementos, en las páginas Web aparecen vínculos.

**Vínculo**. Es quizá el elemento más importante de una página Web. Un vínculo dentro de una página Web nos va a permitir enlazar o navegar hacia otra página Web.

**La mayor parte de las páginas Web tienen un número amplio de vínculos, permitiendo una navegación diferente a cada usuario**. Cuando estamos visualizando una página Web, distinguiremos la presencia de un vínculo al observar como el puntero del ratón se convierte en una mano.

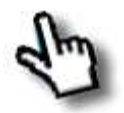

**e-mail.** Es el nombre en inglés referido al correo electrónico.

El correo electrónico es un archivo que principalmente contiene texto y que es enviado de un usuario a otro utilizando para ello su dirección e-mail o dirección de correo electrónico.

# 16.NAVEGANDO POR INTERNET

# 16.1 El aspecto sencillo del navegador

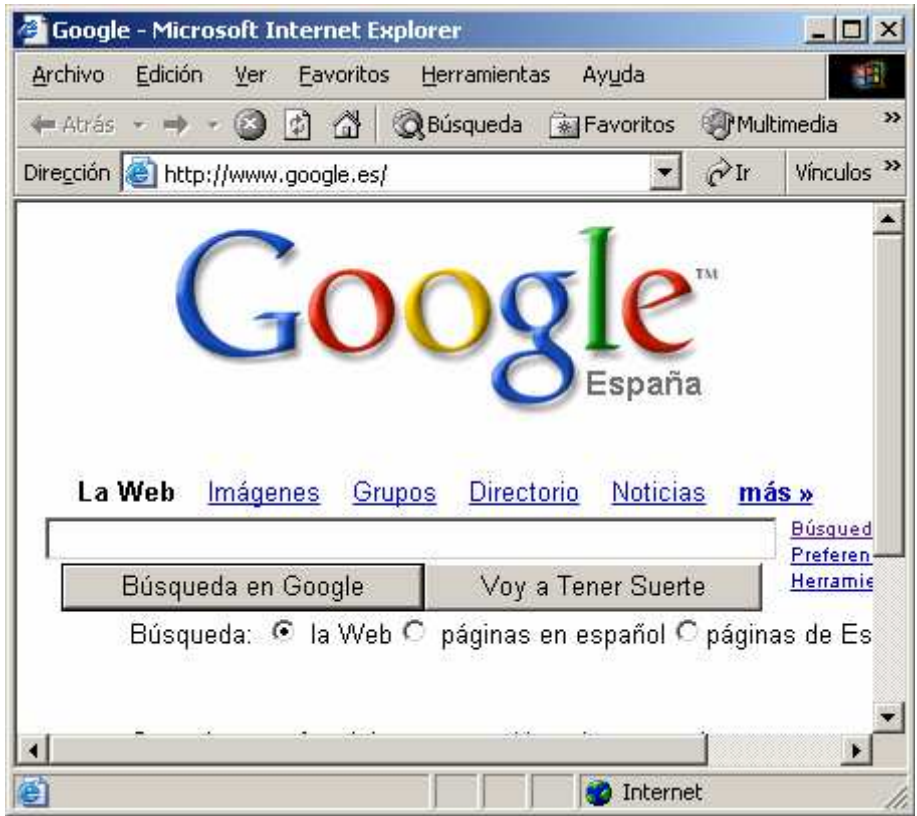

La navegación en Internet es sencilla y lo es también utilizando el navegador, como el programa Internet Explorer o cualquier otro, como Mozilla Firefox, Opera, Google Chrome, Netscape, etc. En esta sencilla ventana, el usuario sólo tiene que especificar la dirección que quiere visitar en la barra de direcciones.

Una vez localizada la dirección, la navegación se limitará a clic de ratón, en los vínculos que más nos interesen.

Además con unos pocos botones, podremos avanzar o retroceder por las páginas ya visitadas, o volver a la página de Inicio.

# 16.2 Visitando direcciones de Internet. La barra de direcciones

 $\mathbf{r}$   $\partial$  Ir Dirección **e** http://www.google.es/

En la parte superior de la ventana del navegador, encontramos la barra de direcciones.

Cuando queremos visitar una página nos acercamos con el puntero del ratón al cuadro donde aparece la dirección en la que actualmente estamos. Hacemos clic y esta dirección quedará seleccionada.

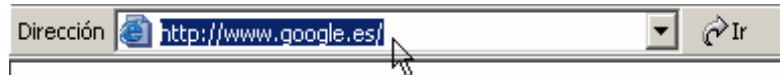

Pulsamos la tecla Suprimir para eliminar la actual dirección y escribimos la nueva dirección a continuación. Por ejemplo www.totana.es.

Finalmente, una vez escrita la nueva dirección, podemos hace clic en el botón

Ir  $\mathbb{P}^{\text{Ir}}$  o bien pulsar la tecla Intro.

### 16.3 Botones de navegación

 $\leftarrow$  Atrás  $\rightarrow$   $\rightarrow$   $\circ$  0 0  $\circ$ 

Cuando navegamos por Internet, la mayor parte de las veces nos movemos haciendo clic en los llamados hipervínculos o enlaces a páginas. Estos se reconocen por la forma que toma el puntero del ratón al pasar por encima de ellos.

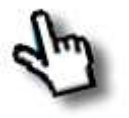

Además contamos con varios botones en la barra de herramientas, que tendrán distintas formas según el programa de navegación que utilicemos. Estos botones nos permiten:

 $\leftarrow$  Atrás  $\rightarrow$   $\rightarrow$   $\rightarrow$  Ir a la página anterior o siguiente, siempre refiriéndose a las páginas ya visitadas.

El botón Atrás se activa cuando hemos visitado más de una página, permitiendo así retroceder a las anteriores. El botón adelante se activa una vez que hemos usado el botón Atrás.

**Detener**. Este botón se utiliza cuando hemos solicitado una página y ésta tarda en salir. Si decidimos cancelar la petición de dicha página, pulsaremos este botón.

**Actualizar (**o **Recargar)**. Al contrario que el anterior, podemos utilizar este botón para volver a solicitar una página si vemos que tarda o bien que se ha cargado mal, las imágenes no salen bien, etc.

**Inicio.** Este botón nos retorna a la página de Inicio.

# 16.4 Favoritos: recordar las direcciones más interesantes

Son muchísimas las direcciones que podemos visitar en Internet. Las direcciones las hemos podido conocer a través de diferentes medios de comunicación como la prensa, radio, televisión, a través de un amigo, familiar, etc. También utilizando buscadores. En todo caso, de todas estas direcciones unos nos son más interesantes e importantes que otras.

Cuando queremos tener almacenada una dirección para que no sea necesario ni volver a localizarla ni escribirla utilizamos el comando Favoritos (o Marcadores). Su posición y su símbolo varía en función del programa de navegación utilizado.

Nos aparecerán las direcciones que tenemos almacenadas (**los favoritos** o marcadores) y también aparece la opción de **Agregar** o **Agregar a Favoritos**  (o a Marcadores).

# 17.BUSCANDO INFORMACIÓN

# 17.1 Los buscadores en Internet

Dos son los métodos más utilizados para acceder a una página Web. El primero es introducir la dirección de dicha página en la barra de direcciones de nuestro navegador.

El otro método es utilizar un buscador. Los buscadores nos permiten, mediante la utilización de palabras clave, localizar gran cantidad de páginas donde aparecen dichas palabras clave.

**Ejemplo:** queremos saber el tiempo que va a hacer en nuestra localidad. Podemos escribir en el buscador palabras clave, como previsión tiempo en Totana.

## 17.2 Portales y buscadores

Cuando aparecieron los primeros buscadores, estos se limitaban a recopilar cientos, luego miles de direcciones que facilitarían la localización de páginas Web, bien mediante la utilización de palabras clave o siguiendo una clasificación por temas.

Con el gran crecimiento del número de usuarios que accedían a Internet, estos buscadores se fueron convirtiendo en páginas que no sólo daban el servicio de búsqueda de páginas sino que ofrecían servicios como cuentas de correo, noticias y foros, Chat, etc.

Fue el nacimiento de los portales. Hoy en día estos portales cuentan con tantos servicios para el usuario, que el de buscar páginas sólo es uno más.

Algunos portales son Google, Yahoo, Hotmail, etc.

# 17.3 Google.

El buscador Google, http://www.google.es es un potente motor de búsqueda que se ha hecho muy popular, siendo el más utilizado.

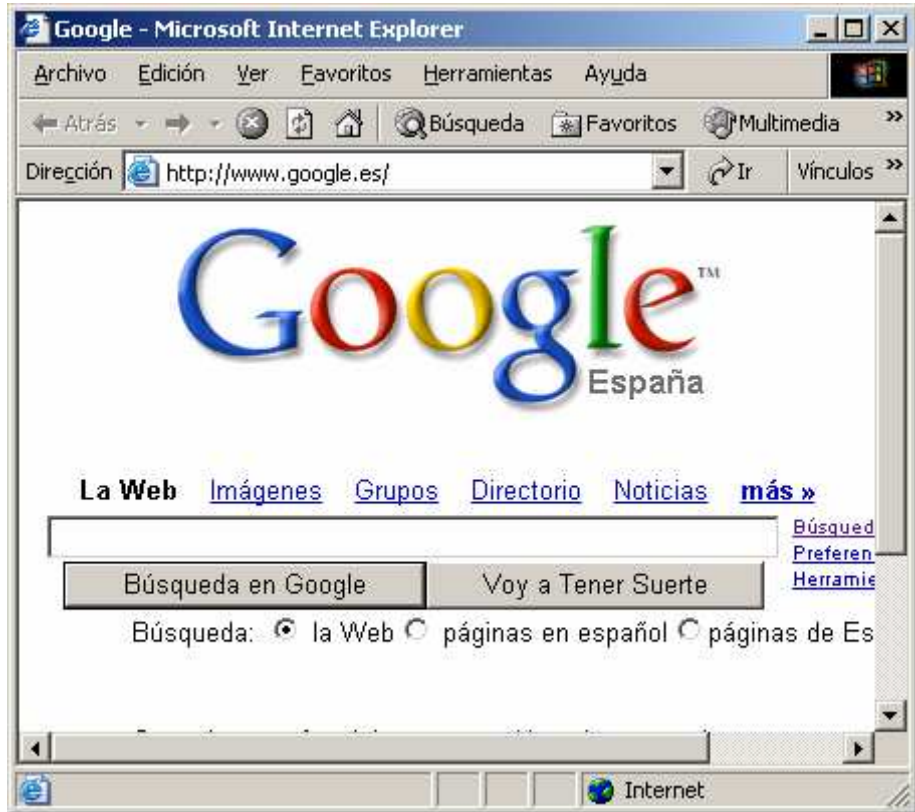

Google es quizá el que presenta una Web más sencilla y funcional, eso sí en un detrimento de la cantidad de información que aparece.

# 18.EL CORREO ELECTRÓNICO

# 18.1 ¿Qué es y cómo funciona el correo electrónico?

El correo electrónico es una herramienta para enviar y recibir mensajes con texto e imágenes a otras personas a través de la red de Internet.

Es muy parecido al correo tradicional, incluso con más ventajas, por ejemplo:

**Rapidez:** El mensaje que enviamos llegará a su destino en pocos minutos.

**Comodidad:** Podemos enviarlo desde el ordenador de tu casa o cualquier otro, siempre y cuando los ordenadores desde los que quieres enviar tengan acceso a la red de Internet. Por supuesto, el destinatario también habrá de tener conexión a Internet.

A la hora de enviar mensajes a otras personas, necesitamos saber la *dirección de correo electrónico* de las mismas.

Cuando nosotros enviamos una carta tradicional a una persona necesitábamos saber la dirección donde residía, en este caso para enviarnos correo electrónico por Internet, tenemos que conocer la **dirección de correo electrónico** de esa persona a la que le queremos enviar un correo. Todas las direcciones de correo electrónico comparten una misma característica que es el símbolo @ denominado arroba. Ejemplo de dirección de correo electrónico.

Info@totana.es

### 18.2 Gestores de correo y correo Web

Existen dos formas de utilizar el correo electrónico: mediante programas instalados en el ordenador (como Outlook Express, Microsoft Office Outlook…), o mediante el denominado correo Web.

#### **Programas de correo electrónico**

Para utilizar un gestor de correo electrónico instalado en el ordenador, hay que abrir el programa, por ejemplo, desde la barra de tareas.

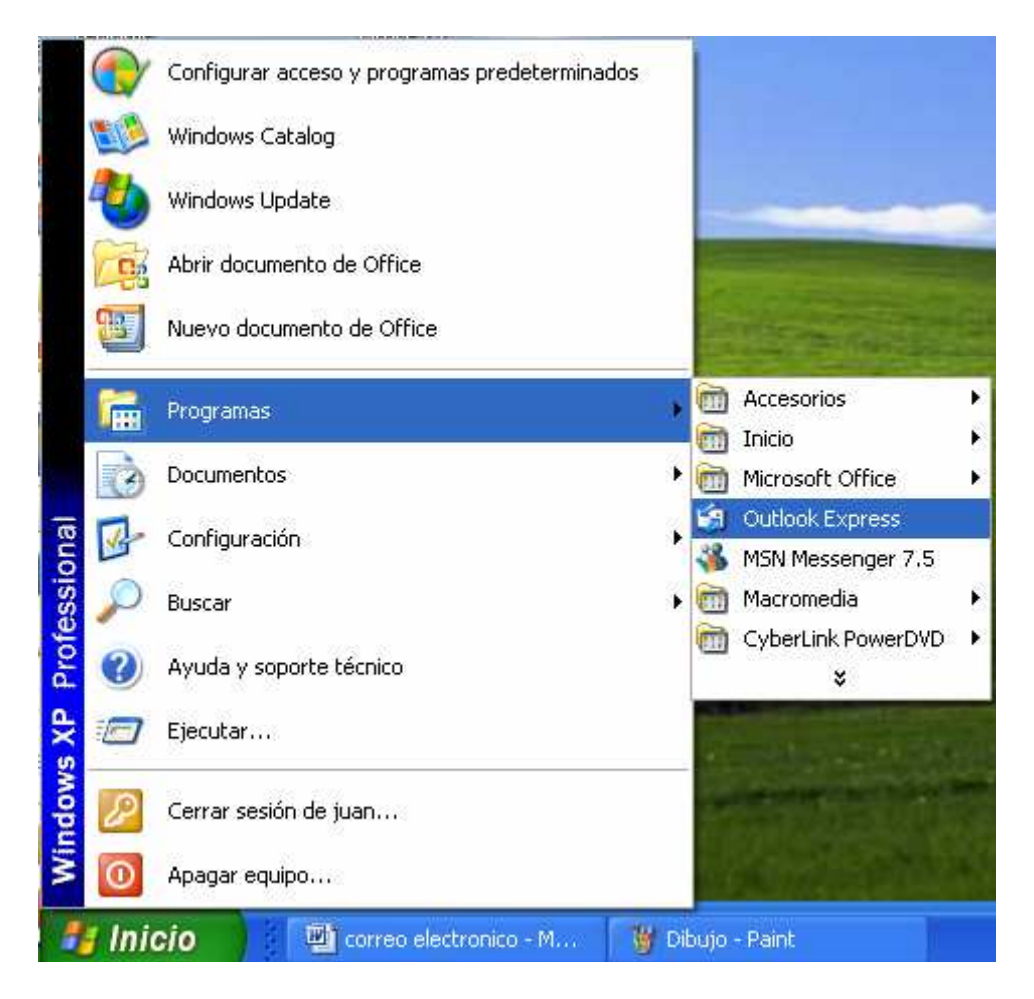

Para que esos programas funcionen hay que configurar previamente una cuenta de correo electrónico. Los pasos para configurar varían en función del programa, pero será algo parecido a esto.

Una vez que abrimos el programa hay que seleccionar el menú *Herramientas* y hacer clic en *cuentas*, dentro de esta opción, comprobaremos que se abre una ventana como ésta que vemos a continuación:

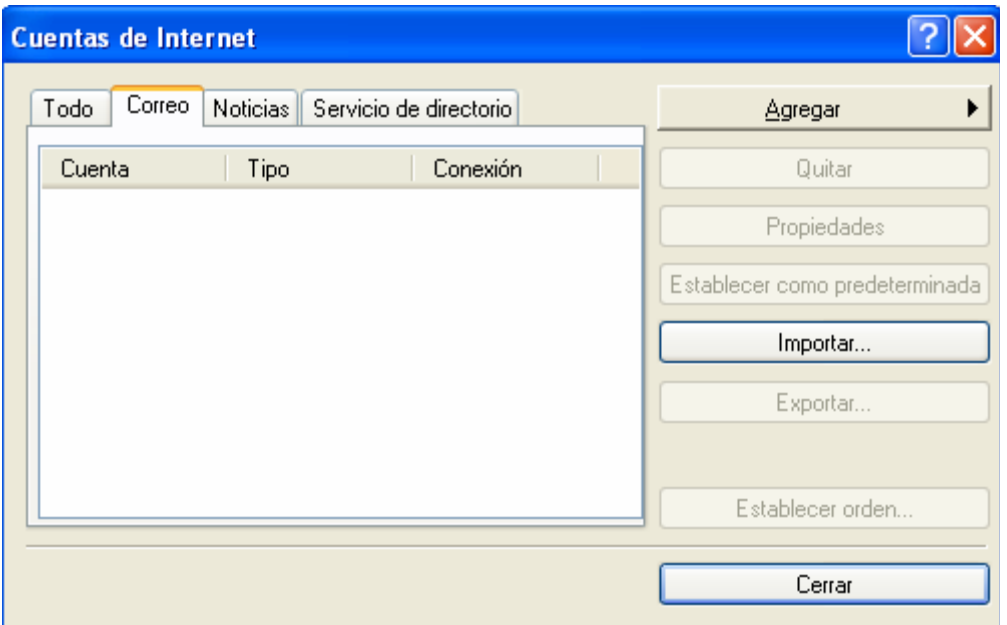

Seleccionamos la pestaña de correo y pinchamos en el botón Agregar-Correo.

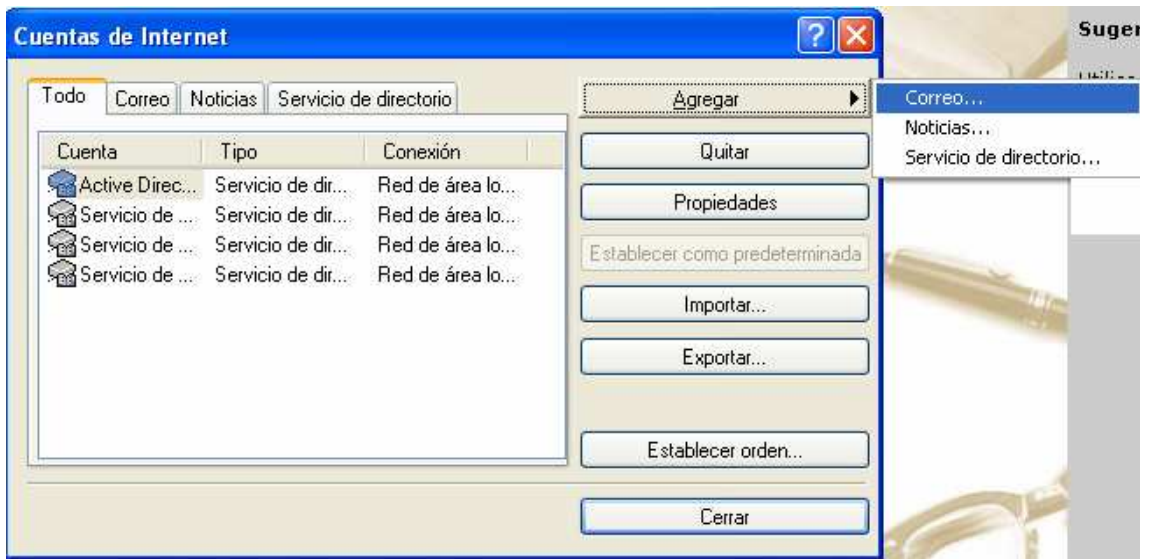

Primer Paso

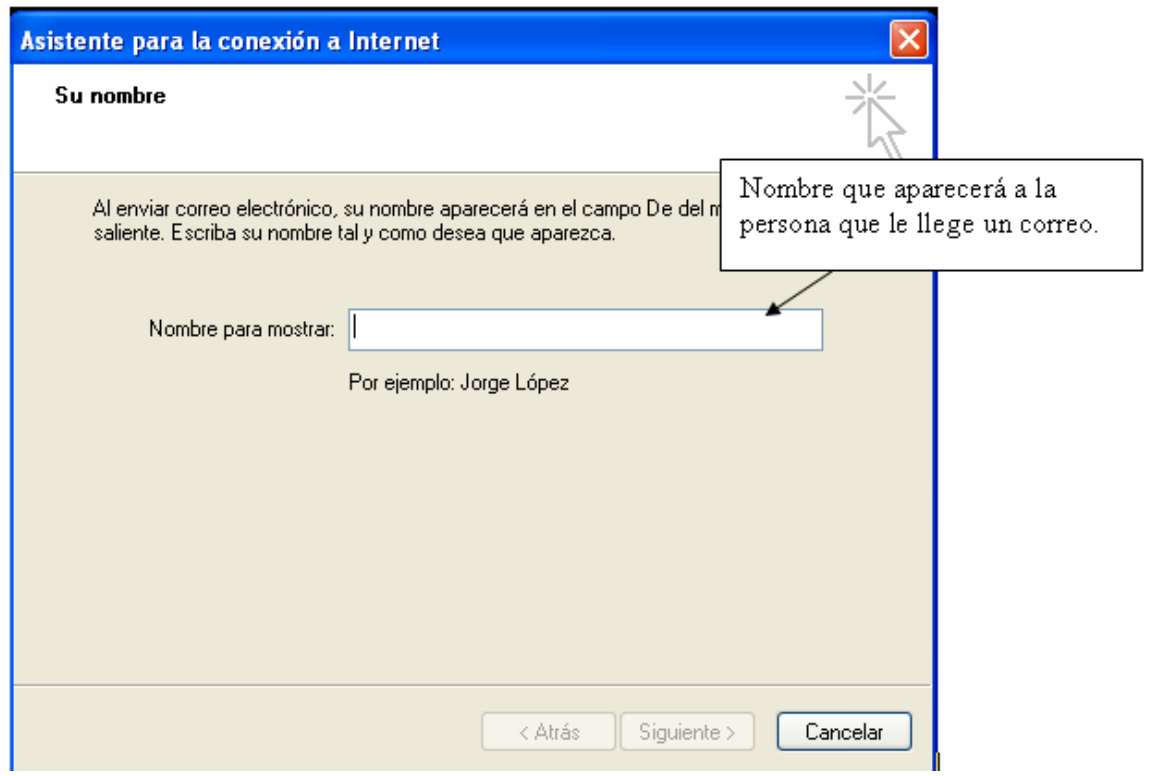

#### Segundo Paso

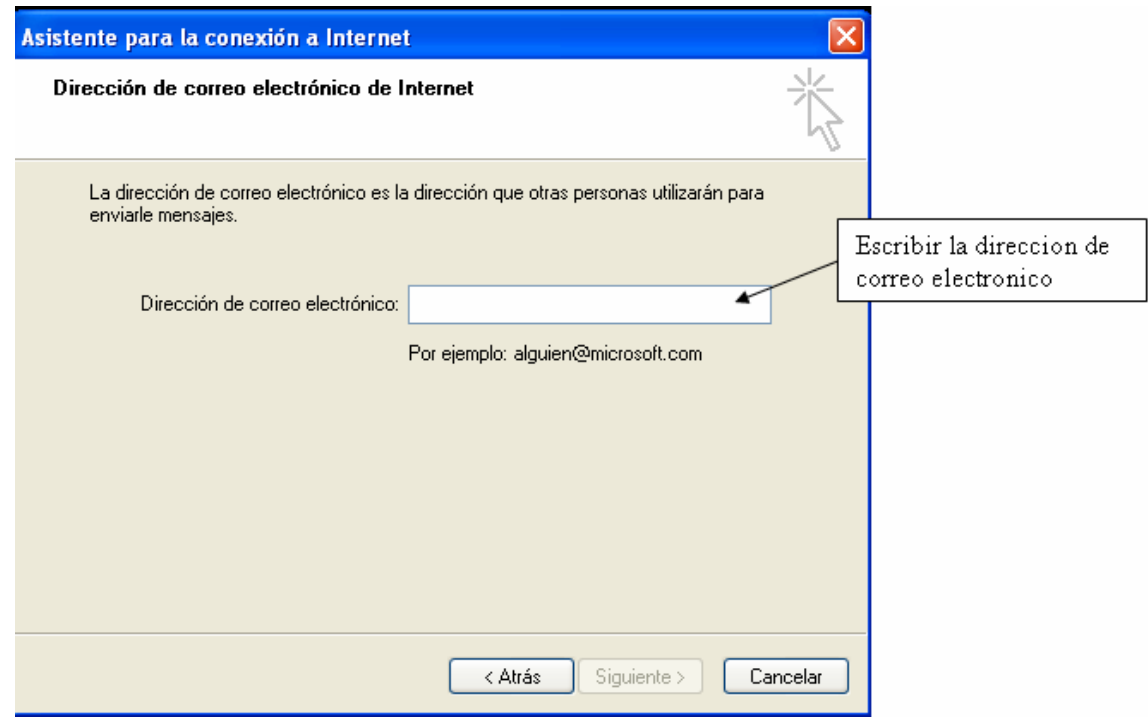

Tercer Paso

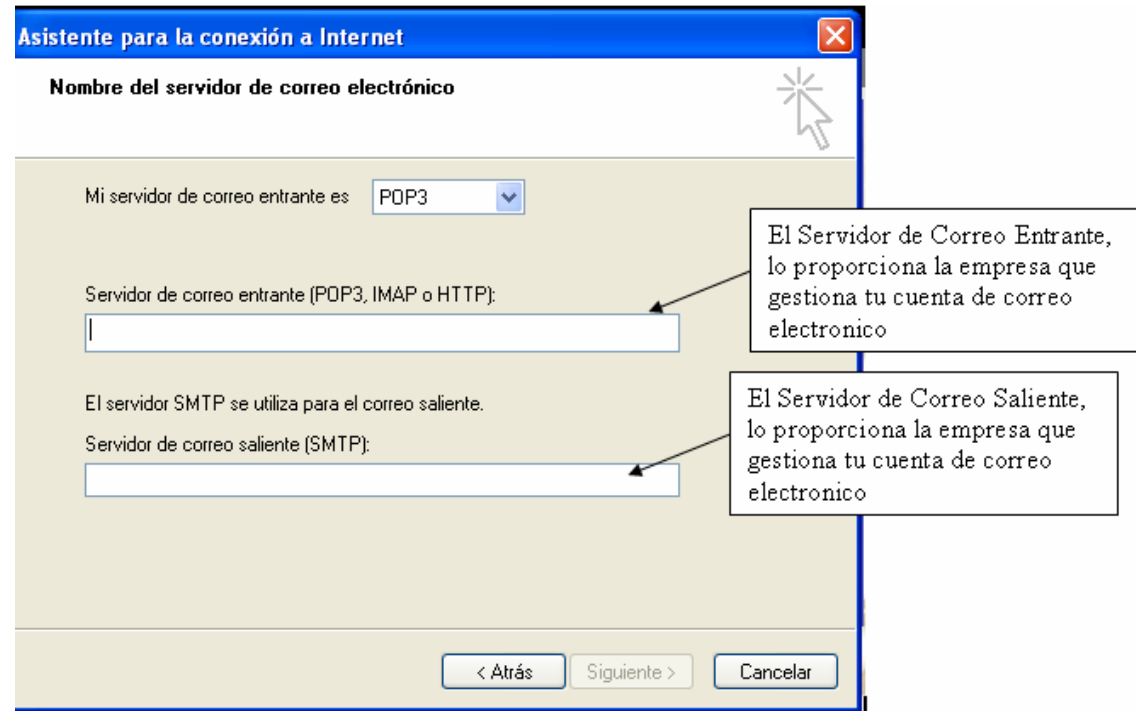

#### Cuarto Paso

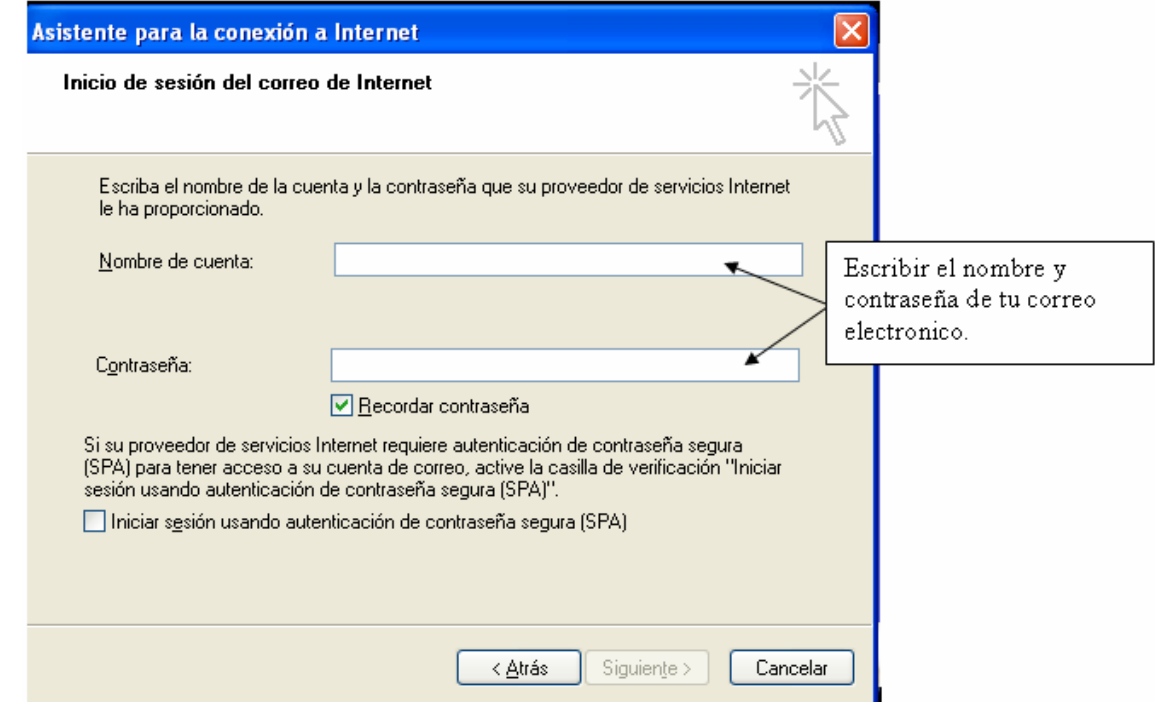

Quinto Paso

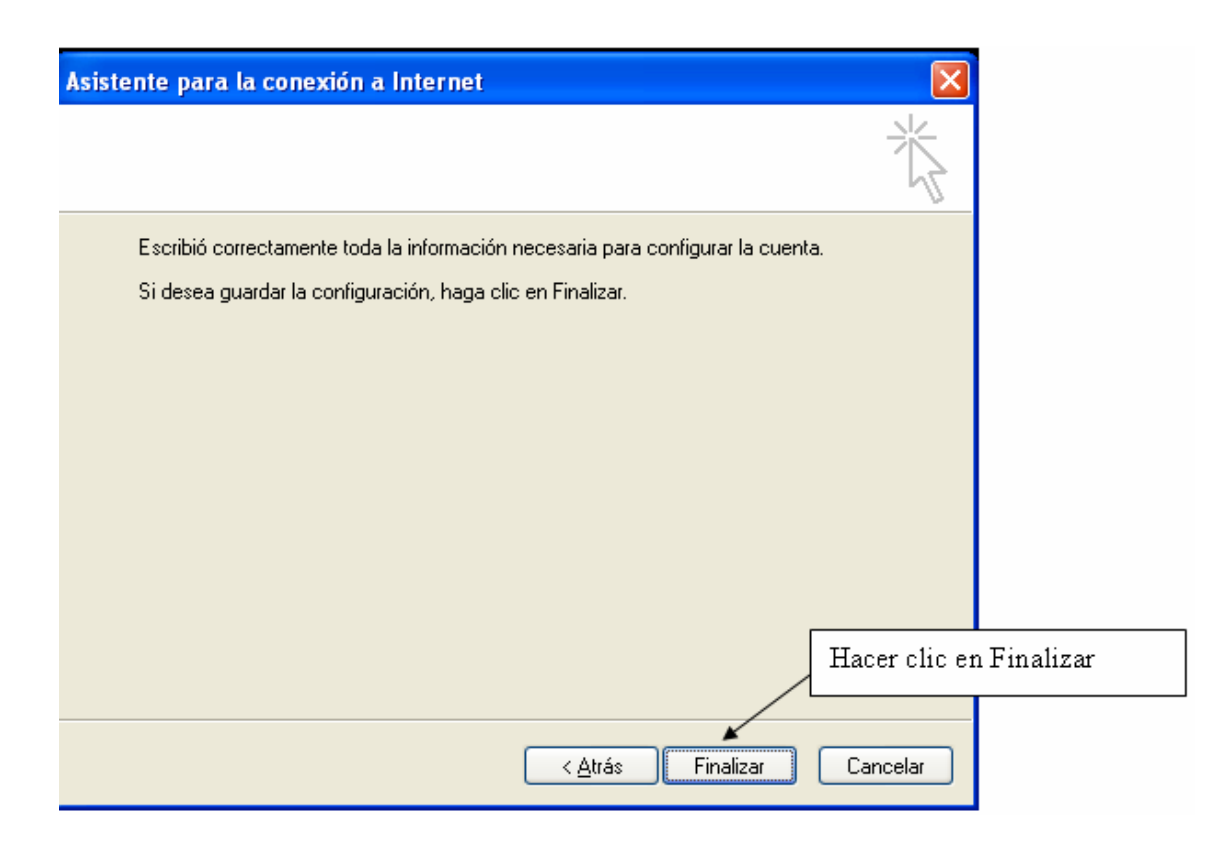

#### **Correo Web**

Este correo funciona a través de portales Web de Internet, visitando la Web de la empresa u organismo que nos proporciona la cuenta de correo electrónico.

Por ejemplo:

#### Jose.lopez@hotmail.com

En este caso Hotmail es el portal que nos proporciona la dirección de correo electrónico y nosotros para comprobar los mensajes tenemos que acceder a la página de la empresa, en este caso www.Hotmail.es. Dentro de esta página nosotros podemos acceder a la sección de correo y mediante un usuario y contraseña que nos proporcionan, podremos acceder a nuestro correo electrónico y comprobar los mensajes que tenemos.

Estos correos suelen ser gratuitos, y ofrecen además otra serie de servicios también gratuitos. A cambio, normalmente tenemos que soportar publicidad.
# 18.3 Bandeja de Entrada y Salida de Mensajes

Lo veremos aquí para el programa Outlook Express, pero es análogo para otros programas y para el correo Web.

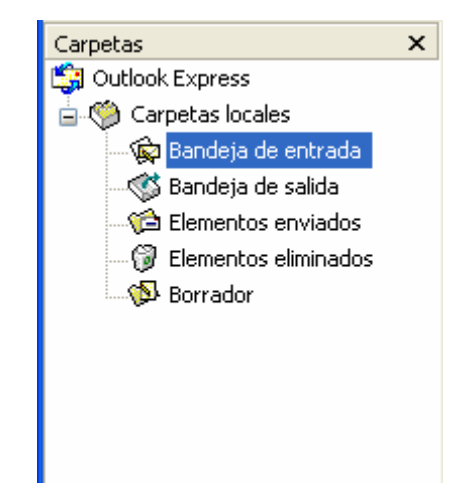

Dentro de la Bandeja de entrada se encuentran los mensajes que nosotros recibimos. Si queremos ver si tenemos algún mensaje pincharemos un clic en Bandeja de entrada.

Los mensajes que enviamos los podemos ver haciendo clic en **Bandeja de Salida** (permanecerán en esta bandeja durante unos segundos antes de que se envíen automáticamente).

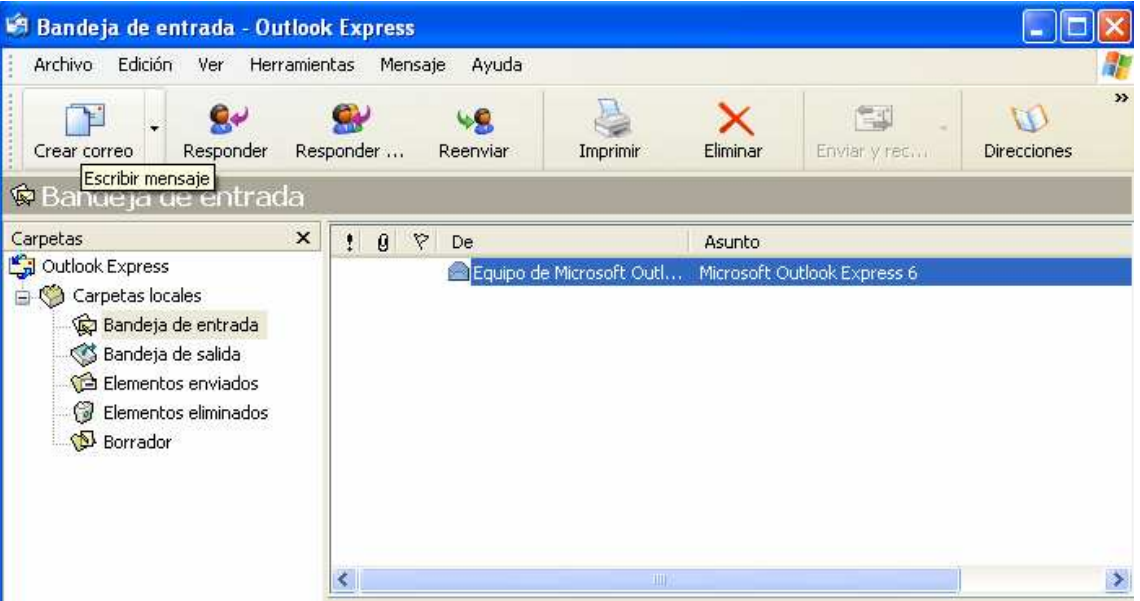

### 18.4 Mensajes enviados y mensajes eliminados Carpetas  $\times$

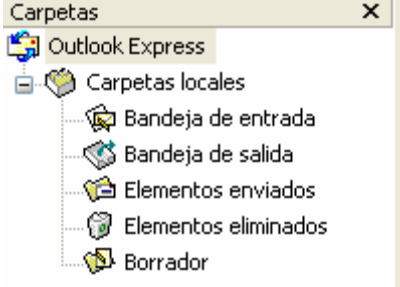

Cuando hacemos clic en **Elementos enviados** podemos comprobar los mensajes que hemos enviado.

Se mantendrán guardados siempre. Mientras tú no los elimines.

En la carpeta **Mensajes Eliminados** podemos ver los de mensajes que hemos eliminado.

## 18.5 Leer un mensaje y responder al remitente

A la hora de leer un mensaje que nosotros recibimos en el correo, tenemos que dirigirnos a la **"Bandeja de entrada"** dentro del programa.

Una vez que nos encontramos dentro de esta bandeja observaremos a la derecha que aparecen todos los mensajes recibidos, haremos doble clic con el ratón sobre el que queremos ver (en ese momento podemos leer el contenido del mensaje).

Si queremos responder a ese mensaje simplemente tenemos que hacer clic en **responder.** 

Una vez seleccionada esta opción, escribiremos el texto que quieres enviarle a esa persona y haces clic en enviar. De esta forma hemos respondido al mensaje directamente.

# 18.6 Redactar un mensaje y especificar el destinatario

Si queremos enviar un mensaje a una persona, tenemos que hacer clic en crear un **correo** nuevo (o mensaje de correo electrónico, según el programa)

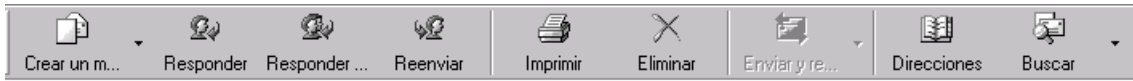

Una vez hecho clic en este botón, nos tiene que aparecer una ventana como ésta:

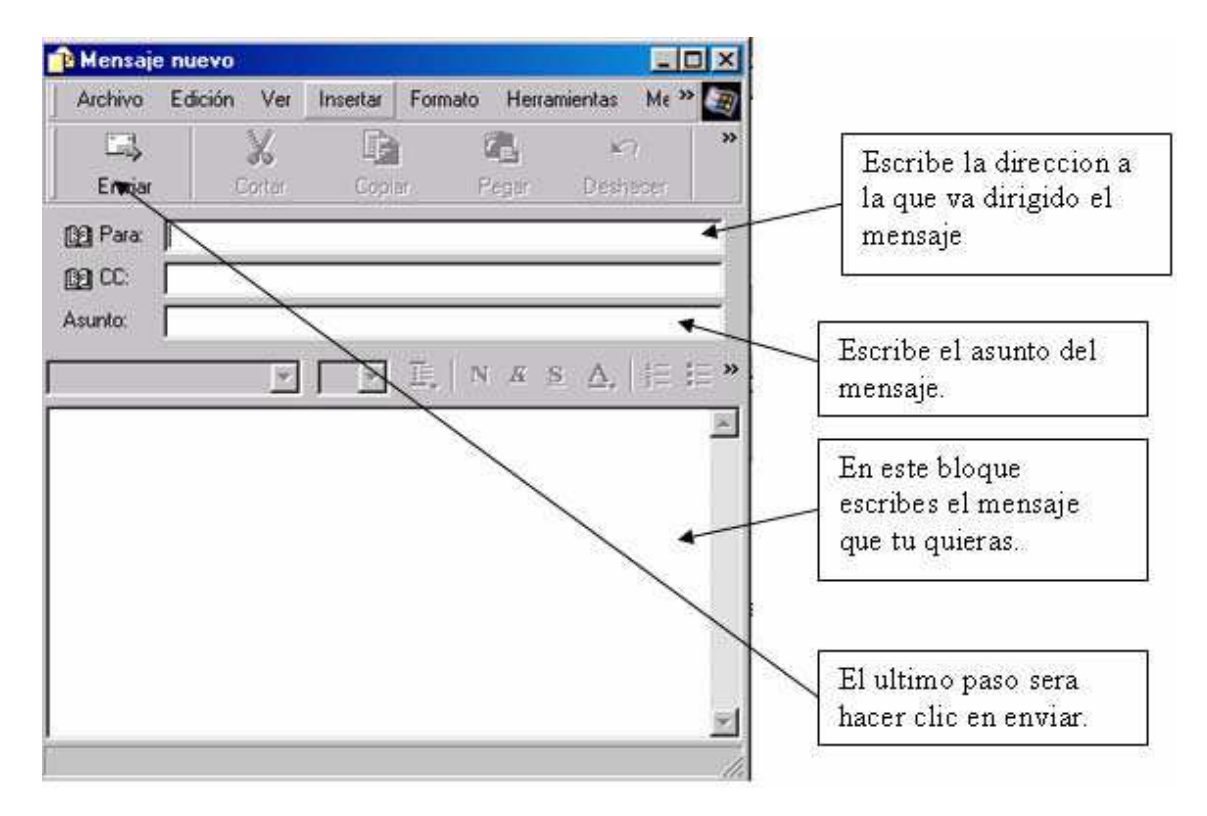

En función del programa, la forma de la ventana puede cambiar, pero será parecida a ésta.

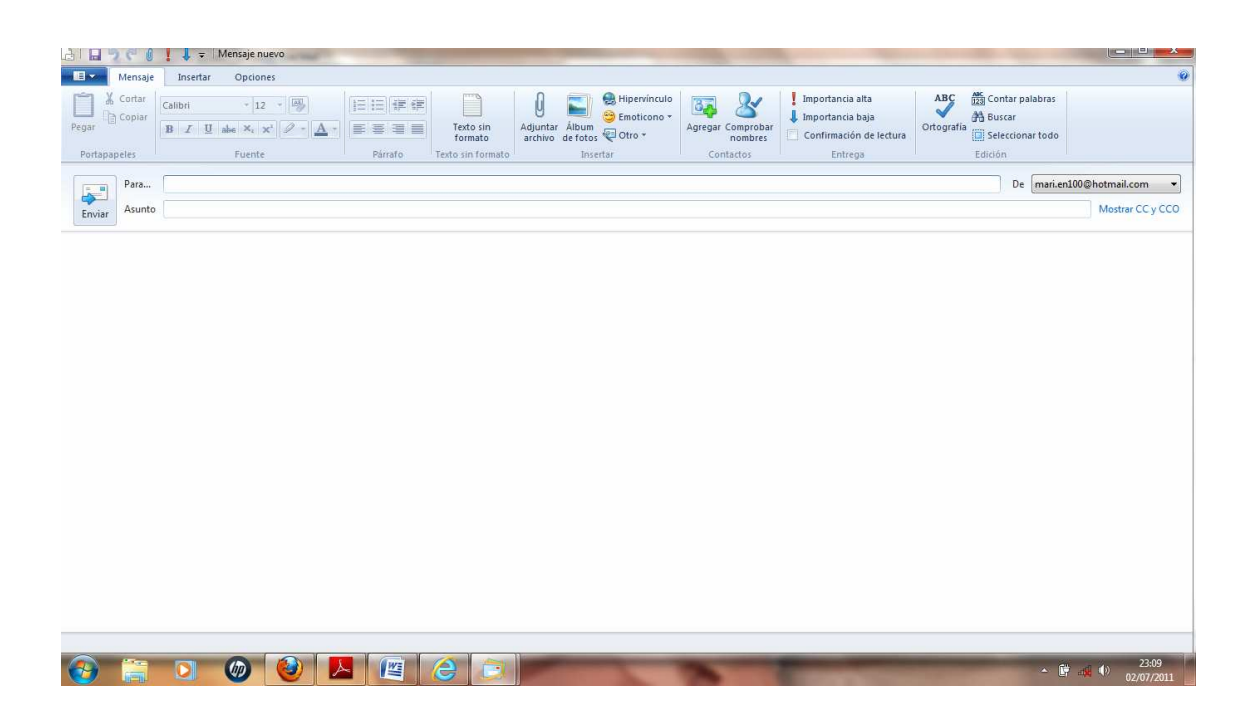

### 18.7 La libreta de direcciones

Una agenda es donde nosotros guardamos las direcciones de correo electrónico de amigos, clientes, etc. Así podríamos definir lo que es la **libreta de direcciones.** 

Una vez hecho clic en el botón **Direcciones**, nos aparece una pantalla como ésta:

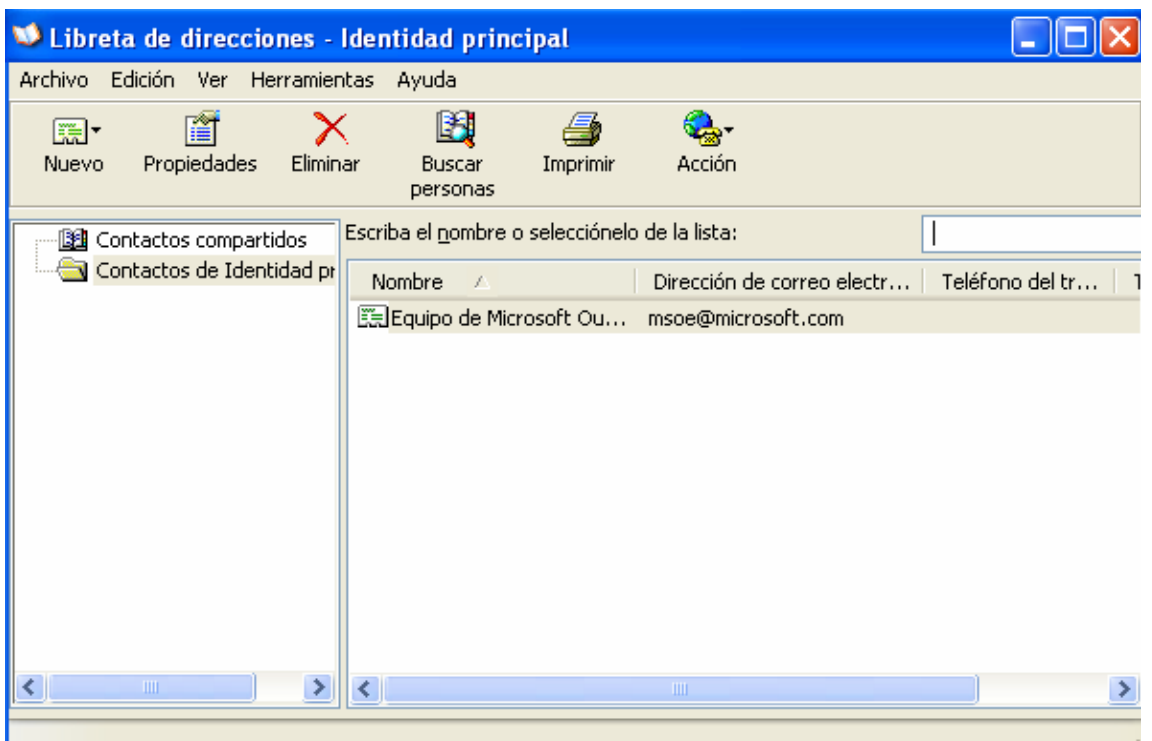

Vamos a aprender a manejar la libreta de direcciones de una forma fácil y cómoda, nos vamos a centrar en los puntos más importantes de la misma (libreta de direcciones).

El botón Nuevo de la libreta de direcciones nos ofrece varias opciones.

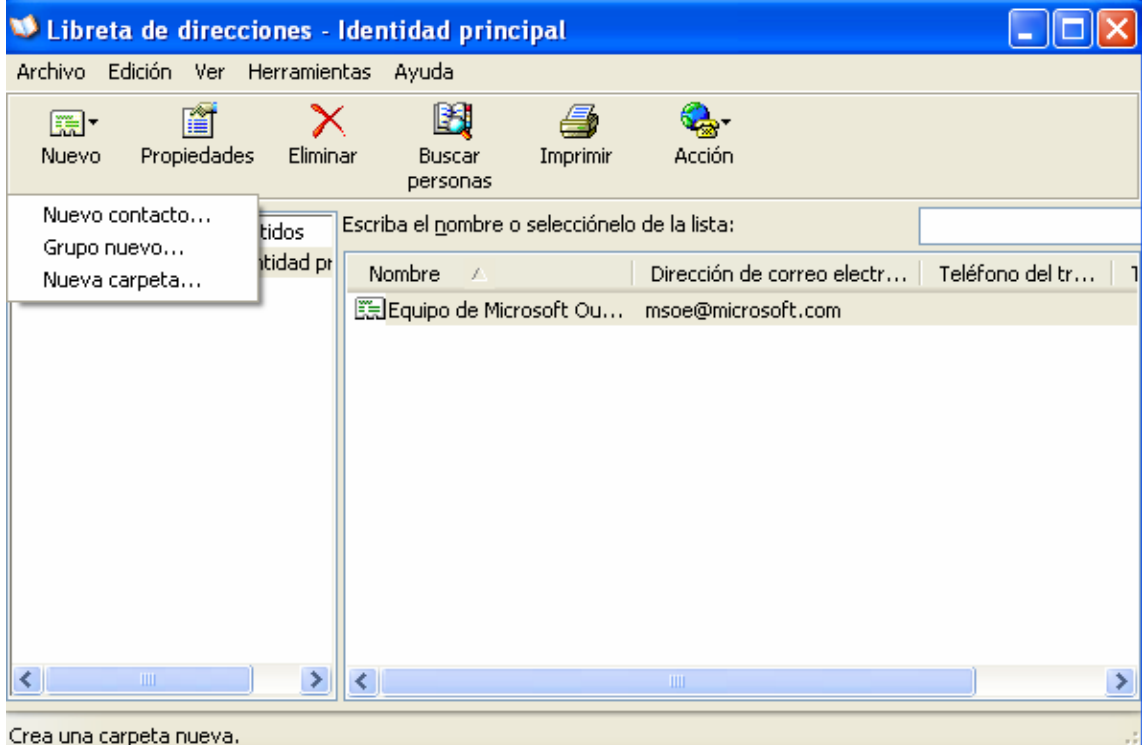

**Nuevo contacto:** Escribiremos los datos personales de la persona que quiero agregar en mi agenda junto con su dirección de correo electrónico.

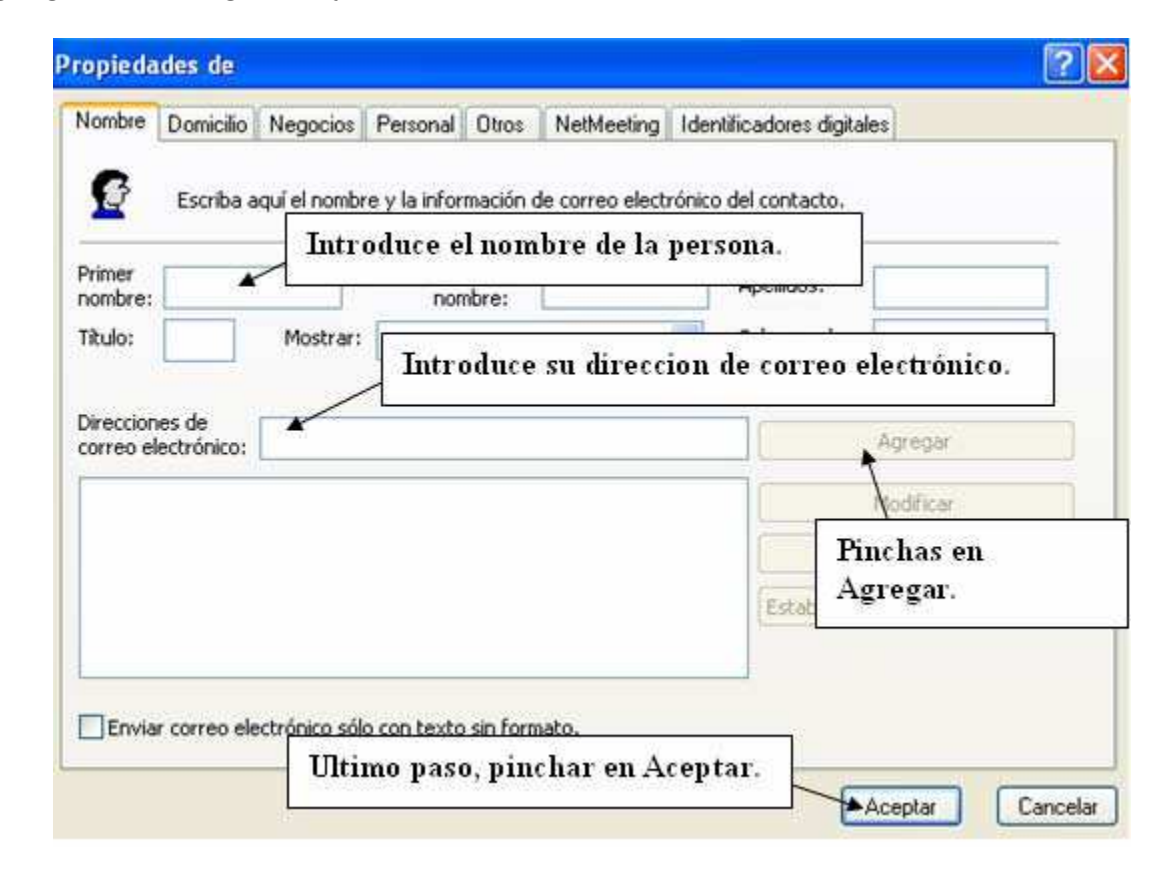

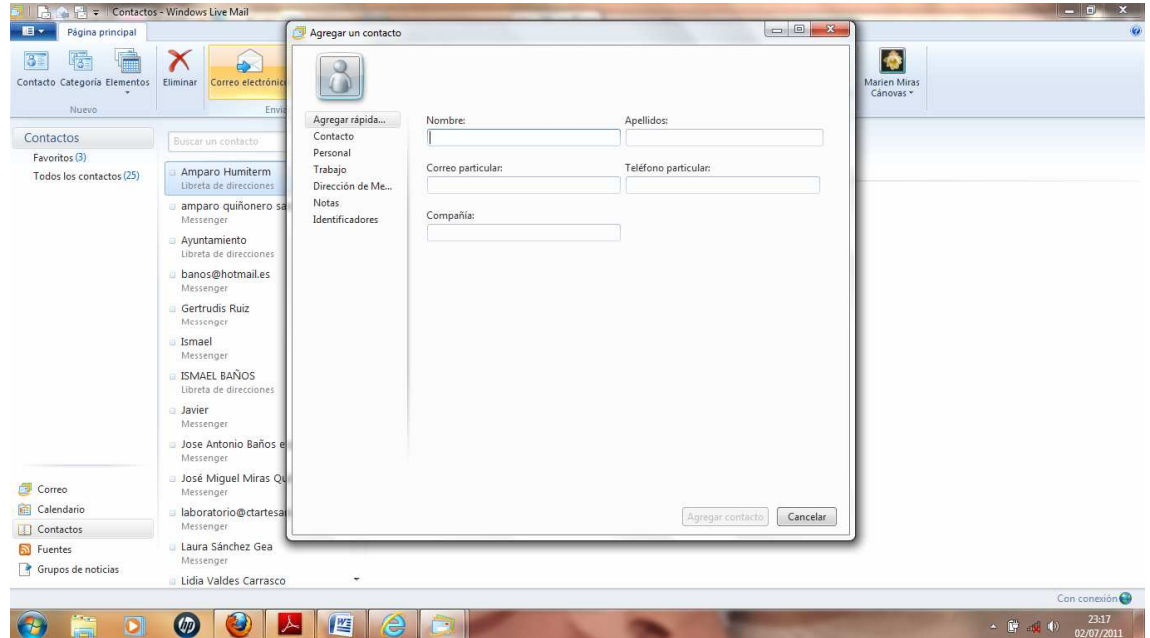

# 19.OTRAS UTILIDADES EN INTERNET

## 19.1 Los foros. El intercambio de opiniones más grande

Los foros creados en Internet se utilizan para enviar mensajes que son leídos por otros usuarios. En estos foros se podrá debatir y contrastar opiniones de los temas que nos interesen.

Existen infinidad de tipos de foros, dependiendo de los temas a tratar:

- − Arte
- − Ciencia
- − Informática
- − Deportes
- − Etc.

Prácticamente cualquier tema que cuente con un grupo suficiente de interesados tendrá uno o varios foros en Internet. Únicamente hace falta buscar en la red los temas que nos interesen.

Para participar en estos foros normalmente se nos pedirá que nos registremos como usuarios, dando nuestro email. Suelen ser gratuitos.

### 19.2 El Chat. Hablar al instante utilizando el teclado

En inglés significa charla. Se trata de una comunicación escrita, a través de Internet, entre dos o más personas instantáneamente.

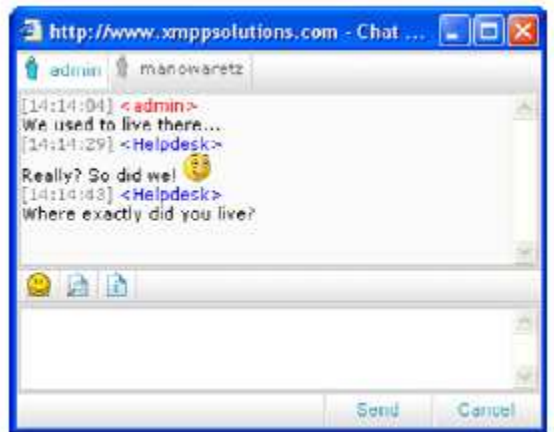

Últimamente ha caído en desuso con la aparición de otras herramientas, como los programas de mensajería instantánea, las videoconferencias o las redes sociales.

### 19.3 Programas de mensajería instantánea

Es un sistema especialmente diseñado para enviar mensajes que llegan en poco tiempo al destinatario. Lo usan programas como por ejemplo el MSN Messenger, que es el más conocido.

Es parecido al Chat, pero con una diferencia importante y es que en el programa de mensajería instantánea con el que trabajemos única y exclusivamente estarán usuarios que tú quieras aceptar, mientras que en el Chat hay todo tipo de usuarios.

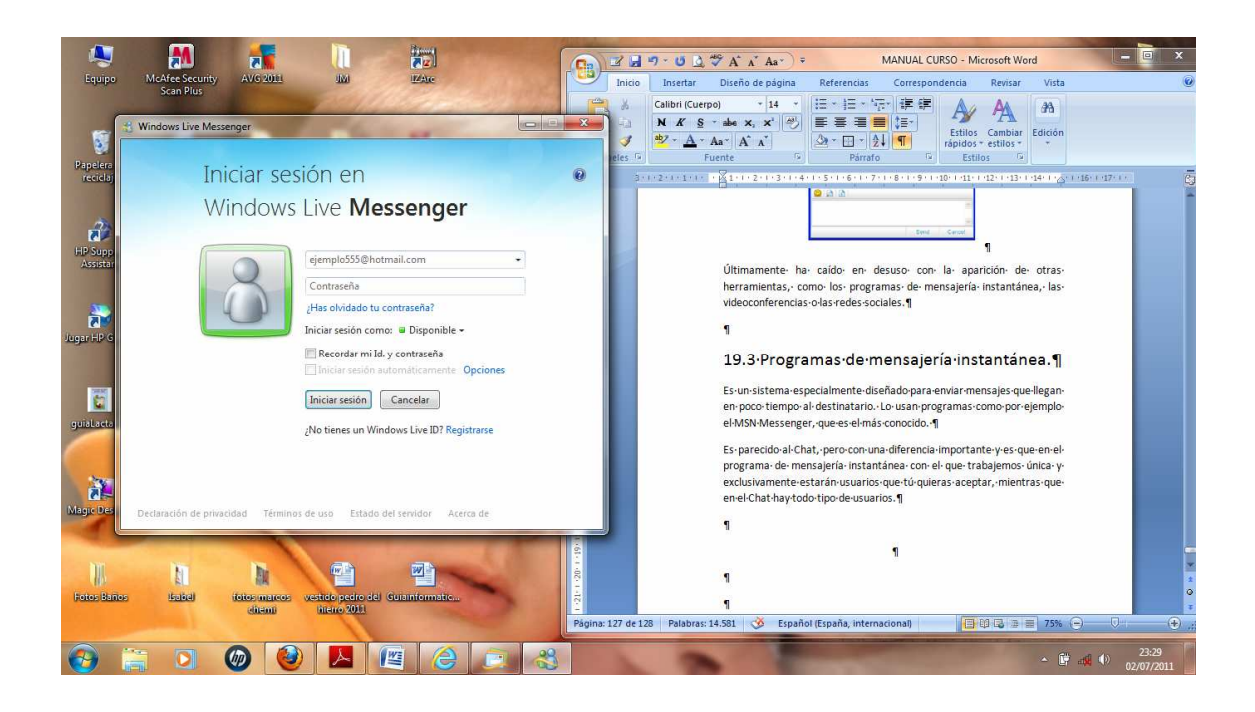

### 19.4 La videoconferencia

La videoconferencia consiste en un servicio multimedia que permite a varios usuarios mantener una conversación a distancia en tiempo real con interacción visual, auditiva y verbal (es decir, que oímos y vemos a nuestros interlocutores).

Debido a que la videoconferencia es un sistema interactivo, puede verse su aplicación en: Reuniones Ejecutivas, Educación Continua, Cursos especializados, Seguridad a distancia, Conferencias telemedicina, Negocios, etc.

Por supuesto, también se puede emplear entre amigos que están alejados.

Es una opción muy útil para inmigrantes que deseen hablar con personas que estén en su país. Únicamente hay que tener acceso a Internet y una webcam en los ordenadores de las personas que utilicen la videoconferencia. Eso sí, previamente los usuarios han de aceptarse entre sí.

Existen varios programas, siendo los más utilizados el MSN Messenger y el Skype.

### 19.5 Redes sociales

Internet es "la revolución digital" que inició en el siglo XX y que hoy es sin duda la herramienta de comunicación más utilizada a nivel mundial a través de computadoras, celulares, y muy pronto crecerá a lo grande en tu TV. La red de redes ha crecido y permitido acercar la comunicación y el conocimiento a millones de personas en casi todos los rincones del mundo gracias a las herramientas y el contenido existente en miles de sitios.

La web es un mundo digital sumamente dinámico que cambia al ritmo de la revolución tecnológica que vivimos diariamente, y la "reciente" explosión de las redes sociales ha provocado una de las evoluciones más significativas que Internet ha sufrido desde sus inicios.

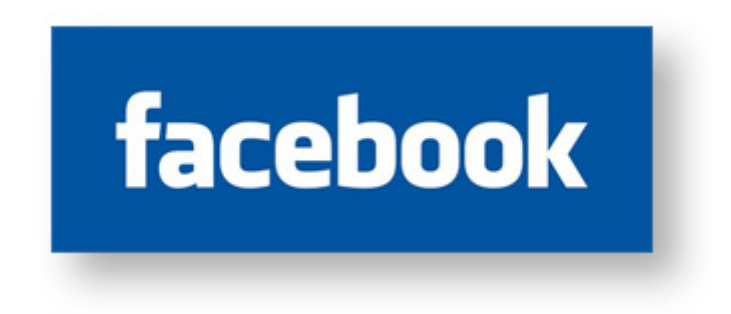

#### **¿Pero, qué son exactamente las redes sociales?**

El concepto es realmente sencillo. Son comunidades de Internet en donde las personas provenientes de diferentes puntos del planeta se reúnen para compartir y discutir sus ideas y opiniones con respecto a diferentes temas como si lo hicieran con un grupo de amigos cerca de su casa.

Algunas de las grandes ventajas que han provocado la explosión de las redes sociales son: el servicio es gratuito, poderoso, "fácil de usar" y los resultados de su servicio son vistos a muy corto plazo. Pero cuidado… porque al no saber mover las cartas del juego podrías no obtener los beneficios esperados o hasta echar a perder tu reputación online.

#### **¿Cuál es el propósito de las redes sociales?**

Discutir y compartir lo que te gusta de diferentes temas, ya sea el golf, el cine, la comida o lo que más te agrade, pero eso no es todo, las redes sociales pueden ser utilizadas y aprovechadas de muchas diferentes formas: como simple entretenimiento, monitoreo de marcas, promoción y posicionamiento web, club de fans, realizar encuestas o hasta para proporcionar servicios de atención al cliente. Tú menciona la actividad y verás que alguien ya las está utilizando para ese propósito.

Al participar en las redes sociales puedes compartir imágenes, videos, audio, mensajes de texto, eventos en vivo o cualquier comentario. Al compartir "algo" en línea, ese grupo de usuarios amigos tuyos o interesados en el tema podrán responderte ya sea criticándote, alabándote o diciéndote que es una tontería ¿Qué esperabas, acaso tus amigos no harían lo mismo?

Utilizar las redes sociales no es ninguna ciencia, es simplemente compartir lo que haces a diario con tus amigos, la única diferencia es que esa información no solo quedará expuesta a todos los usuarios de esa red social, sino en todo Internet, pero no te preocupes si eres tímido o reservado, algunas redes sociales te permiten compartir información solo con los usuarios que Tú decidas aprobar para que tu contenido no quede expuesto a todo el mundo.

#### **¿Quién puede utilizar las redes sociales?**

Prácticamente cualquier persona puede utilizarlas. Un estudiante, una empresa, un profesionista, un artista, un emprendedor, tu abuelita o hasta el presidente de los Estados Unidos, pues las redes sociales te permiten "estar en contacto" con infinidad de personas de diferentes partes del mundo para hacerles llegar tus mensajes o ideas.

#### **¿Cuáles son las redes sociales más populares?**

Seguramente ya has oído hablar de algunas de ellas, YouTube, FaceBook, MySpace, Hi5, Twitter, LinkedIn o Flickr… solo por mencionar algunas de ellas.

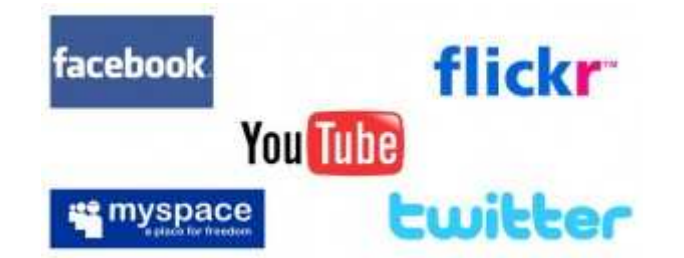

**¿Cuál de estas redes sociales deberías utilizar?**  Eso ya depende del uso que les quieras dar, de tus gustos y de la destreza que tengas en Internet. Aquí tienes una breve explicación de las más populares.

• **FaceBook** es la página web más popular del mundo en el 2010 de acuerdo a Google y es la que tiene el mayor número de usuario a nivel mundial. FaceBook te permite crear una página web bastante completa con todo tipo de información que quieras incluir, pero si eres principiante te va a costar más un poquito de trabajo utilizarla porque es un sistema más grande.

Pero poco a poco puedes ir agregando contenido y aprendiendo su uso y descubriendo todas sus ventajas.

- **Twitter** por el contrario es un sistema muy compacto, sencillo y rápido, te permite publicar mensajes con un máximo de 140 caracteres que viajan a la velocidad de la luz, pues aparecen instantáneamente en las búsquedas de Google. Puedes crear y personalizar fácilmente tu perfil y hacer búsquedas para descubrir que es lo que está sucediendo al instante con cualquier tema o lugar en el mundo, además, por medio de servicios alternativos puedes subir fotos y videos.
- **YouTube** es el tercer sitio más popular del planeta y es el líder indiscutible para subir y compartir videos en la red y es propiedad de Google. Lee bien que no voy a escribir "ceros" de más. 2,000,000,000 (dos mil millones) de videos son vistos cada día en YouTube. Puedes registrarte y usar YouTube aún sin subir videos, también puedes personalizar tu perfil y agregar tu información de contacto.
- Si te interesa promoverte de manera profesional o corporativa puedes utilizar realmente la alternativa que más te guste, pero en particular LinkedIn, la red de profesionistas más grande del planeta con más de 65 millones de usuarios. Podrás publicar tu currículo y generar oportunidades de negocios al estar expuesto a una gran cantidad de usuarios y buscadores de servicios profesionales. Puedes personalizar tu perfil, asociarte a grupos de tu interés e incluir hasta el contendido de tu blog o tus tweets.
- **MySpac**e fue una de las primeras redes sociales, y continúa siendo una de las más utilizadas en América latina y México. Puedes publicar todo tipo de contenido, su uso es más sencillo que FaceBook y puedes personalizar tu cuenta con una gran variedad de detalles existentes de forma gratuita en Internet, además, tus actualizaciones son enviadas también a Google permitiéndote llegar a millones de internautas al instante.
- **Flickr** es una red social que pertenece a Yahoo y sirve para compartir imágenes y fotografías. Y aunque su servicio es gratuito hasta un límite bastante bueno, también tiene un servicio Premium, es de decir, de paga. Esto con la finalidad de ofrecer servicios más completos a los usuarios que estén más interesados en subir una buena cantidad de GB de imágenes a la red.

#### **¿Tienen algo en común todas estas redes sociales?**

Cada una de ellas tiene diferentes características y ventajas, pero distintivamente todas estas redes sociales brindan un servicio gratuito y te permiten compartir tus ideas con un grupo de usuarios que pueden estar interesados en ti por varias razones, ya sea personales, de negocios, les llamó la atención alguna imagen, el contenido que publicas o la información de tu perfil, el cual puede ser personalizado a tu gusto con tu nombre o el de tu empresa, tus colores o logo y una descripción personal o de tu empresa.

#### **OK ¿Cómo entrar al juego?**

Pídele a algún amigo que utilice alguna de estas redes sociales que te muestre como funcionan, observa, analiza y saca conclusiones antes de entrar a participar. Nadie te presiona, así que tómalo con calma antes de que te registres en alguna de ellas, de esta manera conocerás anticipadamente su funcionamiento y podrás elegir la alternativa(s) que más te convenga. Para entrar al mundo del social media, solo necesitas un poquito de conocimientos en computación o de la ayuda de algún amigo para que empieces a "socializar" en la red.

#### **Tu nombre de Usuario es lo primero y lo más importante**

Supongamos que has decido unirte al mundo de las redes sociales en Internet y comenzar a participar en ellas, ¿cómo diferenciarte de los demás usuarios dentro de estas enormes comunidades?

Para que te des una idea del tamaño de estas redes, en FaceBook hay más de 400 millones de usuarios y en Twitter más de 100 millones. Para diferenciarte de todos estos usuarios, deberás crear un nombre de usuario único con una contraseña de acceso y una imagen que te distinga del resto de los demás usuarios, debido a la existencia de tantos millones de usuarios y a las limitaciones que existen en algunos sitios, algunas veces el nombre de usuario no es tan fácil de obtener.

Para registrarte en FaceBook, solo necesitas tu correo electrónico, el proceso de registro en las redes sociales como Twitter o YouTube es sencillo, pues es como si fueras a crear una cuenta de correo electrónico. Supongamos que te llamas Cristóbal Colon, lo más seguro es que ese nombre de usuario ya no esté disponible, así que hay que utilizar algunos caracteres extra para poder seguir siendo Cristóbal Colon y obtener tu nombre de usuario, puedes utilizar el guión bajo( \_ ) o números y letras pero sin espacios. Así que algunas de las alternativas viables podrían serían:

• Cristóbal colon

- Cristóbal\_colon33
- Coloncristobal
- Soy\_Colon\_cristobal, o algo que te agrade pero que esté disponible.

Algunas redes sociales limitan la cantidad de caracteres para el nombre de usuario, Twitter por ejemplo solo permite 15 caracteres. Para registrarte en FaceBook solo necesitarás una cuenta de e-mail y para registrarte en YouTube necesitarás crear una cuenta en Google.

#### **Tu Perfil en las redes sociales y las ventajas de personalizarlo.**

Una vez que te has registrado en el social media world, una de las grandes ventajas que tendrás es crear y personalizar un perfil. Esto no es más que una página web personal dentro de esa red social con toda la información que tú decidas o no proporcionar para que los usuarios te conozcan mejor. Puedes colocar, foto o imagen, edad, sexo, ubicación, hobbies o más detalles a cerca de ti como persona o como empresa.

Al personalizar tu perfil, podrás proyectar parte de tu personalidad o tu imagen corporativa agregando imágenes de fondo y utilizando diferentes colores para el texto o fondo que más te agraden, esta personalización será el toque para diferenciarte de todos los millones de usuarios ya existentes, así que sé creativo y haz de este pequeño espacio algo distintivo.

# NOTAS

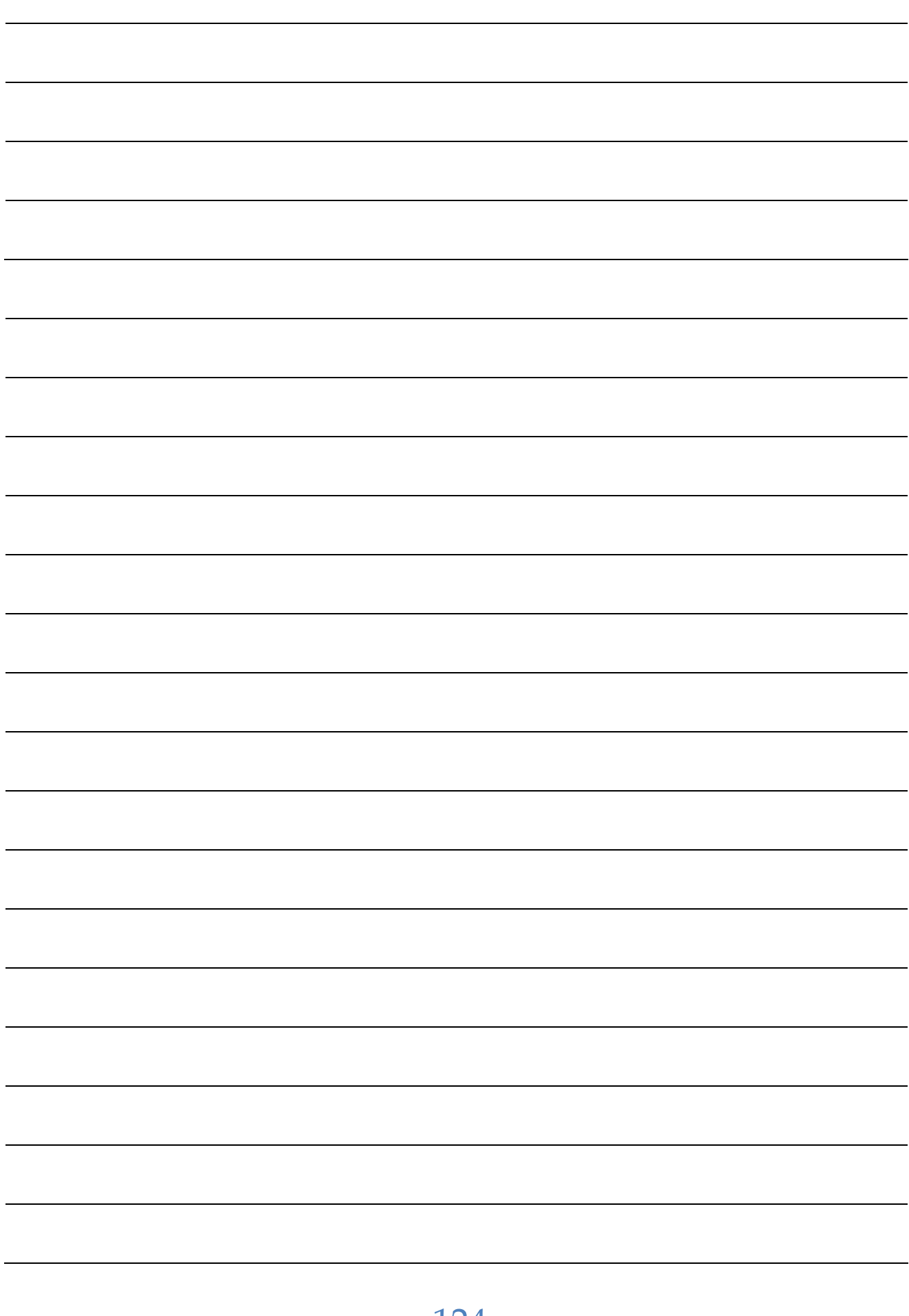

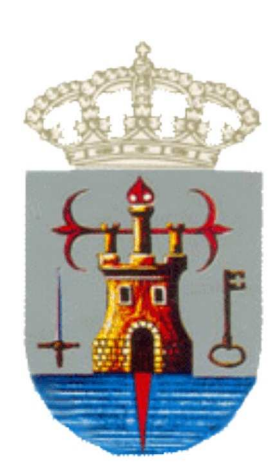

### **AYUNTAMIENTO DETOTANA** Concejalía de Atención Social,

Participación Ciudadana y Colectivos Vecinales